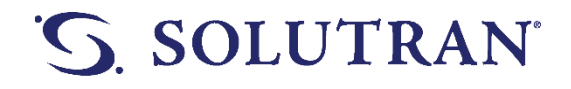

**Knowledge Is Power (KIP) HBP Member Support Knowledge Base October 15, 2021**

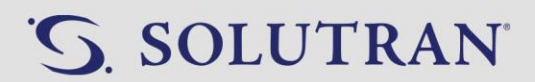

# **TABLE OF CONTENTS**

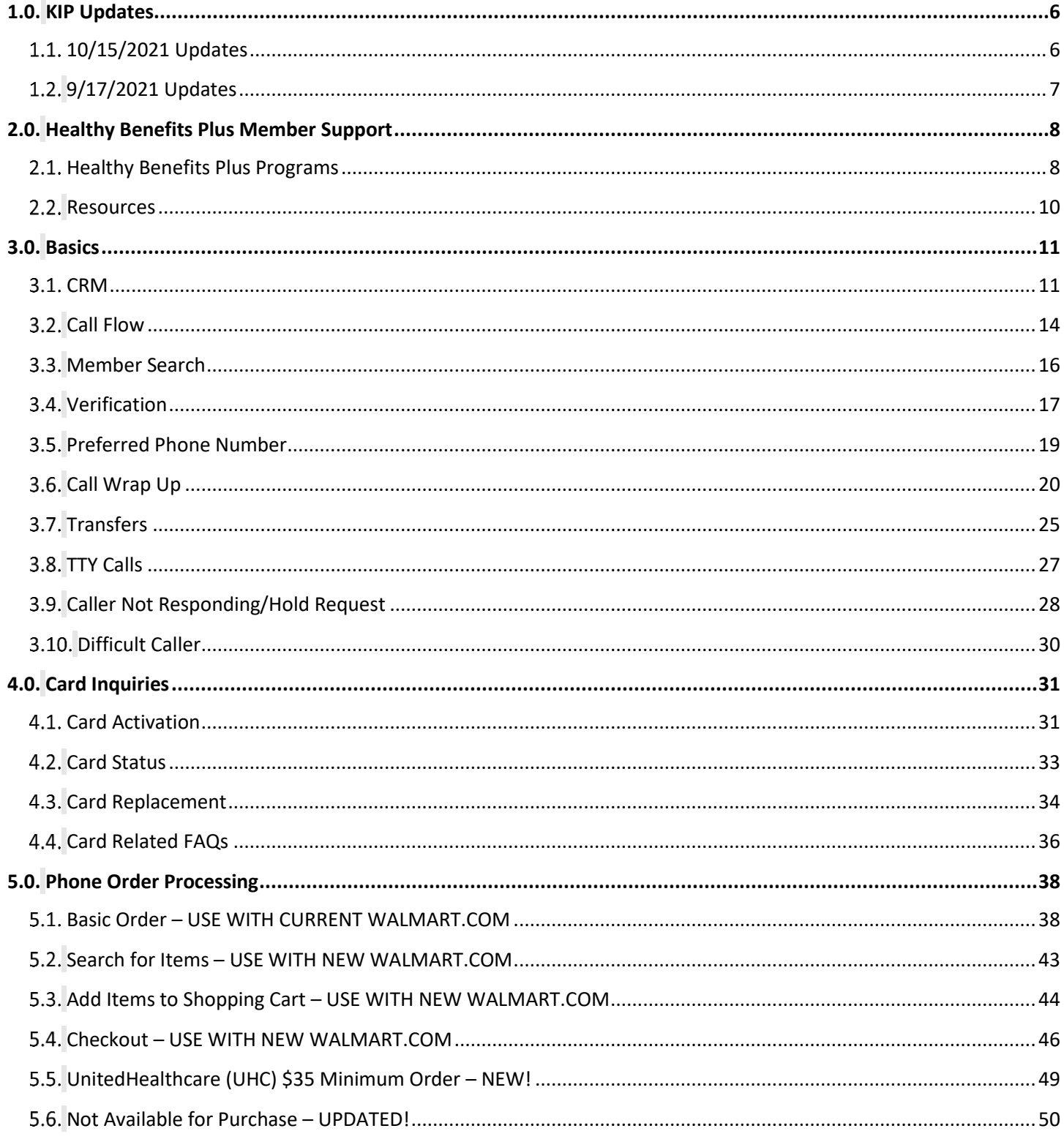

TT I

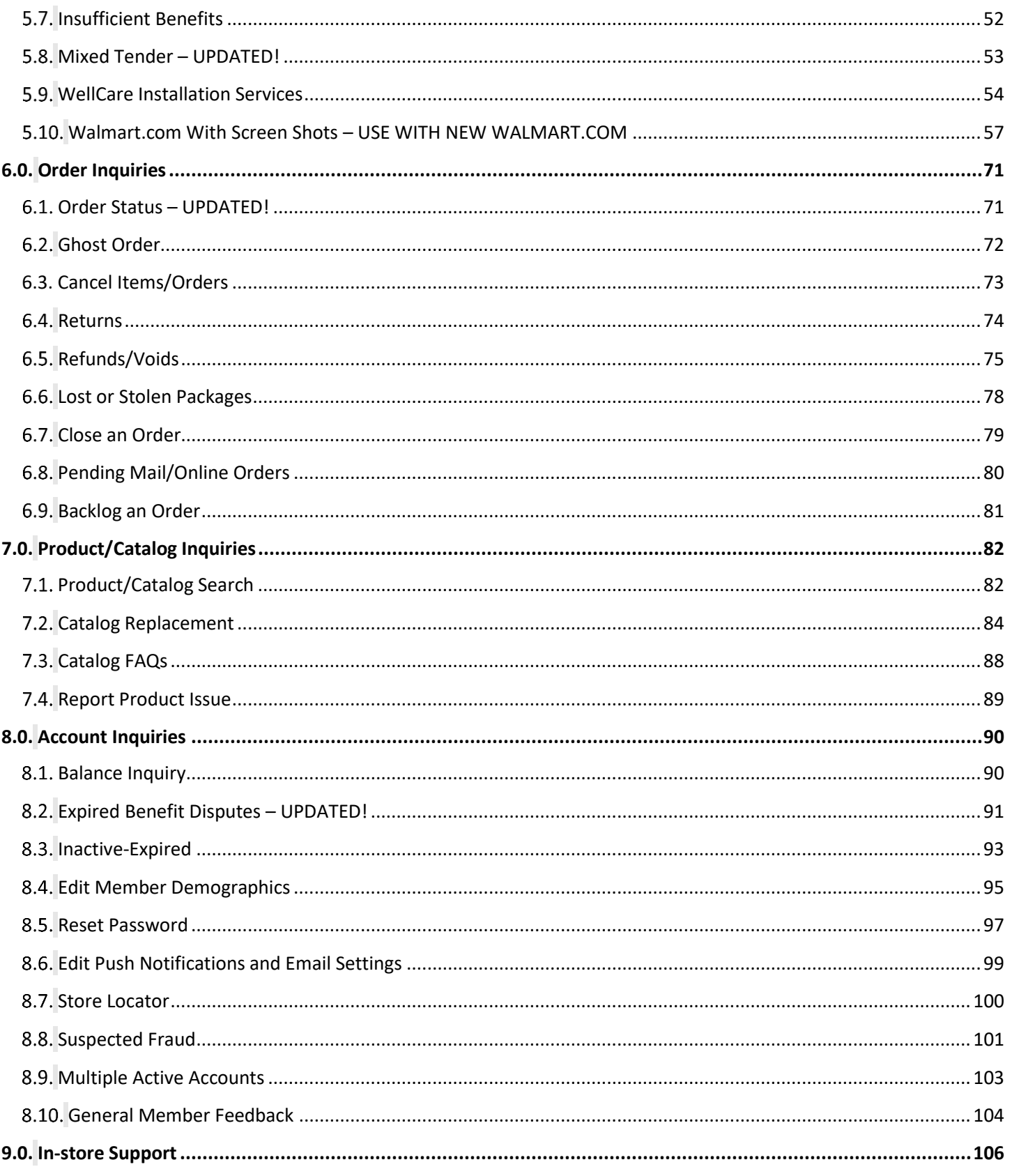

 $\boldsymbol{H}$ 

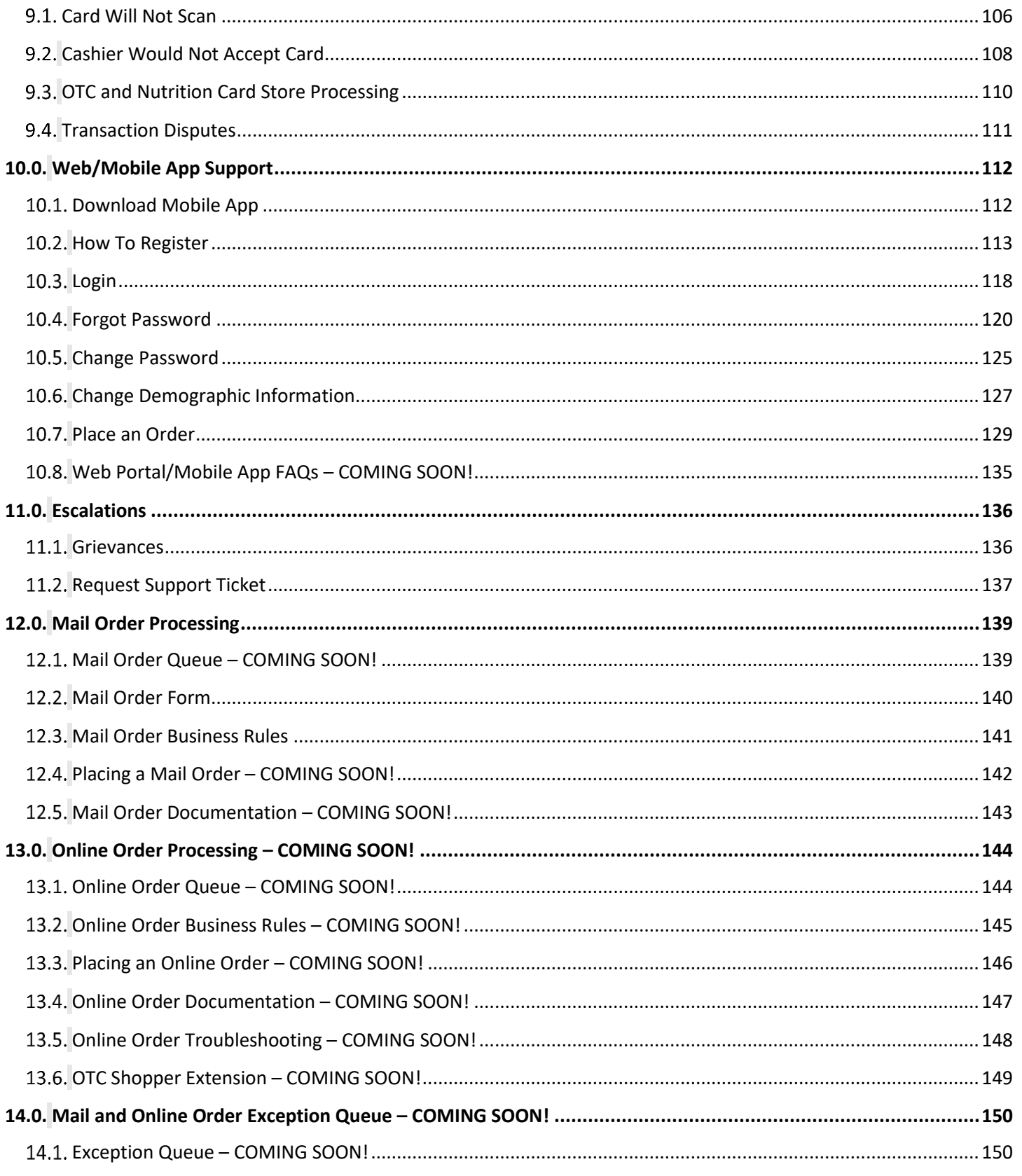

 $\boldsymbol{H}$ 

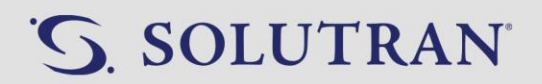

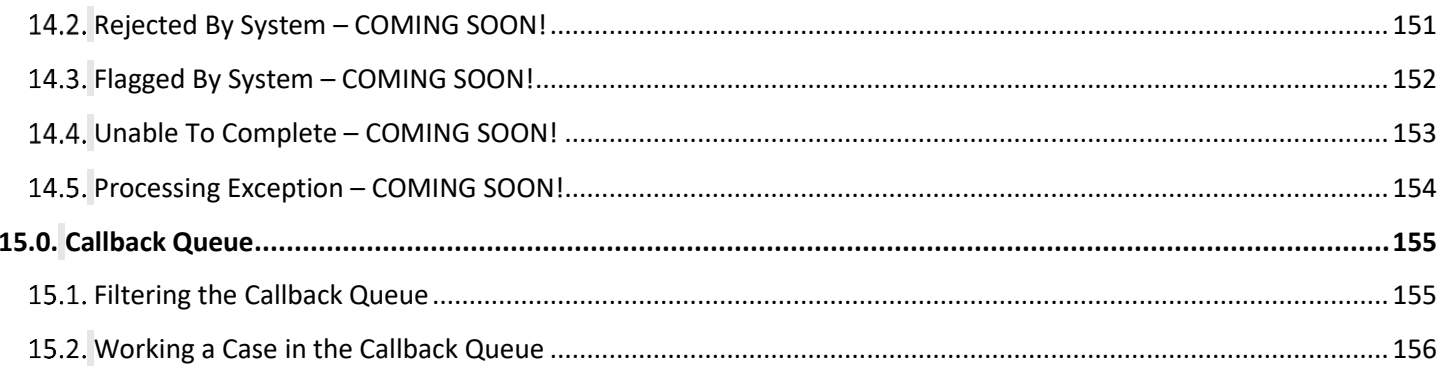

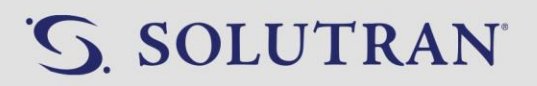

# <span id="page-5-0"></span>**1.0. KIP UPDATES**

# <span id="page-5-1"></span>**10/15/2021 UPDATES**

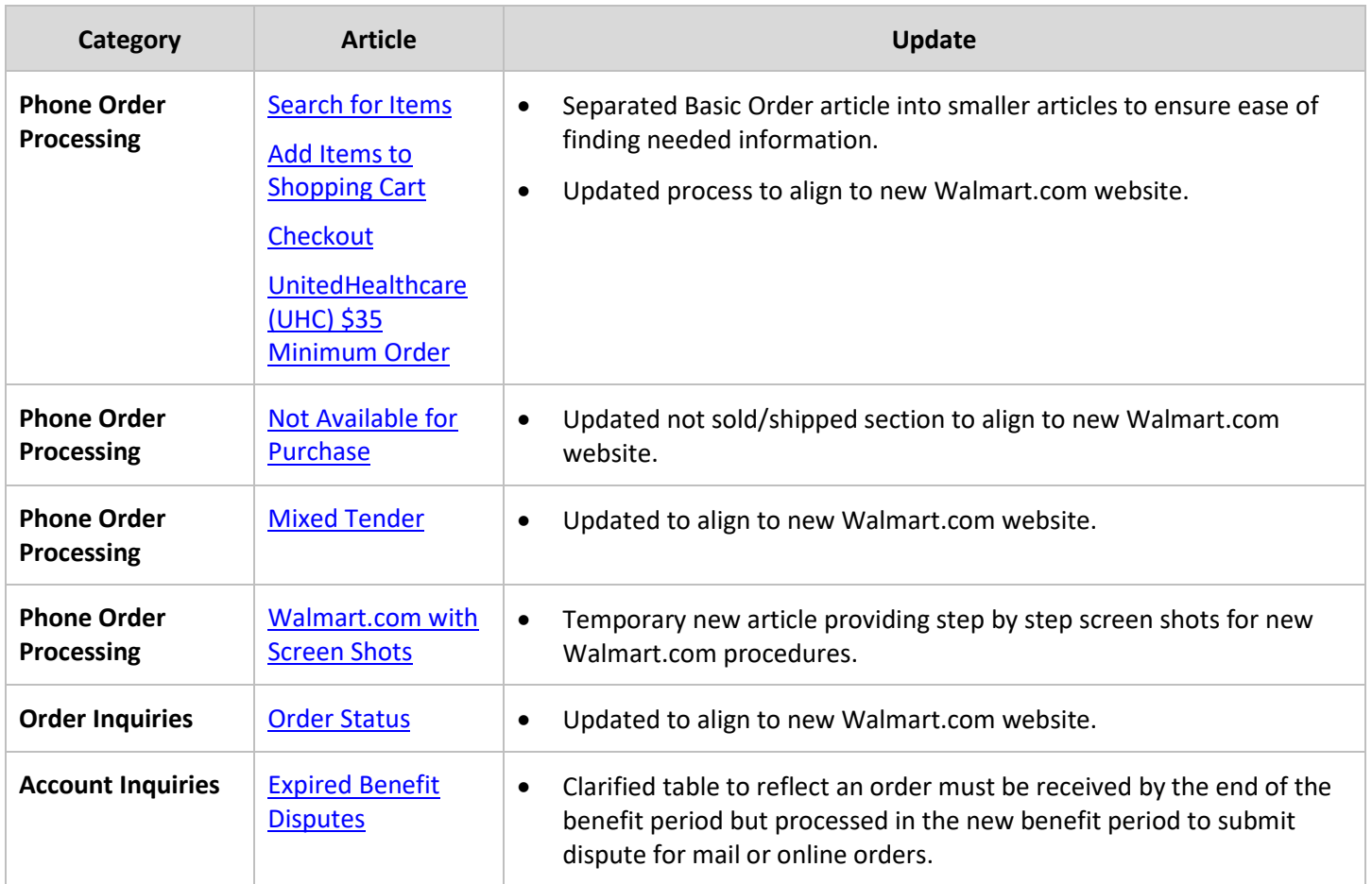

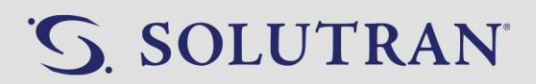

# <span id="page-6-0"></span>**9/17/2021 UPDATES**

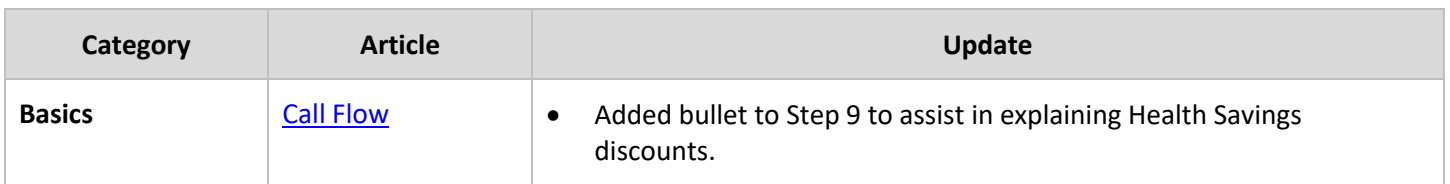

**TTT** 

**8**

# <span id="page-7-0"></span>**2.0. HEALTHY BENEFITS PLUS MEMBER SUPPORT**

# <span id="page-7-1"></span>**HEALTHY BENEFITS PLUS PROGRAMS**

## **OVERVIEW**

Details on Solutran's multi-benefit program, Healthy Benefits Plus (HBP).

## **KEY INFORMATION**

- Healthy Benefits Plus, Solutran's customized multi-benefit program, provides a single seamless experience to members for programs such as:
	- o Over-the-Counter (OTC) Benefits
	- o Nutrition Benefits
	- o Healthy Savings
	- o Rewards
- Eligibility for the programs is depended on the member's health plan.

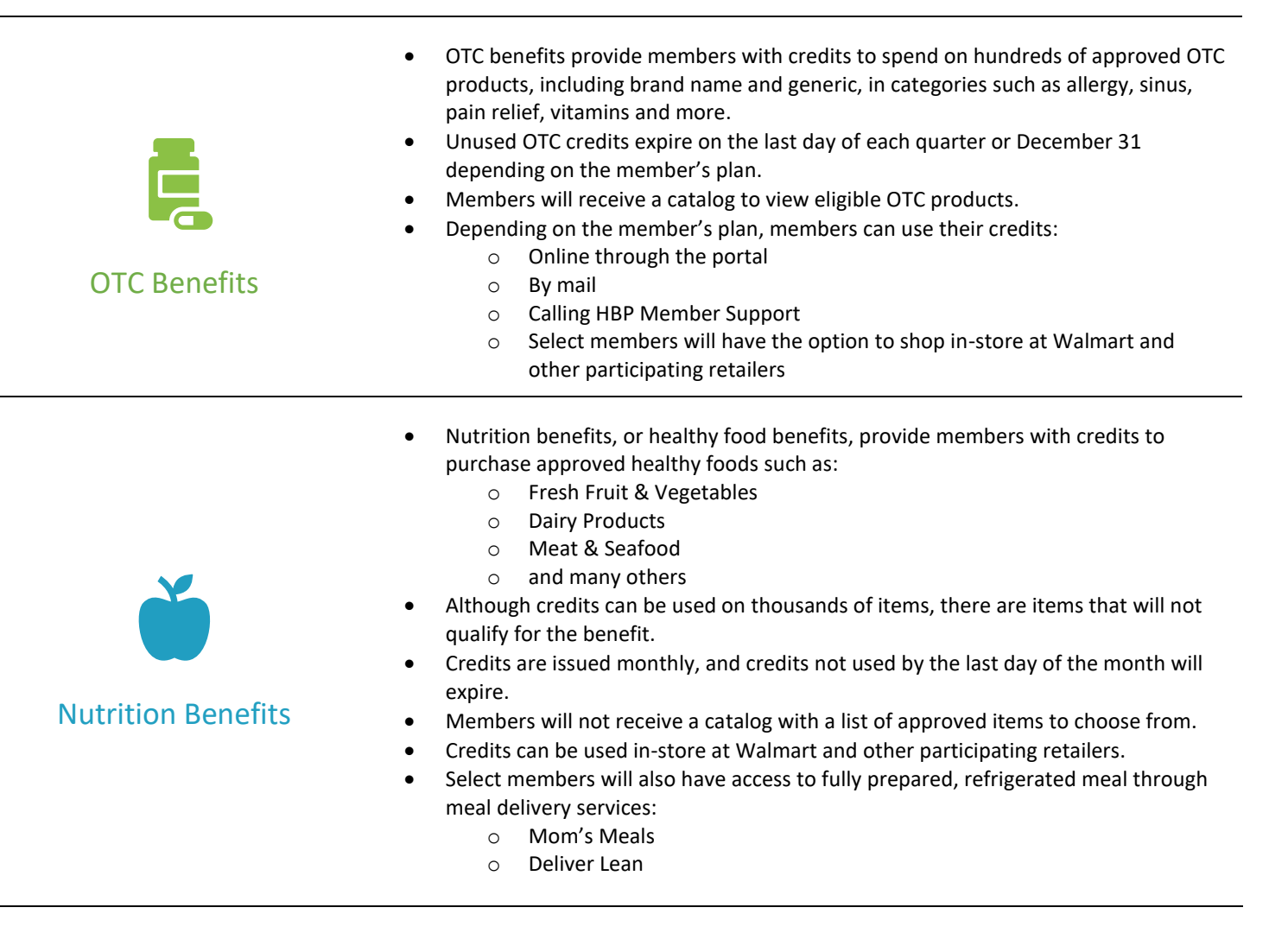

Solutran, Inc. | Knowledge is Power (KIP) HBP Member Support Knowledge Base | October 15, 2021

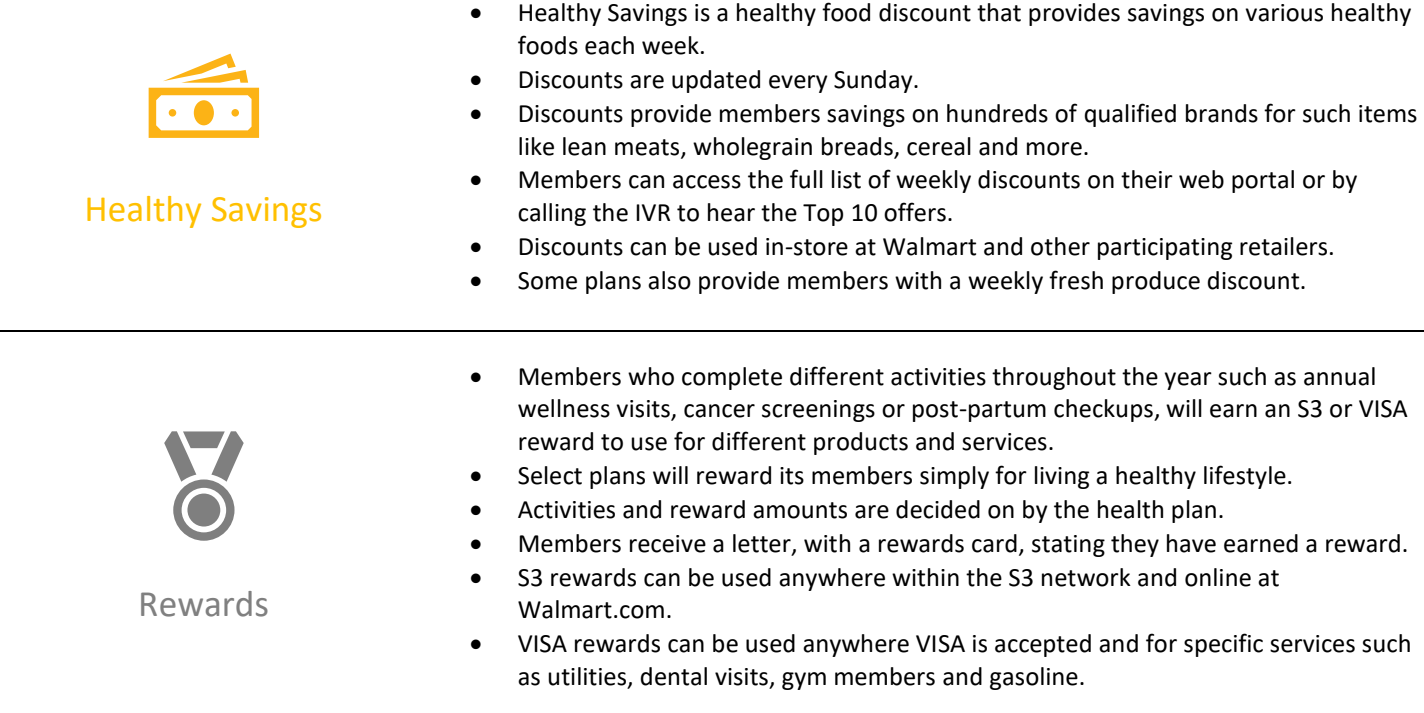

**Disposition:** General Program Information>Program Overview

**S. SOLUTRAN** 

<span id="page-9-0"></span>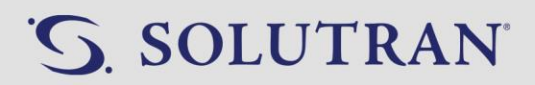

## **2.2. RESOURCES**

## **HOURS OF OPERATIONS**

UHC: 8:00am – 8:00pm Local time January – December: 7 days a week

All Other Clients: 8:00am – 8:00pm Local time October – March: 7 days a week April – September: Monday - Friday

## **SOLUTRAN CORPORATE OFFICE**

Minneapolis, Minnesota, USA

## **CONTACTS**

**Call Center Operations** [callcenterops@solutran.com](mailto:callcenterops@solutran.com)

- Process and procedure questions
- CRM
- IVR

**Training and Quality** [callcentertraining@solutran.com](mailto:callcentertraining@solutran.com)

- Training content and quality assurance questions
- Knowledge is Power (KIP)
- U Learn

**Disposition:** Other>Other

# <span id="page-10-0"></span>**3.0. BASICS**

# <span id="page-10-1"></span>**3.1. CRM**

## **OVERVIEW**

Details about what information can be found in the various screens of CRM.

## **KEY INFORMATION**

#### **CRM Pop-Up**

Displays as separate screen upon entering a member's account which provides details about the member's plan.

- If the pop-up is accidentally closed, click on one of the navigation tabs in CRM to re-open the pop-up.
- Includes all benefits the member is enrolled in.

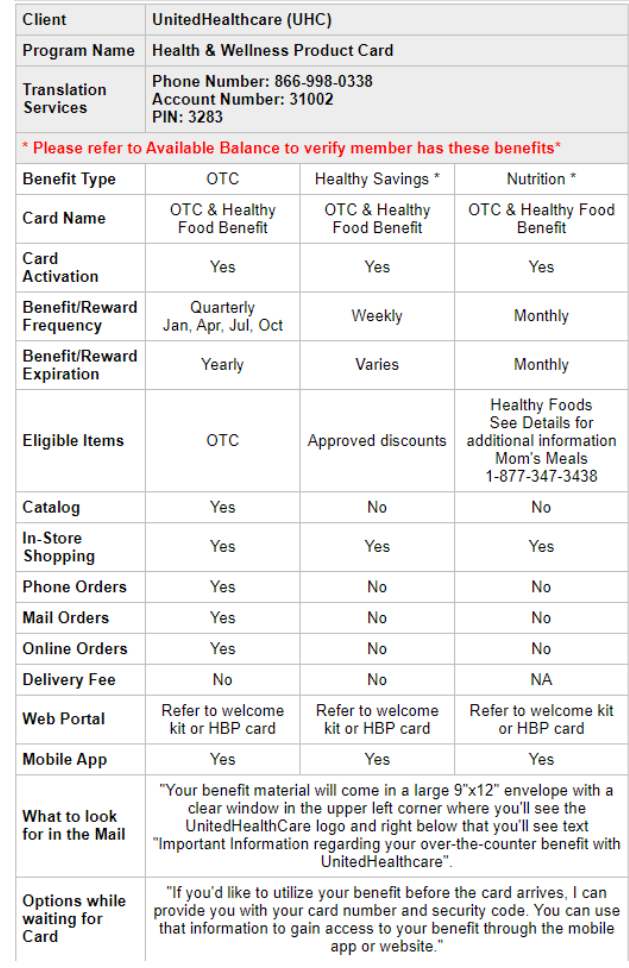

#### **Navigation Tabs**

Tabs appearing on the left side of the CRM screen used to navigate…

• **Available Balance**

- o Balance information for all programs.
- o Benefit Tiles
	- Products: Shortcut to Products/Catalog tab.
	- Details: Displays eligible products for Health Food Credits.
	- Stores: Shortcut to Store Locator tab.
	- Benefits: Provides additional details about the member's benefit plan.
- o Healthy Savings Offers: Includes top 10 Healthy Savings offers currently available.

#### • **Cardholder Information**

- o Member demographic information.
	- Name
	- **Address**
	- Email
	- Phone
	- Member ID
- o See [Edit Member Demographics.](#page-94-0)

#### • **Account Activity**

 $\circ$  Provides visibility to any account related activities such as updates to the member's status or any changes that may have been made to the member's account (update to preferred phone or email, for example).

#### • **Program Information**

- o Effective start and end dates of the member's program.
- o Health plan provider phone number.
- o Website.
- o Tier 2 phone number.

#### • **Card Activity**

- o Card related activity such as:
	- Activations
	- Replacement requests
	- Registration online

#### • **Communications**

- o Web portal details
- o Ability to reset a password (see [Reset Password\)](#page-96-0)
- o Visibility to web portal activity and changes
- o Visibility to PDF catalog replacement requests

#### • **Contact History**

- o Visibility to previous interactions members had with a CSR or the IVR.
- o Visibility to notes and call details from previous calls.
- **Request Support**
	- o See [Request Support Ticket](#page-136-0)

# **S. SOLUTRAN**

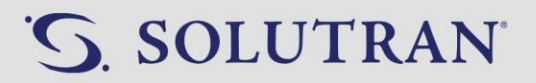

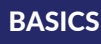

#### • **Transaction Activity**

- o History of member's transactions
- o Includes order numbers for online orders

#### • **Online Orders**

- o Shows a list of phone orders the member has completed
- o Provides member's card number and security code
- o Ability to log an order number and preferred email address used in a phone order

 $\sqrt{2}$ 

#### • **Products/Catalog**

- o Ability to request catalog replacements. See Catalog Replacement.
- o View a PDF of the member's catalog
- o Search for eligible items
- o See [Basic Order](#page-37-1)

#### • **Store Locator**

- o Locate participating retailers in the member's area
- o See [Store Locator](#page-99-0)

#### • **Benefit History**

- o History of benefit deposit and expiration dates
- o History of dollar amount redeemed per benefit period

#### • **Order Activity Log**

- o History of all mail and online order submitted
- o Access to mail/online order details

# **SOLUTRAN**

# **14**

# **CALL FLOW**

## <span id="page-13-0"></span>**OVERVIEW**

Call flow to use as a guide when taking inbound calls.

# **PROCESS**

1. Greet the caller.

*"Thank you for calling Healthy Benefits Plus Member Support! This is <<your name>>. Who do I have the pleasure of speaking with today?"*

*"Thank you for calling Healthy Benefits Plus Member Support! This is <<your name>>. May I have your name please?"*

- Caller must be greeted within 5 seconds of the call connecting.
- Greeting must include: Healthy Benefits Plus Member Support, your name, and a request for the caller's name.
- 2. Search for the member in CRM.
	- See [Member Search.](#page-15-0)
- 3. Verify the member's account.
	- See [Verification.](#page-16-0)
- 4. Request a preferred phone number (when applicable). *"May I have your preferred phone number in case we need to contact you?"*
	- See [Preferred Phone Number.](#page-18-0)
- 5. Understand the caller's needs.

*"How may I assist you today Mr./Ms. <<member last name>>?" "Hi Mr./Ms.<<member last name>>. How can I help you?" "May I ask you a few clarifying questions?" "I understand you would like to…." "Are you in need of a new card?"*

- 6. Demonstrate willingness to assist. *"I would be happy to help you with that." "I can check on that for you." "I would be happy to place an order for you today. Your available balance is \$40." "Here is what I can do for you." "I'm happy to explain in further detail."*
- 7. Resolve the member's reason for calling.
	- Follow the appropriate process to resolve the member's reason for calling.
	- Acknowledge and empathize where appropriate. *"I understand how frustrating that can be." "Thank you, it is great you alerted us about this." "I would like to wish you happy birthday!"*

- 8. Ask the member if there is anything else you can assist them with. *"Is there anything else I may help you with today?" "Have we covered everything you wanted to discuss today?"*
- 9. Provide a recap of the member's benefits including the current available balance, when they expire, and the next benefit deposit date/amount.

*"Before I end the call, I would like to remind you of your current benefits…"*

- **For OTC and Nutrition:** *"You have <<current balance>> available on your <<benefit type>> that will expire at the end of the <<month, quarter, or year>>. You get <<amount>> each <<month, quarter>>. Your next deposit will be on <<deposit date>>."*
	- o **If \$0.00 balance:** "Your remaining balance is \$0.00. *You get <<amount>> each <<month or quarter>> which expires at the end of the <<month, quarter, or year>>. next deposit will be on <<deposit date>>."*
- **For Healthy Savings:** *"You can also save on select items with your Healthy Savings discounts."* o **If member asks what Healthy Savings discounts are:**

*"Healthy Savings discounts work like virtual coupons for name brand healthy food products. The discounts are very easy to use and do not need to be pre-selected or clipped. Simply scan the barcode on the back of your Healthy Benefits Plus card at checkout and the discount will automatically be deducted from your total. The full list of discounts can be found on our web portal or mobile app. You can also get the top ten discounts by calling our automated phone system or one of our Healthy Benefits Plus Member Support representatives. Discounts are updated weekly. Would you like to hear the current top ten discounts you have available?*

- **For Rewards:** *"You have <<current balance>> in rewards available which expires on <<expiration date>>."*
- 10. Demonstrate appreciation to the caller.

*"Thank you for calling." "Thanks for calling and have a great day!" "Thank you for calling Healthy Benefits Plus Member Support!" "Thank you for calling. Please hold for a one-question survey."*

- 11. Complete call wrap up.
	- See [Call Wrap Up.](#page-19-0)

**15**

**BASICS** 

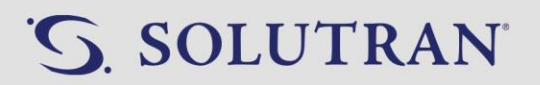

# **MEMBER SEARCH**

## <span id="page-15-0"></span>**OVERVIEW**

Process to search for a member's account in CRM.

## **PROCESS**

- 1. Type the members **First Name** and **Last Name** in the corresponding fields of the **Cardholder Search** screen. *"May I have your first and last name please?"*
- 2. Type the members ZIP Code in the corresponding field. *"May I have your zip code please?"*
- 3. Click **Search**. Search results will appear in the **Results** box at the bottom of the screen.
	- Use the arrows at the bottom of the screen to view additional pages.
	- Ask the member for their address to identify the correct account if there are multiple results for the same name.
	- If you are unable to locate the member, click the clear button and search with one of the following:
		- o **Card Number:** 17-digit number from the member's S3 card
		- o **Email:** Member's email address
		- o **Online Order Number:** Order number from a previously placed order
		- o **Case / Household / Member Number:** Member ID from the member's health plan card
	- Transfer the member to a Tier 2 Specialist if you are unable to locate them in CRM. Se[e Transfers.](#page-24-0)
- 4. Click on the member's name. The system will advance to the **Call Security Verification** screen.

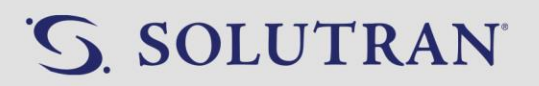

# **3.4. VERIFICATION**

### <span id="page-16-0"></span>**OVERVIEW**

Process to verify a member's account information.

### **KEY INFORMATION**

- Each account must be verified prior to providing any information to the caller.
- Quick reference verification chart:

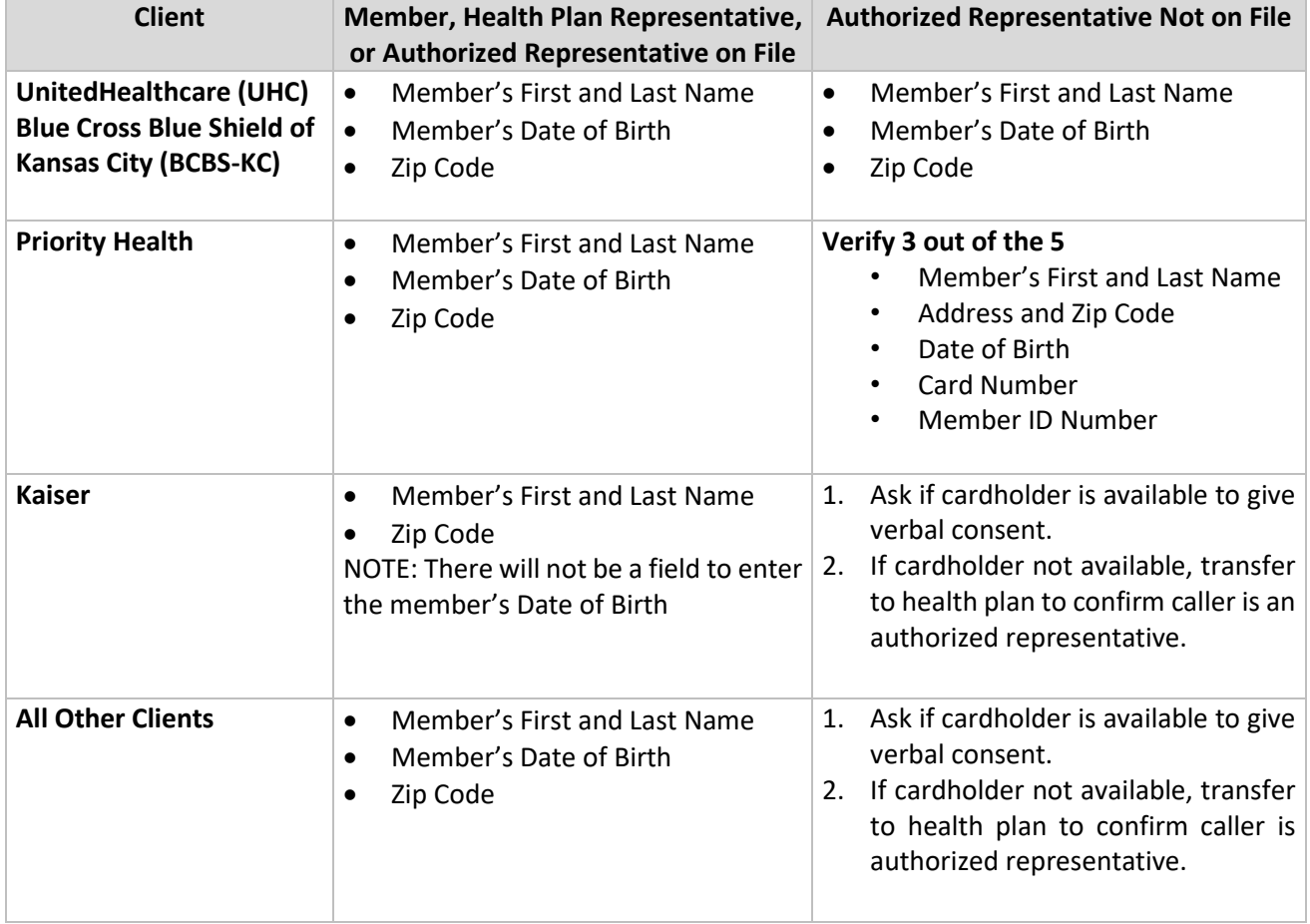

### **PROCESS**

- 1. Determine if you are speaking with the member or an authorized representative.
	- Member: Continue to the **Member Verification** section.
	- Authorized Representative: Are they listed in the verification screen as an authorized representative?
		- o Yes: Continue to **Member Verification** section.
		- o No: Continue to the **Authorized Representative** section.

#### **Member/Health Plan Representative Verification**

1. Ask for the member's date of birth (DOB). *"For verification purposes, may I have your date of birth please?"*

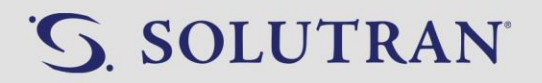

- If Kaiser member, skip to Step 3.
- 2. Enter the date of birth in the **DOB** field in mm/dd/yyyy format.
- 3. Ask for member's zip code.

*"May I also have your zip code please?"*

- If the zip code was already obtained when searching for the member, there is no need to ask a second time.
- 4. Select **Verified** from the drop-down box next to the **Zip** field.
- 5. Click **Submit**. The system will advance to the **Preferred Phone Number** screen or the member's **Available Balance** screen.
	- DOB or ZIP did not match: Conference with the health plan provider to research. See [Transfers.](#page-24-0)

#### **Authorized Representative**

1. Ask for the caller's name.

*"May I have your name please?"*

- The caller's name must be documented in the Call Wrap Up notes when speaking to someone other than the member.
- 2. Confirm that the name matches the authorized representative field in CRM.
	- Yes: Continue to **Member Verification**. Authorized representatives listed in CRM can be treated as if you are speaking with the member.
	- No: Continue to Step 3.
- 3. Verify caller per Authorized Representative procedure below.
	- UnitedHealthcare (UHC): Continue to Member Verification.
	- Priority Health: Have caller verify 3 out of the 5 member details below.
		- o Name
		- o Address
		- o Date of birth
		- o Card number
		- o Member ID number
	- All other clients: Ask if cardholder is available to give verbal consent.

*"May I speak with <<member name>> to get consent to continue?"*

- $\circ$  If Yes: Have cardholder verify and provide consent to continue speaking with authorized representative.
- $\circ$  If No: Conference with the health plan provider to confirm the caller is an authorized representative. See [Transfers.](#page-24-0)

**Disposition:** Other> Authorized Representative (Only if speaking to AR)

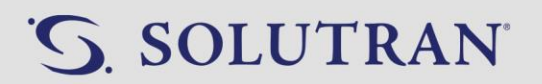

# **PREFERRED PHONE NUMBER**

## <span id="page-18-0"></span>**OVERVIEW**

Process to update a member's preferred phone number in CRM.

# **KEY INFORMATION**

• Only a member's preferred phone number and email address can be updated in CRM. All other changes must be handled by the member's health plan provider.

# **PROCESS**

## **Preferred phone number screen pop.**

- 1. Ask the member for their preferred phone number. *"What phone number do you prefer if we need to reach you?"*
	- **Member supplies Phone number:** Enter the phone number in the **Preferred Phone** field without any dashes.
	- **Member Does not provide phone number:** Leave **Preferred Phone** field blank.
- 2. Click the appropriate response.
	- **Obtained phone number:** Click **Submit**.
	- **Did not obtain phone number:** Click **Skip**.

## **Member requests to update their preferred phone number.**

- 1. Click **Cardholder Information**. The system will advance to the **Member Demographics** page.
- 2. Click **Edit**. The **Preferred Phone** field will turn white.
- 3. Enter the phone number in the **Preferred Phone** field.
- 4. Click **Save Changes**. The field will turn gray.

**Disposition:** Cardholder Information>Email Address/Preferred Phone Number Update (only if member is requesting)

# **20**

# **CALL WRAP UP**

### <span id="page-19-0"></span>**OVERVIEW**

Process to close a call with a member and document the purpose of the call.

## **KEY INFORMATION**

- CRM will not allow you to exit the members account until call wrap up is complete.
- When completing a request support ticket, there is no need to copy all comments from the ticket into the call wrap up notes. Provide the reason for the call and include "submitted request support ticket" as part of the resolution.

#### **PROCESS**

- 1. Click **Call Wrap Up** in the upper-right hand corner of CRM. The system will advance to the **Call Wrap Up** screen.
- 2. Click the arrow to the left of Benefit Type to expand the list.
- 3. Choose the benefits that were discussed during the call by selecting the checkbox next to the applicable benefit type(s).
	- Must make at least one selection.
	- Select all that apply based on what was discussed throughout the call.

**Example1:** Member requests card activation. **Benefit Type:** Select all benefits the member has since card activation impacts all benefits.

**Example 2:** Member asks for eligible Healthy Foods list and OTC balance. **Benefit Type:** OTC and Nutrition

**Example 3:** Member needs Health Insurance Provider member ID card replaced. **Benefit Type:** Select N/A since the question is not related to Healthy Benefits Plus.

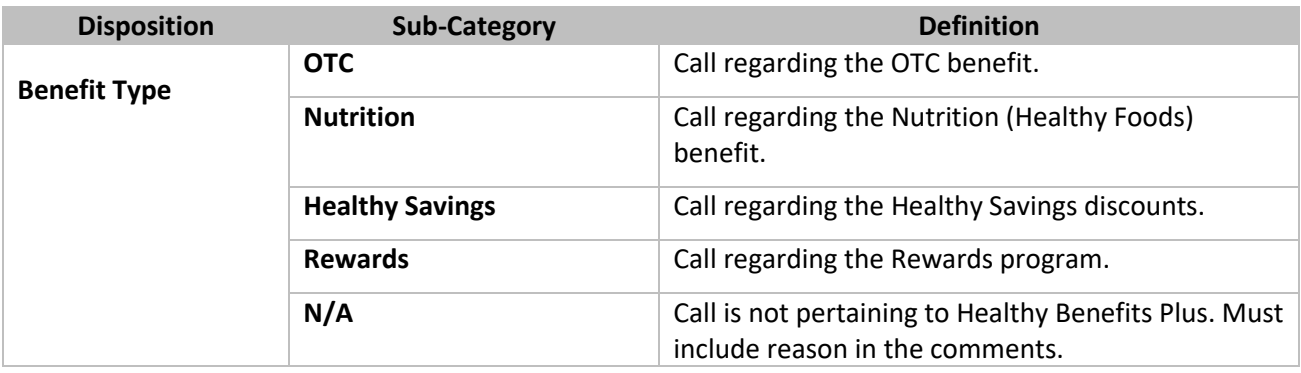

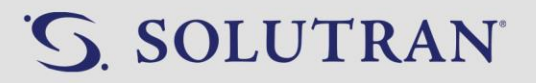

- 4. Click the arrow to the left of the appropriate disposition to expand the list and select the checkbox next to the applicable sub-category for the call.
	- Must make at least one selection.
	- Select the primary reason(s) for the call (main call driver).
	- Always include Transfer/Conference and/or Authorized Representative if applicable.

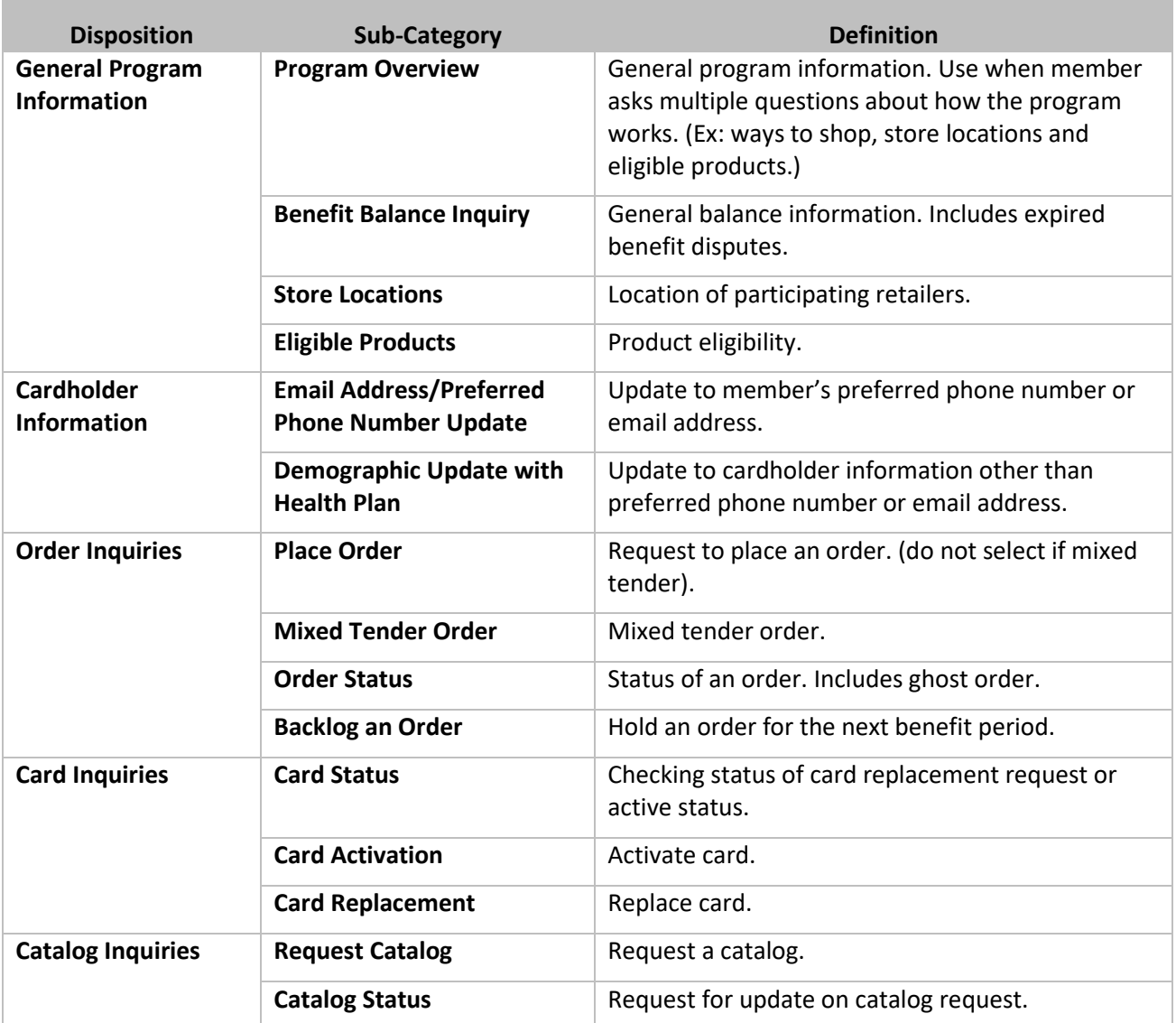

**BASICS** 

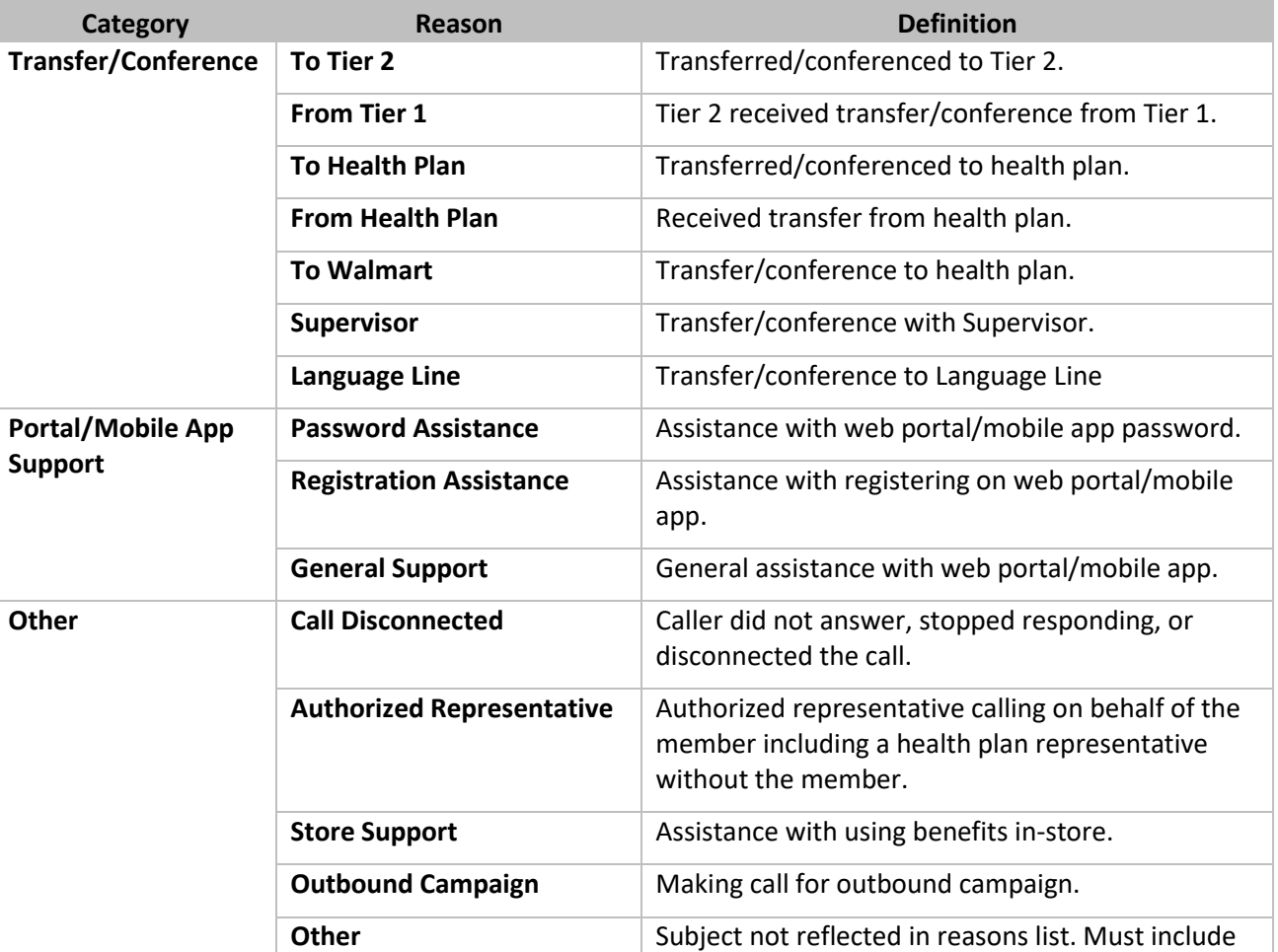

reason in the comments.

- 5. Document the call with a concise note in the **Comments** field.
	- Note must include:
		- o **Resolution(s):** Actions taken to resolve member inquiries.
		- o **Caller's name:** if someone other than the member.
		- o **First name of representative:** if completing or receiving a conference/transfer call.
	- Acceptable abbreviations (do not use other abbreviations)
		- $O$  MBR = Member
		- o AR = Authorized Representative
		- $O$  HBP = Healthy Benefits Plus
		- $O$  HS = Healthy Savings
		- $O$  BAL = Balance
		- $O$  TL = Team Lead
		- o RST = Request Support Ticket
		- o CNF = Conference
		- $O$  TFR = Transfer

**BASICS** 

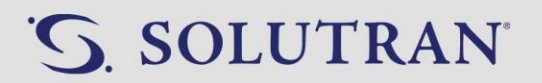

#### **Examples**

**Scenario 1:** Member William Hartley called to activate his card. After verifying the members information, the agent activated the card. William has Health Savings, OTC and Nutrition.

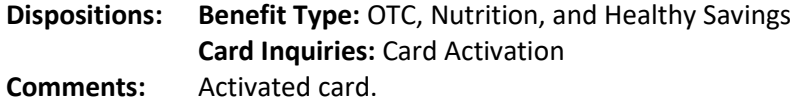

**Scenario 2:** Member's wife, Mary Patton, called in to place an OTC order for her husband, John Patton. After verifying the information, the agent placed the order. Mary then asked what stores her husband's card could be used for purchasing Healthy Food items. The agent supplied all store locations in the area.

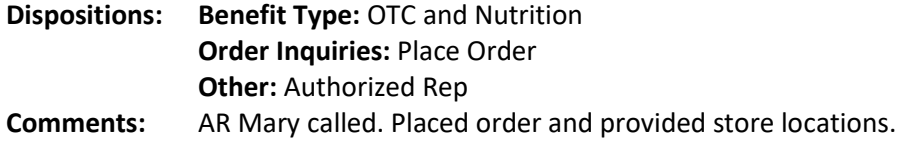

**Scenario 3:** UHC Rep, Thomas, called to transfer Vivian Watts for a card replacement and to ask what items could be purchased with her healthy food card. The agent verified the member's account and had the UHC rep transfer the call. The agent completed the card replacement and told Vivian what categories of food she could use her healthy food benefits for. Vivian has Healthy Food.

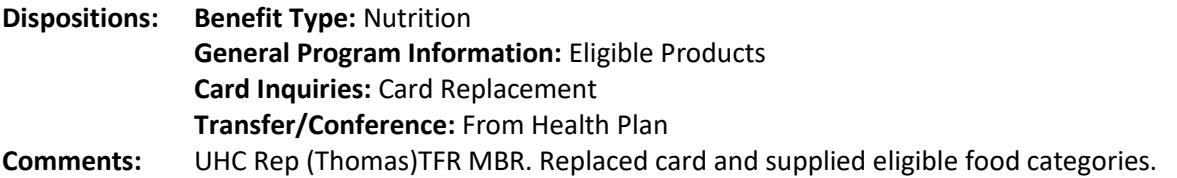

**Scenario 4:** Julian Rivera called because his card was not working to purchase OTC items in store. Upon investigating his account, the agent identified that the household status was Inactive-Expired. The agent conferenced with UHC Rep, Wanda. Wanda shared that the account should be active, and the member is eligible for the benefits. The agent ended the conference and let Julian know he would forward the information to a specialist who would contact him within 3-5 business days.

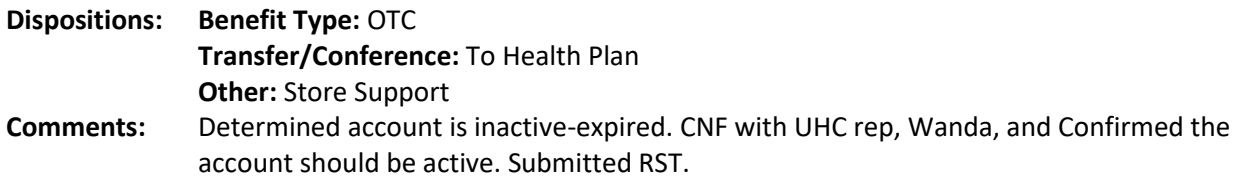

**Scenario 5:** Gladys Hopkins Called to have her UHC Member ID card replaced. The agent transferred Gladys to Cindy at UHC.

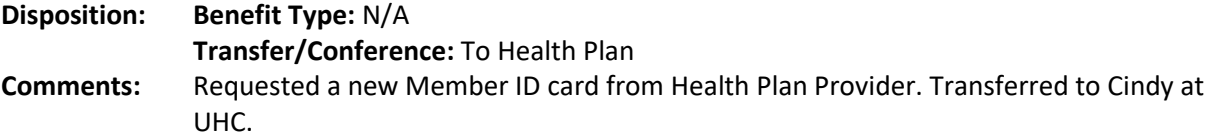

**Scenario 6:** Wanda Jenkins called to check on her prescription at her pharmacy. The agent informs Wanda that she will need to reach out to her pharmacy directly.

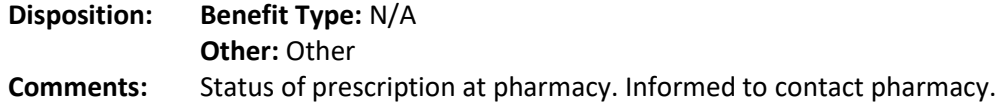

**Scenario 7:** Patrick Miller called because he suspects someone used his card to make OTC purchases without his consent. Upon researching his account, the agent locates the purchases and verifies with the member that they were not made on his behalf. The agent submits a request support ticket.

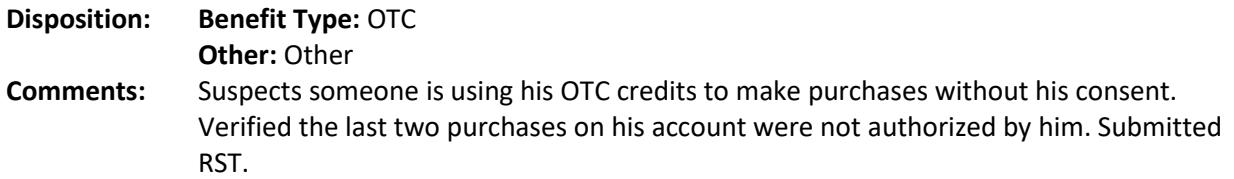

6. Click **Submit**. The system will return to the **Cardholder Search** screen.

**BASICS** 

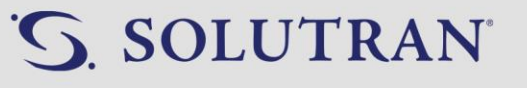

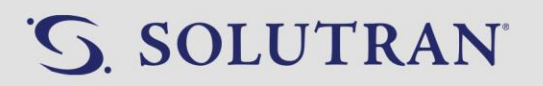

# **3.7. TRANSFERS**

### <span id="page-24-0"></span>**OVERVIEW**

Process to transfer or conference a member with another party.

## **KEY INFORMATION**

- **Warm Transfer:** Connect with the transfer point representative. Stay on the line with the member to introduce them to the new representative and supply necessary information before completing the transfer.
	- o All transfers should be warm transfers. Never cold transfer a member.
- **Conference:** Connect with the transfer point representative. Ask questions and get necessary information to assist the member. Disconnect from the transfer point representative before continuing with the member.

#### **PROCESS**

1. Determine the type of conference/transfer and offer to complete for the member.

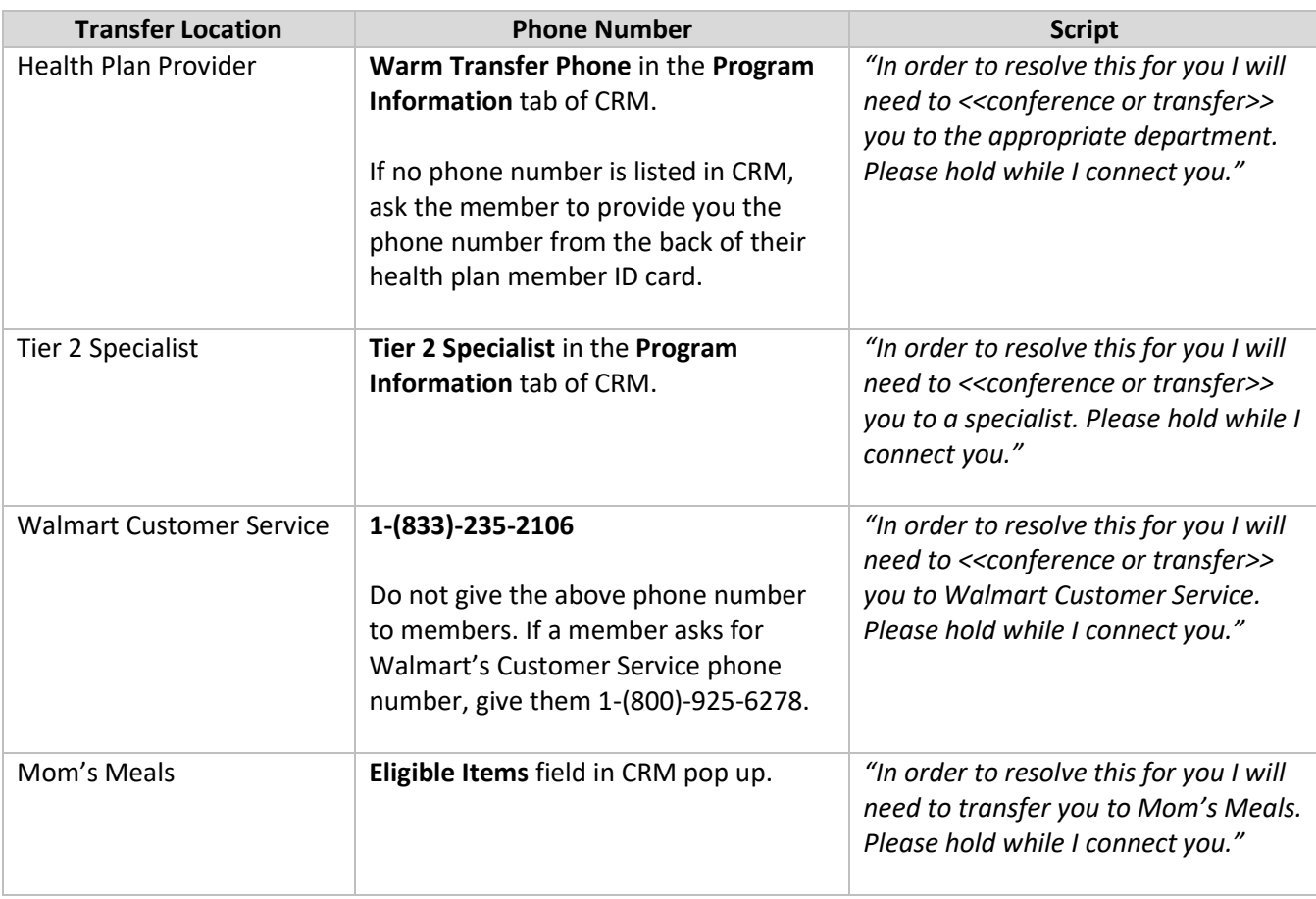

- *2.* Collaborate with the representative prior to bringing the member on the line.
	- Ask for the representative's name to document in call wrap up. See [Call Wrap Up.](#page-19-0)
	- Check in with member if hold time reaches two minutes. *"Do you mind holding while I check back with the member?"*

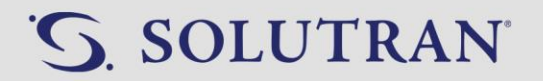

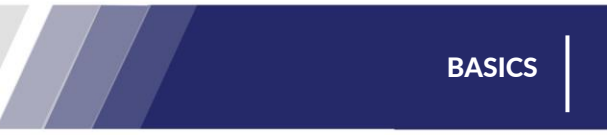

- *3.* Bring member on the line when applicable. *"Thank you for holding."*
- *4.* Complete transfer/conference.
	- **Transfer:** Provide closing information and complete transfer.
	- **Conference:** Close the call with the representative and return to handling the member's call.

# <span id="page-26-0"></span>**TTY CALLS**

## **OVERVIEW**

Information on Teletype (TTY) calls and how they are handled.

# **KEY INFORMATION**

- TTY is for individuals who are deaf, hard of hearing, Deafblind, or have disabilities and wish to communicate with a hearing person who uses a standard telephone.
- TTY relay calls are generally made using a text telephone, also known as TTY, which is a communication device equipped with a keyboard for typing messages and a screen for reading messages.
- TTY callers contact a relay service to reach a communication assistant who processes their call. Once connected, the caller types messages to the communication assistant, who relays the conversation by reading it aloud to the call recipient. The communication assistant then listens to the recipient's reply and types it to the caller.
- TTY calls should be treated as if you are speaking directly to the member.

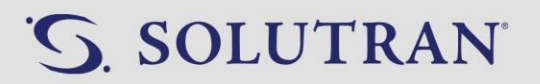

# <span id="page-27-0"></span>**CALLER NOT RESPONDING/HOLD REQUEST**

#### **OVERVIEW**

Process to follow when a caller is not responding or requests to place you on hold.

## **PROCESS**

#### **No answer after greeting**

- 1. *"Thank you for calling Healthy Benefits Plus Member Support. My name is \_\_\_\_\_, who do I have the pleasure of speaking with today?"*
- 2. Wait 5 seconds.
- 3. Repeat opening script.
- 4. Wait 5 seconds.
- 5. *"Caller if you can hear me, I am not able to hear you and will release the call due to no response. Please call us back at your convenience from 8AM to 8PM local time 7 days a week. Thank you for calling Healthy Benefits Plus Member Support. Have a wonderful day!"*

#### **Caller stops responding**

- 1. *"Caller Can you hear me?"*
- 2. Wait 5 seconds.
- 3. *"Caller can you hear me?"*
- 4. Wait 5 seconds.
- 5. *"Caller if you can hear me, I am not able to hear you and will release the call due to no response. Please call us back at your convenience from 8AM to 8PM local time 7 days a week. Thank you for calling Healthy Benefits Plus Member Support. Have a wonderful day!"*

#### **Caller requests a hold**

- 1. *"I would be happy to hold the line for up to two minutes. If you do need longer than two minutes, we ask you to please call us back at your convenience."*
- 2. Wait for up to two minutes.
- 3. *"Caller can you hear me?"*
- 4. Wait 5 seconds.
- 5. *"Caller can you hear me?"*
- 6. Wait 5 seconds.

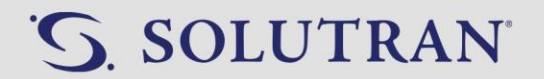

7. *"Caller if you can hear me, I am not able to hear you and will release the call due to no response. Please call us back at your convenience from 8AM to 8PM local time 7 days a week. Thank you for calling Healthy Benefits Plus Member Support. Have a wonderful day!"*

**Disposition:** Other>Call Disconnection

# <span id="page-29-0"></span>**DIFFICULT CALLER**

## **OVERVIEW**

Process to handle a caller who is using harassing and/or abusive language.

## **KEY INFORMATION**

- The following harassing/abusive language will not be tolerated, and warrants warning and disconnect per the below procedure.
	- o Continual cursing/verbal abuse towards the representative.
		- Must occur at least twice prior to warning and disconnect.
		- Does not include a member cursing in normal conversation which is not pointed at the representative.

## **PROCESS**

- 1. Attempt to diffuse the situation by remaining calm and using empathy/can do language.
	- *"I can understand how frustrating this must be. What I can do for you is…."*
	- *"I apologize for the inconvenience. I will take care of this by doing…."*
- 2. If member continues to use harassing/abusive language, warn the member they may need to call back when they are able to discuss the situation.
	- *"I'm sorry <<member's name>>, I really want to help you with your concern, but I may not be able to if you continue <<demonstrated behavior>>. I ask that you refrain from << demonstrated behavior >> or I will need to ask you to call back when you are able to discuss the situation."*
- 3. Inform the member the call will be released.
	- *"<<member's name>> due to continued <<demonstrated behavior>> I will release the call and ask that you call us back when you are able to discuss the situation. Thank you for calling Healthy Benefits Plus Member Support and have a good day."*
- 4. Include the following in the call wrap up note with the reason for the member's call.
	- Member was <<demonstrated behavior>>. Followed warning and disconnect procedure. Disconnected call. o Do not document specific profanity.
- 5. Share the member's information and reason for disconnecting with a supervisor.
	- Member's first and last name
	- Member's zip code
	- Member's card number
	- Reason for call disconnection.
		- o Do not document specific profanity.

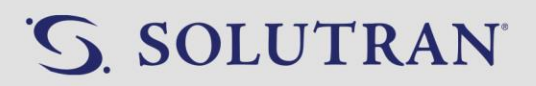

# <span id="page-30-0"></span>**4.0. CARD INQUIRIES**

# <span id="page-30-1"></span>**CARD ACTIVATION**

## **OVERVIEW**

Process to activate a member's Healthy Benefits Plus card.

## **KEY INFORMATION**

- Members with only the Healthy Savings program will receive pre-activated cards.
- Members with benefits other than Healthy Savings (including healthy savings pared with another benefit) must activate the card prior to using any of the benefits associated with the card using one of the options below.
	- o IVR
	- o Web Portal
	- o Mobile App
	- o Healthy Benefits Plus Member Support (see Process section below)
- Cards may be activated early if member would like to place an order prior to receiving the card. Inform the member of the risk in early activation. *"I would be happy to activate your card so you can place an order today. I do want to let you know; anyone would be able to use the card in its active state. Would you still like me to activate it?"*
- If the member's card is activated and the member is still experiencing issues using the card, check the member's household status. See [Card/Account Status.](#page-32-0)

### **PROCESS**

- 1. Check the **Card Status** and **Card Mailed** fields in the account header.
	- **Active:** *"I see your card is active and ready to use. You have <<amount>> available which will expire on <<expiration date>> and you will receive your next benefit of <<amount>> on <<deposit date>>. May I help you with anything else today?"*
	- **Not Active with mailed date:** *"Have you received your new card?"*
		- o **Yes:** Proceed to step 2.
		- o **No:** *"We mailed out your new card on <<mailed date>>. It may take up to two weeks to arrive from the date it was mailed. Upon receiving your new card, you may activate it on our web portal, mobile app, or by calling us at <<phone number>>. Is there anything else I may help you with today?"*
	- **Not Active with Request Pending:** *"We are processing your new card and will be sending it out soon. Please allow 2-4 weeks from the date it was requested to receive your card in the mail. Upon receiving your new card, you can activate it on our web portal, mobile app, or by calling us at <<phone number>>. Is there anything else I may help you with?"*
- 2. Verify the last four digits of the card to ensure it matches what is in CRM. *"May I have the last four digits of your card number please?"*
	- Does the number match?
		- o **Yes:** Continue to Step 3.
		- o **No:** "I'm seeing a different number on file. Did you receive another card?"
			- **Yes:** Continue to Step 3.

- No: Offer to replace the member's card if unable to locate the correct card. See Card [Replacement.](#page-33-0)
- 3. Click **Activate** next to the **Card Mailed** field in the account header. The **Activate Card** pop up will display.
- 4. Click **Yes, Activate**. The pop up will display a confirmation indicating the card was successfully activated.
- 5. Click **OK**. The system will return to the main screen with the **Card Status** now displaying as **Active**.
- 6. Inform the member the card is now active. If benefit effective start date is:
	- **Prior to the date the member is calling:** *"I have activated your card. You have <<amount>> available which*  will expire on << date>> and you will receive your next benefit of << amount>> on << date>>. Would you like *to place an order?"*
	- **On or after the date the member is calling:** *"I have activated your card. Please note you will be unable to use your benefits until the benefit start date. Your first benefits will be available on <<start date>> in the amount of <<amount>> which will expire on <<date>>. May I assist you with any further information?"*

**Disposition:** Card Inquiries>Card Activation

**S. SOLUTRAN** 

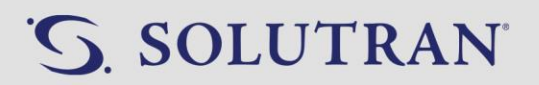

# **CARD STATUS**

### <span id="page-32-0"></span>**OVERVIEW**

Process to determine if a member's account/card is active and able to be used.

### **KEY INFORMATION**

• If the household and card status are active and the member is still experiencing issues using the card, see [Card](#page-33-0)  [Replacement.](#page-33-0)

#### **PROCESS**

- 1. View the **Household Status** in the account header.
	- **Active**: Proceed to Step 2.
	- **Inactive-Expired**: See [Inactive-Expired.](#page-92-0)
- 2. View the **Card Status** and **Card Mailed** fields in the account header.
	- Active with date: *"I see your card is active and ready to use. You have <<amount>> available which will expire on <<date>> and you will receive your next benefit of <<amount>> on <<date>>. May I help you with anything else today?"*
	- **Not Activated with date:** The card has been mailed and the member should receive it within 2 weeks from the date it was mailed.
		- $\circ$  If the member has received the card or wishes to place an order prior to receiving the card, see Card [Activation.](#page-30-1)
		- $\circ$  If the member has not received their card and it has been 4 weeks since requesting the replacement card, offer to replace the card again. See [Card Replacement.](#page-33-0)
	- **Not Activated with Request Pending:** *"We are processing your new card and will be sending it out soon. Please allow 2-4 weeks from the date it was requested to receive your card in the mail. Upon receiving your new card, you can activate it on our web portal, mobile app, or by calling us at <<phone number>>. Is there anything else I may help you with?"*

**Disposition:** Card Inquiries>Card Status

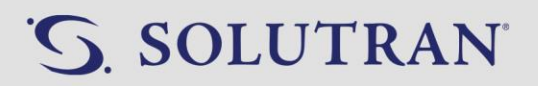

# **4.3. CARD REPLACEMENT**

## <span id="page-33-0"></span>**OVERVIEW**

Process to replace a member's card.

## **KEY INFORMATION**

- If the member is experiencing issues using the card check the member's status. See [Card/Account Status.](#page-32-0)
- The member's previous card will automatically be deactivated upon requesting a new card.
- If a member does not recall receiving their welcome packet, use the **What to look for in the mail** section of the CRM Pop-Up to describe what the materials look like.
- Card replacement will be unavailable for specific clients toward the end of each plan year. Communication will be sent out with details on how to handle during that time.

### **PROCESS**

- 1. Determine why the card needs replaced by asking probing questions. *"May I ask the reason you need your card replaced?"*
	- **Did not scan in store:** See [Card Will Not Scan.](#page-105-1)
	- **Store did not accept card:** Se[e Cashier Would Not Accept Card.](#page-107-0)
	- **Lost, stolen, damaged, print issues, scratches, tears, or cracks in the bar code:** Proceed to Step 2.
	- **Card is visibly okay, but not working:** Check the member's status prior to replacing the card. See [Card/Account Status.](#page-32-0) If both the household and card status are active and the member is still having issues using the card, continue to Step 2.
- 2. Inform the member the previous card will be deactivated. *"Submitting a card replacement will automatically deactivate your previous card. You will be unable to use your account until you receive and activate your new card. Would you like me to continue with your replacement?"*
	- Offer to place an order for OTC members prior to completing the replacement.
- 3. Click **Replace Card** to the right of the **Card Mailed** field in the account header. The system will display a pop up.
- 4. Select the appropriate option from the list.
	- Ask the member why the card needs replaced if not already understood.

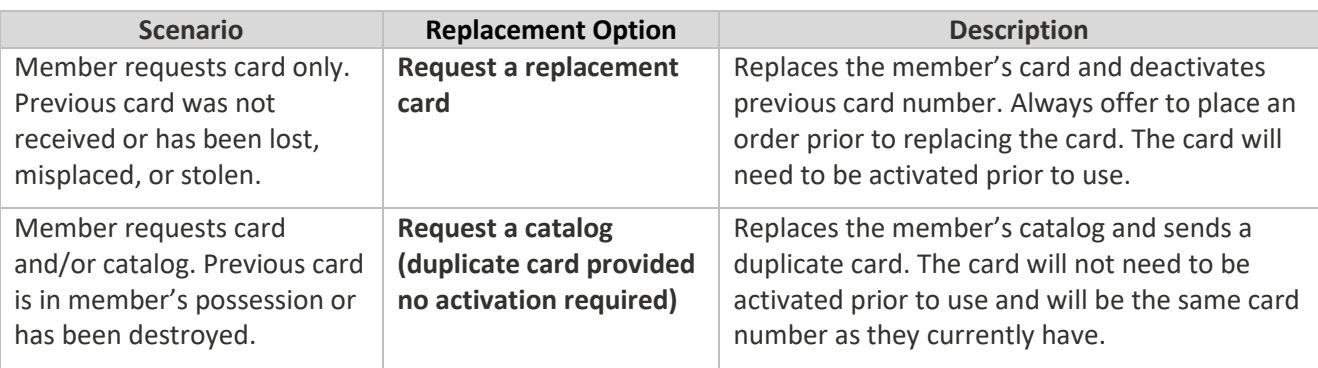

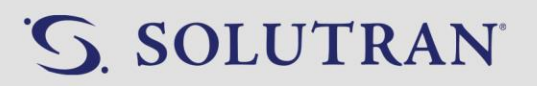

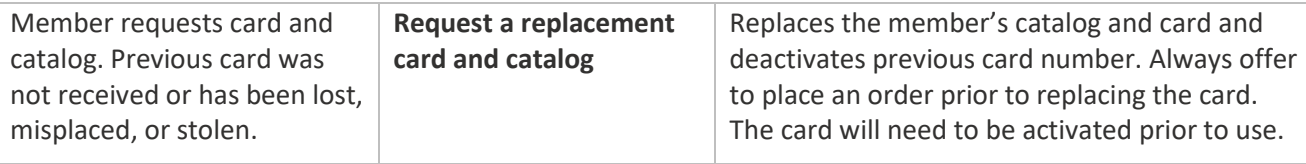

- 5. Select where the member would like the catalog to be sent. *"Would you like this mailed to <<address on file>>?"*
	- **Yes:** select radial button for **Permanent address on file**.
	- **No:** *"May I have the address you would like your catalog mailed to?"* Select the appropriate radial button and enter the address in the required fields. Verify back the address for accuracy.
		- o **Alternate address:** use when the member has an address change that has not updated to CRM or if the member has a secondary address they frequently use. Alternate addresses will be saved in the replacement screen for future use.
		- o **One time address:** use when the member would like their materials mailed to a one-time temporary address. One-time addresses will not be saved in the system.
		- o **Note:** The **Address Two** field only needs to be filled out if the member has a unit #, building #, or apartment #.

#### 6. Click **Replace**. The system will return to the main screen with the **Card Mailed** field displaying **Request Pending**.

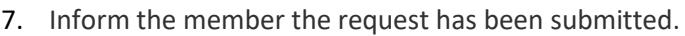

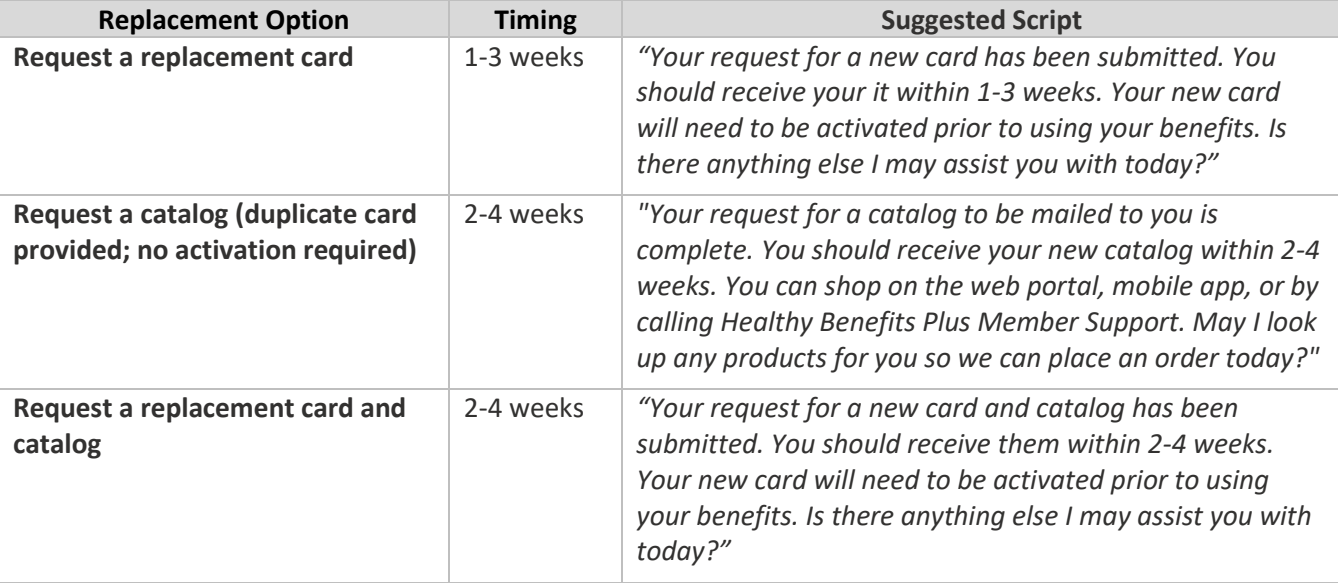

#### **Disposition:** Card Inquiries>Replacement

# **CARD RELATED FAQS**

## <span id="page-35-0"></span>**OVERVIEW**

Frequently asked questions (FAQs) and troubleshooting steps to resolve concerns with the member's card.

## **PROCESS**

- **Where do I find my card number?**
	- o **S3:** *"Your card number will be located on the front or back of your card, your welcome letter, the web portal, or the mobile app."*
	- o **VISA:** *"Your card number is located on the front of your card, welcome letter, and in the mobile app."*
- **Can you provide me my card number?**
	- o **S3:** Only provide a card number to a fully verified member or authorized representative.
		- *"I would be happy to give you the card number. Are you ready to write it down?"*
		- Click **Show** next to the card number in the **Cardholder Information** box from the **Online Orders** tab in CRM.
	- o **VISA:** We only have access to the last four digits of VISA card numbers.
		- *"I can verify the last four digits of the card number or, if the card has been misplaced, I can request a replacement card for you. I'm sorry I do not have access to your full VISA card number."*
- **Where do I find my PIN/security code?**
	- o **S3:** *"Your PIN/security code is the 4-digit code located on the front or back of your card."*
	- o **VISA:** *"Your security code is the 3-digit number on the back of your card labeled CVV."*

#### • **Can you give me my PIN/security code?**

- o **S3:** Only give out a PIN/security code to a fully verified member or authorized representative.
	- Click **Show** next to the security code in the **Cardholder Information** box from the **Online Orders** tab in CRM.
	- *"I would be happy to give you the PIN/security code. Are you ready to write it down?"*
- o **VISA:** We do not have access to the PIN/security code for VISA cards.
	- *"It is the 3-digit code on the back of your card labeled CVV I'm very sorry, I do not have access to your security code."*
	- Unable to read due to poor vision: "Is there someone who could help you read the code from the back *of the card?"*
	- Unable to read due to wear on the card: *"I would be happy to request a card replacement for you."* See [Card Replacement.](#page-33-0)

#### • **How do I activate my card?**

- "You can activate your card on the web portal, mobile app, or I would be happy to activate your card for you *today."* Se[e Card Activation.](#page-30-1)
- **How do I use my card/benefits?**
- o *"I would be happy to walk you through how to use your card."* Follow the [Health Benefits Plus Programs](#page-7-0) article for details about each benefit.
- **Why will it not let me register my card on the web portal/mobile app?**
	- o *"I apologize you are having issues registering your card. I will look into this to get it resolved for you."* See [How to Register.](#page-112-0)
- **Why is my card not working?**

**S. SOLUTRAN** 

- o *"I'm sorry you are having trouble using your card. I will look into this to get it resolved for you."* 
	- Check household and card status. See [Card/Account Status.](#page-32-0)
	- **E** If card is damaged, replace the card. See [Card Replacement.](#page-83-0)
	- Check if the store is a participating retailer. See [Store Locator.](#page-99-0)
- **What do I do if my card is lost, stolen, or damaged?**
	- o *"I am so sorry to hear your card has been <<lost, stolen, or damaged>>. I would be happy to get a card*  replacement for you." See [Card Replacement.](#page-83-0)
- **What if I did not receive my card?**
	- o *"I am sorry you have not yet received your card. I will look into this to get it resolved for you."* See [Card](#page-83-0)  [Replacement.](#page-83-0)

# **S** SOLUTRAN

# **5.0. PHONE ORDER PROCESSING**

# <span id="page-37-0"></span>**BASIC ORDER – USE WITH CURRENT WALMART.COM**

# **OVERVIEW**

Process to place a basic order over the phone with an OTC member.

# **KEY INFORMATION**

- All members will be charged taxes on their order, which will be covered by the benefit balance.
- Orders under \$35 will display a \$5.99 shipping fee. However, members will never be charged shipping. The shipping fee will be waived after entering card information at checkout.
- Orders shipping to Alaska or Hawaii will require an additional shipping surcharge. This amount will not be covered by the member's benefits and a mixed tender order will need to be completed to cover the surcharge amount.
- Do not transfer members to Walmart for placing orders.
- **UnitedHealthcare members only:** always encourage UHC members to place a minimum order of \$35 when their balance allows. See the **UHC Members Only**: **Minimum Order** section in this article.
- Orders should only be placed (including calls that were disconnected) if the following information has been confirmed.
	- o All items have been added to cart.
	- o All shipping information (shipping address, email address, and phone number).
	- o Order total with tax.

# **PROCESS**

# **Searching for items**

- 1. Provide the member with the available balance listed in the **OTC** tile on the **Available Balance** screen.
- 2. Click **Products/Catalog** tab.
- 3. Ask the caller for the first item ID. *"May I have your first item number please?"*
- 4. Type the item ID in the **Catalog ID** field.
	- Items can be located using the following fields if item ID is not available:
		- o **Brand:** Product's brand name
		- o **Product:** Product name or key words
		- o **Department:** Filter by department category
	- Uncheck the **Catalog Item** box to search for items outside of the member's catalog.
- 5. Press **Enter.** The system will populate search results by relevance at the bottom of the screen.

SOLUTRAN®

6. Locate the item the member wishes to order. • Use the arrows at the bottom of the screen to view additional pages.

#### **Adding items**

- 1. Click on the item. The system will display the **Product Details** pop-up.
- 2. Check availability under the item picture.
	- If **Buy Online** button is present: Continue to Step 4.
	- If **Buy Online** is not present: Se[e Not Available for Purchase.](#page-41-0)
- 3. Click **Buy Online**. The item will open in a separate tab on Walmart.com.
	- If Walmart.com displays **You're using the new beta website.** under the Walmart logo at the top left corner of the page, follo[w Opting out of Walmart Beta Website](#page-53-0) prior to continuing the order.
- 4. Click the menu button (icon with 3 horizontal lines) in the upper left-hand corner of the screen. A menu will display.
- 5. Click **Your Location**. A field will appear below Your Location.
- 6. Enter or copy and paste the zip code where the order will be shipped into the field.
	- The zip code is important to accurately reflect the product prices and taxes.
- 7. Click **Update Location**. The menu will disappear and return to the item screen.
	- This affects the cost of tax, as members will be charged tax based on their zip code.
- 8. Click the shopping cart icon in the upper right-hand corner of the screen. The website will advance to the shopping cart.
- 9. Ensure the cart is empty.
	- Click **Remove** for any items that remain in the cart.
- 10. Click the back arrow to return to the item screen.
- 11. Verify the item has a delivery option available in the box under the **Add to cart** button.
	- **Yes:** Continue to Step 12.
	- **No:** Se[e Not Available for Purchase.](#page-41-0)
- 12. Verify the item is Sold & Shipped by Walmart.com in the section below **More delivery & pickup options**.
	- **Yes:** Continue to Step 13.
	- **No:** See the **Not Sold /Shipped from Walmart** section in [Not Available for Purchase.](#page-41-0)
- 13. Confirm the item name, price, and desired quantity with the caller.

14. Click **Add to Cart.**

- 15. Repeat the **Searching for Items** and **Adding Items** steps for all remaining items. *"May I have your next item number please?"*
- 16. Move to the **Checkout** section of this article when the member is done ordering items.

#### **Checkout**

1. Confirm order subtotal with the member.

**SSOLUTRAN** 

- Tax will not be added to the order until after delivery information is completed.
- Orders under \$35 will display a shipping fee of \$5.99. However, this cost will be deducted from the order after entering payment information.
- Orders shipping to Alaska or Hawaii will require an additional shipping surcharge.
	- $\circ$  This amount will not be covered by the member's benefits and a mixed tender order will need to be completed to cover the surcharge amount.
	- o **Member asks why there is a surcharge:** "Walmart applies a surcharge for shipping locations outside the continental United States."
- 2. Click **Check Out**.
- 3. Click **Continue Without Account**.
	- Never check out with a Walmart.com account.
- 4. Select the delivery option for all items.
	- Phone orders cannot be placed for pick-up.
- 5. Click **Continue.**
- 6. Ask the member to confirm the delivery information.
	- If information is the same as in CRM, copy and paste into Walmart.com.
	- *"Will we be shipping this order in your name?"*
		- o **If someone other than the member:** *"Will we be shipping this order to <<member's name>>?"*
		- o Enter name in **First Name** and **Last Name** fields.
		- *"May I have the phone number to contact in case of delivery questions?"*
			- o Enter number in the **Phone number (in case of delivery questions)** field.
			- $\circ$  Use 555-555-5551 if the member does not wish to provide a phone number.
	- *"What email address would you like order notifications sent to?"*
		- o Enter email in the **Email address for order notifications** field.
		- $\circ$  Use otcorders@solutran.com if the member does not wish to provide an email address.
	- *"What address would you like the order shipped to?"*
		- o Enter the street number and name in the **Street address** field.
		- o Enter apartment or suite number in the **Apt, suite, etc. (optional)** field if applicable.
		- o Enter city in the City field.
		- o Click **State** dropdown menu and select the state.
		- o Enter zip code in the **ZIP code** field.
- 7. Uncheck the **Email me about hot items, great savings, and more** box below the delivery details.
- 8. Click **Continue**. The website will advance to the **Enter payment method** screen.
	- The cost of tax will be calculated and added to the order if applicable. Check the order total at the top of the page to view the order total plus tax.
		- o **If member asks what the tax rate or taxable items are:** *"Sales tax is charged according to your state and local tax rates and regulations. For specific sales tax information, I would suggest you contact your state or local government."*
		- o **If member asks why shipping is taxed:** *"Tax is calculated on the order total. Your health plan will cover the cost of shipping fees for orders under \$35, but the tax on the shipping fee will be added to the total."*
	- If shipping to a PO Box and **Using <<zip code>> changes your delivery and pickup options. Please select a new option to continue.** appears:

*"Due to Postal Service, and State regulations, some items are not able to be shipped to a PO Box and must have a physical address to be delivered. I can add a physical address to your order so you can still receive your items."*

- o **Yes:** Change shipping address to physical address and continue to Step 9.
- o **No:** *"I can remove <<item(s)>> from your order and ship the remaining items to you PO Box."*
	- **Yes:** Remove item(s) that no longer have **Delivery** as an option and continue to Step 9.
	- **No:** Continue to next bullet.
- o **Insists on shipping to PO Box:** *"I can connect you with Walmart Customer Service if you would like more specific information. Would you like me to transfer you now?"*
- 9. Click **Gift Card.**

**S** SOLUTRAN

- 10. Copy the member's 17-digit S3 card number from the **Online Orders** tab in CRM and paste it into the Gift card number field.
	- The member does not need to have the card in hand.
- 11. Copy the member's 4-digit security code from the **Online Orders** tab in CRM and paste it into the PIN/Security Code (4 digits) field.
- 12. Click **Apply Gift Card.** The **Applied to order** box will appear with the amount applied to the card and the value remaining on the card.
	- **If the order total is covered by the Healthy Benefits Plus Card:** The amount applied to the card will match the order total. A confirmation box will to the right will display **Good news! Your order total is covered.** Continue to Step 12.
	- **If the order total is not covered by the Healthy Benefits Plus Card:** you will see there is a remaining balance due. Se[e Insufficient Funds.](#page-51-0)
- 13. Click **Review your order** and confirm the order details, including total cost.
- 14. Click **Place Order.**
- 15. Provide the caller with the estimated delivery dates and possibility of arriving in multiple packages.
	- **Single item order:** *"Your estimated delivery date is <<date>> and it will arrive in <<number>> package(s)."*
	- **Multiple item order:** *"You estimated delivery date(s) is/are <<date(s) and it may arrive in multiple packages."*

16. Provide the caller with their order number.

**SSOLUTRAN** 

- *"Would you like to take note of your order number for tracking purposes?"*
- 17. Enter the order number in the **Order Number** field in the Online Order tab of CRM.
- 18. Enter the preferred email address (if applicable) in the **Preferred Email** field in the **Online Orders** tab of CRM.
	- **Used same email address as listed in CRM:** field will be pre-populated.
	- **Used different email address:** clear the field and enter the email address used.
	- **Used otcorders@solutran.com:** Leave field blank.
- 19. Click **Log Online Order**. The order information will appear in the **Previous online orders through CRM** box.

#### **Minimum Order (UnitedHealthcare Members Only)**

1. Encourage members to place at least a \$35 order when the order is under \$35 and the member's balance is over \$35.

*"I see you have additional credits available. Your plan requests a minimum order of \$35 for home delivery. Are there other products I can help you order today?"*

- **IMPORTANT**: If the member does not meet the minimum requirement, complete order as usual. Only share the information one-time during the interaction.
- If member says:
	- o **There are no other products I need at this time.** *"I would be happy to complete your order today. For future, we recommend you utilize your credits in one order to ensure you meet the \$35 minimum requirement."*
	- o **Am I going to be charged shipping if I don't place a \$35 minimum order?** *"Shipping charges will be covered by your plan, but you are encouraged to meet the \$35 minimum order when utilizing your credits."*
	- o **Do my credits have to be used in one order?** *"We recommend you utilize your credits in one order to ensure you meet the \$35 minimum requirement. I can help you place an order today for your items."*
	- o **There was no minimum order amount in 2020. Why is there a minimum now?** *"We are encouraging members to meet the \$35 minimum to minimize shipping cost which will help your plan to continue providing great benefits to all of their members."*
	- o **I didn't know this was a requirement. Where does it mention this?** *"The information is included in your 2021 Welcome Kit and on the last page of your 2021 Health & Wellness Products catalog."*

<span id="page-41-0"></span>**Disposition:** Order Inquiries>Place Order

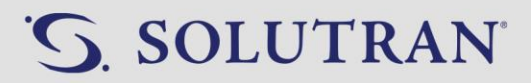

# **SEARCH FOR ITEMS – USE WITH NEW WALMART.COM**

### **OVERVIEW**

Process to search for items in CRM.

# **KEY INFORMATION**

• Do not transfer members to Walmart for placing orders.

### **PROCESS**

- 1. Provide the member with the available balance listed in the **OTC** tile on the **Available Balance** screen.
- 2. Click **Products/Catalog** tab.
- 3. Ask the caller for the first item ID. *"May I have your first item number please?"*
- 4. Type the item ID in the **Catalog ID** field.
	- Items can be located using the following fields if item ID is not available:
		- o **Brand:** Product's brand name
		- o **Product:** Product name or key words
		- o **Department:** Filter by department category
	- Uncheck the **Catalog Item** box to search for items outside of the member's catalog.
- 5. Press **Enter.** The system will populate search results by relevance at the bottom of the screen.
- 6. Locate the item the member wishes to order.
	- Use the arrows at the bottom of the screen to view additional pages.

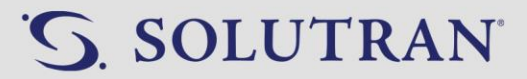

# **ADD ITEMS TO SHOPPING CART – USE WITH NEW WALMART.COM**

### **OVERVIEW**

Process to add items to the Walmart.com shopping cart.

# **KEY INFORMATION**

• Do not transfer members to Walmart for placing orders.

### **PROCESS**

- 1. Click on the item in CRM. The system will display the **Product Details** pop-up.
- 2. Check availability under the item picture.
	- If **Buy Online** button is present: Continue to Step 3.
	- If **Buy Online** is not present: Se[e Not Available for Purchase.](#page-49-0)
- 3. Click **Buy Online**. The item will open in a separate tab on Walmart.com.
- 4. Click the city/zip code link in the upper left-hand corner of the page. The **Update your location** screen will appear on the right side of the screen.
- 5. Enter or copy and paste the zip code where the order will be shipped into the **Zip code** field.
	- The zip code is important to accurately reflect product availability, prices, and taxes.
- 6. Click **Save** to return to the item screen.
- 7. Click the shopping cart icon in the upper right-hand corner of the screen. The **Cart** window will appear on the right side of the screen.
- 8. Verify the cart is empty.
	- Click **Remove** for any items that remain in the cart.
- 9. Click the **X** in the upper right-hand corner of the Cart window to return to the item screen.
- 10. Verify the item has a delivery truck icon with a **Shipping arrives by** date for the selected city and zip code in the box under the **Add to cart** button.
	- **Yes:** Continue to Step 11.
	- **No:** Se[e Not Available for Purchase.](#page-49-0)
- 11. Verify the item is not sold & shipped by a third-party vendor (vendor other than Walmart). Is a third-party listed?
	- **Yes:** Continue to Step 12.
	- **No:** See the **Not Sold /Shipped from Walmart** section i[n Not Available for Purchase.](#page-49-0)
- 12. Confirm the item name, price, and desired quantity with the caller. "That's the <<item name>> for <<price>>. How many would you like?"

- 13. Click **Add to Cart.** The **Add to Cart** button will change to a quantity selector displaying a quantity of 1.
- 14. Click the **+/-** buttons to select the appropriate quantity.

**S. SOLUTRAN** 

- The word **Max** will appear before the quantity when the maximum quantity has been reached.
- There will not be a confirmation the item(s) has been added.
- The shopping cart icon in the upper right-hand corner will show the increase in quantity.
- 15. Repeat the **Search for Items** and **Add Items to Shopping Cart** steps for all remaining items. *"May I have your next item number please?"*
- 16. Continue to the **Checkout** section of this article when the member is done ordering items.

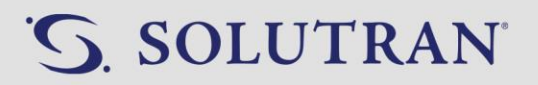

# $5.4$ . CHECKOUT – USE WITH NEW WALMART.COM

# <span id="page-45-0"></span>**OVERVIEW**

Process to checkout on Walmart.com.

# **KEY INFORMATION**

- Do not transfer members to Walmart for placing orders.
- All members will be charged taxes on their order according to their local and state tax rates, which will be covered by the benefit balance.
- Orders under \$35 will display a \$5.99 shipping fee. However, members will never be charged shipping. The shipping fee will be waived after entering card information at checkout.
- Orders shipping to Alaska or Hawaii will require an additional shipping surcharge. This amount will not be covered by the member's benefits and a mixed tender order will need to be completed to cover the surcharge amount.
- **UnitedHealthcare members only:** always encourage UHC members to place a minimum order of \$35 when their balance allows. See [UnitedHealthcare \(UHC\) \\$35 Minimum Order.](#page-48-0)
- Orders should only be placed (including calls that were disconnected) if the following information has been confirmed.
	- o All items have been added to cart.
	- o All shipping information (shipping address, email address, and phone number).
	- o Order total with tax.

### **PROCESS**

- 1. Click the shopping cart icon in the upper right-hand corner of the screen. The **Cart** window will appear on the right side of the screen.
- 2. Confirm the order subtotal with the member.
	- Tax will not be added to the order until after delivery information is completed.
	- Orders under \$35 will display a shipping fee of \$5.99. However, this cost will be deducted from the order after entering payment information.
	- Orders shipping to Alaska or Hawaii will require an additional shipping surcharge.
		- o This amount will not be covered by the member's benefits and a mixed tender order will need to be completed to cover the surcharge amount.
		- o **Member asks why there is a surcharge:** "Walmart applies a surcharge for shipping locations outside the continental United States."
- 3. Click **Continue to Checkout**. The **Sign In** screen will appear.
- 4. Click **Continue as Guest**. The **Add address** window will appear.
	- Never check out with a Walmart.com account.

5. Ask the member to confirm the delivery information.

**SSOLUTRAN** 

- If information is the same as in CRM, copy and paste into Walmart.com.
- *"Will we be shipping this order in your name?"*
	- o **If someone other than the member:** *"Will we be shipping this order to <<member's name>>?"*
	- o Enter name in **First Name** and **Last Name** fields.
	- *"What address would you like the order shipped to?"*
		- o Enter the street number and name in the **Street address** field.
		- o Enter apartment or suite number in the **Apt, suite, etc. (optional)** field if applicable.
		- o Enter city in the **City** field.
		- o Click **State** dropdown menu and select the state.
		- o Enter zip code in the **ZIP code** field.
- *"May I have the phone number to contact in case of delivery questions?"*
	- o Enter number in the **Phone number** field.
	- o Use 555-555-5551 if the member does not wish to provide a phone number.
- 6. Click **Continue**. The **Add a credit or debit card** window will appear.
- 7. Verify all items are marked to be shipped.
	- Phone orders cannot be placed for pick-up.
- 8. Click **Other payment methods**. The **Add a payment method** window will appear.
- 9. Click **Benefit Card**. The **Add a benefit card** window will appear.
- 10. Copy the member's 17-digit S3 card number from the **Phone Orders** tab in CRM and paste it into the **Card number** field.
	- The caller does not need to have the card in hand.
- 11. Copy the member's 4-digit security code from the **Online Orders** tab in CRM and paste it into the **Security code (4 digits)** field.
- 12. Click **Save card**. The **Payment method** window will appear.
	- **If the order total is covered by the Healthy Benefits Plus Card:** The amount applied to the card will match the order total. Continue to Step 12.
	- **If the order total is not covered by the Healthy Benefits Plus Card:** you will see there is a remaining balance due. Se[e Insufficient Benefits.](#page-51-0)
- 13. Provide the total listed next to **Benefit cards** to the member.
	- The cost of tax will be calculated and added to the order if applicable.
		- o **If member asks what the tax rate or taxable items are:** *"Sales tax is charged according to your state and local tax rates and regulations. For specific sales tax information, I would suggest you contact your state or local government."*
		- o **If member asks why shipping is taxed:** *"Tax is calculated on the order total. Your health plan will cover the cost of shipping fees for orders under \$35, but the tax on the shipping fee will be added to the total."*

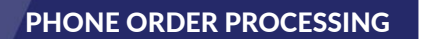

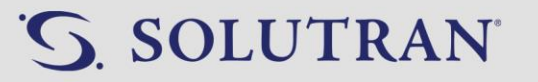

- 14. Click **Continue**. The screen will return to **Checkout**.
- 15. Ask the member for an email address.

*"What email address would you like order notifications sent to?"*

- Enter email in the **Email address** field.
- Use otcorders@solutran.com if the member does not wish to provide an email address.
- 16. Uncheck the **Get emails about hot items, great savings, and more** box below the **Email address** field.
- 17. Click **Place order**. The **Thanks for your order!** screen will appear.
- 18. Provide the caller with the estimated delivery dates and possibility of arriving in multiple packages.
	- **Single item order:** *"Your estimated delivery date is <<date>>."*
	- **Multiple item order:** *"Your estimated delivery date is <<date(s)>> and it may arrive in multiple packages."*
- 19. Provide the caller with the order number. *"Would you like to take note of your order number for tracking purposes?"*
- 20. Enter the order number in the **Order Number** field in the **Phone Orders** tab of CRM.
- 21. Enter the preferred email address (if applicable) in the **Preferred Email** field in the **Phone Orders** tab of CRM.
	- **Used same email address as listed in CRM:** field will be pre-populated.
	- **Used different email address:** clear the field and enter the email address used.
	- **Used otcorders@solutran.com:** Leave field blank.
- 22. Click **Log Phone Order**. The order information will appear in the **Previous online orders through CRM** box.

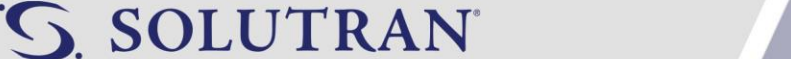

# **UNITEDHEALTHCARE (UHC) \$35 MINIMUM ORDER – NEW!**

# <span id="page-48-0"></span>**OVERVIEW**

Process to encourage UHC members to order at least \$35 when applicable.

# **KEY INFORMATION**

- Orders under \$35 will display a \$5.99 shipping fee. However, members will never be charged shipping. The shipping fee will be waived after entering card information at checkout.
- Always encourage UHC members to place a minimum order of \$35 when their balance allows.

# **PROCESS**

1. Encourage members to place at least a \$35 order when the order is under \$35 and the member's balance is over \$35.

*"I see you have additional credits available. Your plan requests a minimum order of \$35 for home delivery. Are there other products I can help you order today?"*

- **IMPORTANT**: If the member does not meet the minimum requirement, complete order as usual. Only share the information one-time during the interaction.
- If member says:
	- o **There are no other products I need at this time.** *"I would be happy to complete your order today. For future, we recommend you utilize your credits in one order to ensure you meet the \$35 minimum requirement."*
	- o **Am I going to be charged shipping if I don't place a \$35 minimum order?** *"Shipping charges will be covered by your plan, but you are encouraged to meet the \$35 minimum order when utilizing your credits."*
	- o **Do my credits have to be used in one order?** *"We recommend you utilize your credits in one order to ensure you meet the \$35 minimum requirement. I can help you place an order today for your items."*
	- o **There was no minimum order amount in 2020. Why is there a minimum now?** *"We are encouraging members to meet the \$35 minimum to minimize shipping cost which will help your plan to continue providing great benefits to all of their members."*
	- o **I didn't know this was a requirement. Where does it mention this?** *"The information is included in your 2021 Welcome Kit and on the last page of your 2021 Health & Wellness Products catalog."*

**Disposition:** Order Inquiries>Place Order

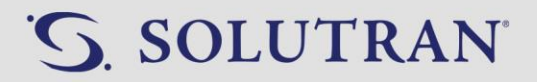

# **NOT AVAILABLE FOR PURCHASE – UPDATED!**

# <span id="page-49-0"></span>**OVERVIEW**

Process to troubleshoot OTC orders where items are not available to be purchased.

# **KEY INFORMATION**

- Product availability is subject to change, and there are instances in which some eligible items may not be available for purchase when placing a phone order.
- Eligible items are items within the member's OTC catalog, or from CRM's Product/Catalog search.
- Items must be Sold & Shipped by Walmart.com and available for delivery to place them on an order.
- Occasionally an item may not be displaying correctly in CRM and should be reported for correction. See [Report](#page-88-0)  [Product Issue.](#page-88-0)

### **PROCESS**

#### **Item Not Found in CRM**

- 1. Inform the member the item is not available for purchase. *"I apologize, but this item is not showing as one of our eligible products. Would you like me to search for similar items you could purchase instead?"*
	- If Yes: Search for additional items in the Products/Catalog tab in CRM. Se[e Product/Catalog](#page-81-0) Search.
	- If No: "I'm so sorry. Do you have another item you would like to order?"

#### **No Buy Online Option**

- 1. Inform the member the item is not available for purchase. "I'm sorry, this item is not currently available."
	- Continue to Substitute and Alternative Items section of this article.

#### **Not Sold/Shipped from Walmart**

- 1. Click **Compare all sellers**. The **More seller options** window will appear on the right side of the screen.
- 2. Search for an option displaying **Sold and shipped by Walmart.com**.
	- **If found:** Continue to Step 3.
	- **If not found:** Refer to the **Substitutes and Alternates** section of this article.
- 3. Click **Add to cart**. The quantity selector will appear.
- 4. Click the **+/-** buttons to select the appropriate quantity.
- 5. Click the **X** in the upper right-hand corner of the **More seller options** window and continue with order.

#### **Not Available for Delivery**

1. Inform the member the item is not available for purchase. "I'm sorry, this item is not currently available."

- Phone orders can only be placed for items that have delivery options. Items only available for pick-up should be considered as out of stock.
- Continue to Substitute and Alternative Items section of this article.

#### **Substitute and Alternate Items**

**S** SOLUTRAN

- 1. Check to see if substitute or alternative items are available in CRM….
	- **If Yes:** *"I apologize, but this item is not available to purchase. There are some similar items such as <<item(s)>>. Would you like to purchase one of these instead?"*
		- o **If Yes:** Add item to the order and proceed with call.
		- **If No:** "I'm so sorry. Do you have another item you would like to order?"
	- **If No:** *"I apologize, but this item is not available to purchase. Would you like me to search for similar items you could purchase instead?"*
		- o **If Yes:** Search for additional items in the Products/Catalog tab in CRM. See [Product/Catalog](#page-81-0) Search.
		- o **If No:** *"I'm so sorry. Do you have another item you would like to order?"*

#### **Approved Product Not Covered**

- 1. Research/ask probing questions to understand the situation.
	- Is the product in our catalog?
	- Does the product align to approved food categories?
	- Is the member's household and card status active?
	- Is the member using the most recent card?
	- **If unable to resolve:** Continue to Step 2.
- 2. Submit a Request Support Ticket.
	- Click **Request Support**.
	- Click **Add New Ticket**.
	- Complete the following fields
		- o **Preferred Contact Method:** Select Phone or Email
		- o **Email:** Member's preferred email address if applicable
		- o **Phone:** Member's preferred phone number if applicable
		- o **Issue Type:** Product
		- o **Reason:** Approved Product Not Covered
		- o **Level:** Level 1
		- o **Comments:** Copy and paste the template below into the comments field and add the necessary details.
			- Product Name: Store Name: Store Location: Store Zip Code: Additional Details:
- 3. Inform the member the request is submitted.

*"I have forwarded your concern to a specialist who will get back to you within 3-5 business days."*

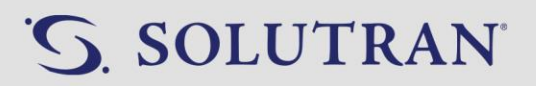

# **I**S.7. INSUFFICIENT BENEFITS

# <span id="page-51-0"></span>**OVERVIEW**

Process to complete a phone order when the member's remaining balance is not enough to cover the order.

# **PROCESS**

- 1. Offer to adjust the order to get the total within the member's available balance. *"Are there items you would like me to remove to get your total within your remaining balance?" "Would you like me to see if we can replace some of your items with similar items at a lower cost?"*
	- **If Yes:** Adjust the order and continue.
	- **If No:** Continue to Step 2.
- 2. Offer to place a mixed tender order.
	- **If not trained on mixed tender process:** *"If you would like to cover the remaining balance with your credit or debit card, I can transfer you to a specialist who can complete your order for you. Would you like me to transfer you now?"* See [Transfers.](#page-24-0)
	- **If trained on mixed tender process:** *"Would you like to use a credit or debit card to cover your remaining balance."* See [Mixed Tender.](#page-52-0)

**Disposition:** Order Inquiries>Place Order

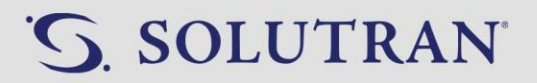

# **MIXED TENDER – UPDATED!**

# <span id="page-52-0"></span>**OVERVIEW**

Process to complete a phone order when a member is using their benefits with a credit/debit card.

# **KEY INFORMATION**

- A mixed tender transaction is when a member does not have enough funds on their benefit card to cover the full order total and choose to use a secondary method of payment (i.e., credit/debit card) to complete their phone order.
- Only place a mixed tender order if you have been trained and instructed to do so. All others must transfer to Tier 2. See [Transfers.](#page-24-0)

# **PROCESS**

- 1. Follow [Checkout](#page-45-0) article up to Step 12.
- 2. Click **Credit/debit Card**.
- 3. Ask the caller for all required information.
	- first name on the card
	- last name
	- card number
	- expiration date
	- CVV
	- phone number associated with the card.
	- Is billing address the same as delivery address?
		- o **Yes:** leave checkbox checked.
		- o **No:** Uncheck checkbox and add billing address.
- 4. Continue with Step 13 of th[e Checkout](#page-45-0) article.

**Disposition:** Order Inquiries>Mixed Tender Order

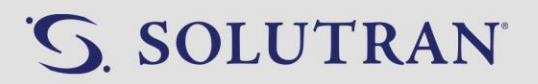

# **WELLCARE INSTALLATION SERVICES**

### <span id="page-53-0"></span>**OVERVIEW**

Process to add installation services to Assistive Devices (AD) purchased for WellCare members.

# **KEY INFORMATION**

- Follow the normal ordering process to place orders for AD items for WellCare members. See [Basic Order.](#page-37-0)
- Installation services are added to the member's cart directly on Walmart.com and are not listed in CRM. See process below.
- It will appear the member is being charged the installation fee during checkout on Walmart.com.
	- o **Member's balance is enough to cover the eligible item:** the funds are covered by the plan and will not be deducted from the member's balance.
- Do not share the remaining balance provided at the end of the checkout process on Walmart.com as it will appear higher than the member's actual balance.
- The member's phone number must be entered at checkout and an email address must be requested as the installation service will reach out directly to the member to schedule the installation.
- Installation services not completed within 30 days after ordering will automatically be cancelled and will be made available for use on future installation services.

### **PROCESS**

- 1. Add the qualifying AD item to the member's order per normal process.
- 2. Ask the member if they would like to add the installation service.
	- **Yes:** Continue to Step 3.
	- **No:** Continue with normal order process.
- 3. Copy the appropriate installation item ID from the chart below (also available in the details button in CRM).

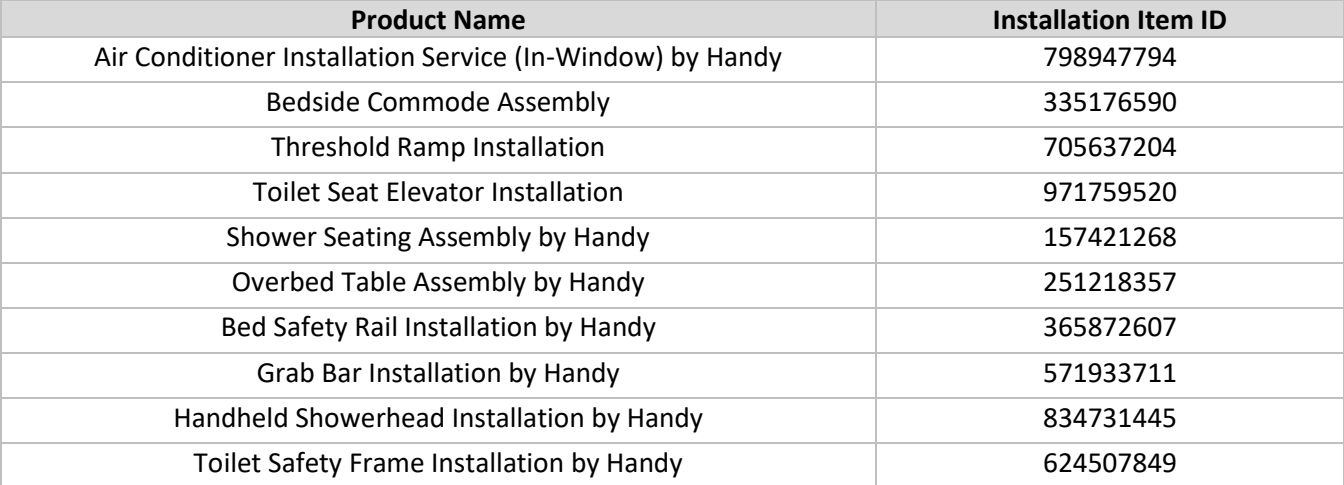

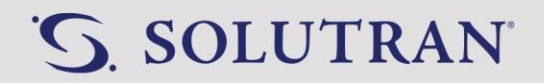

- 4. Paste the installation item ID into the Walmart.com search bar.
- 5. Press **Enter**.
- 6. Click **Add to cart**.
- 7. Continue with normal order process.

#### **Example of Checkout Process**

The member has an available balance of \$50 to purchase eligible AD items.

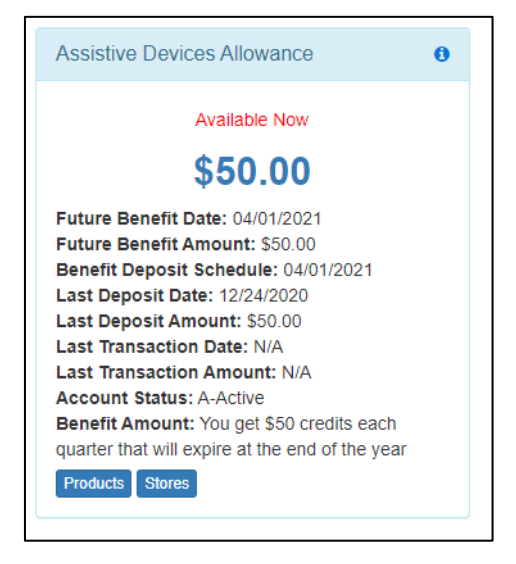

The member purchases an eligible AD item for \$39.53 and the installation service, which has a separate cost of \$59.00.

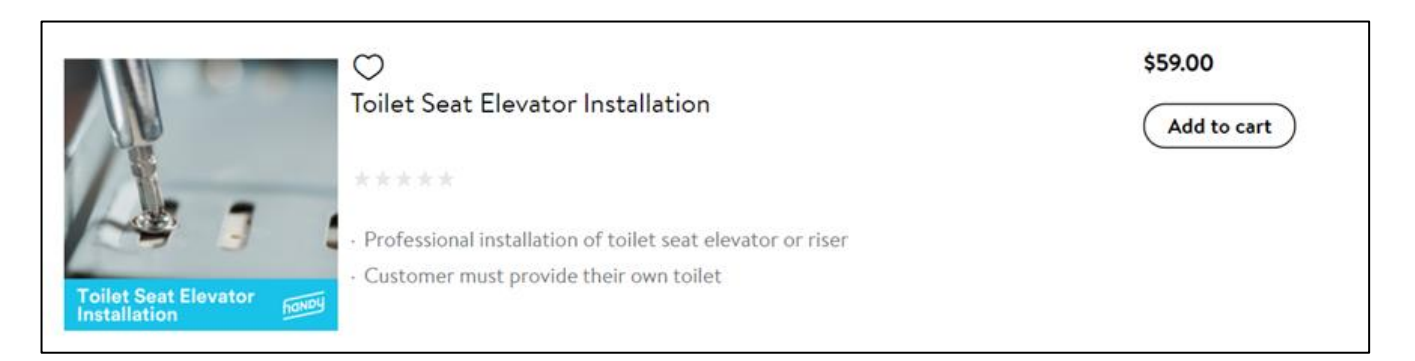

The order total at checkout will display the cost of the eligible item + the installation service.

After entering the AD card information, the order total summary will show the cost of the eligible item + the cost of the installation service as being deducted from the AD card, as opposed to deducting the \$59.00 installation fee from the order total.

The tiles indicate the amount of benefit applied to the order which will be greater than the actual benefit amount the member has.

For example, instead of showing the amount applied as \$39.53, Walmart.com will show \$98.53 (the price of the product + the installation price) was applied to the card.

In actuality, the member's remaining balance will be \$10.05, but the remaining value displayed on Walmart.com will appear much higher, as it is taking into consideration extra credits used for installation services. **Do not relay the benefit information displayed on Walmart.com to the member.** Always utilize CRM to inform the member of the remaining balance.

 $(3)$ Enter payment method Credit card **Gift card**  $+$  More Applied to order **AD Benefit Card**  $\mathcal{O}_{\mathcal{F}}$ ending in 1879 Good news! Your order total is covered. Amount applied \$98.53 Value remaining \$170.47 View balance details  $\vee$  Delete

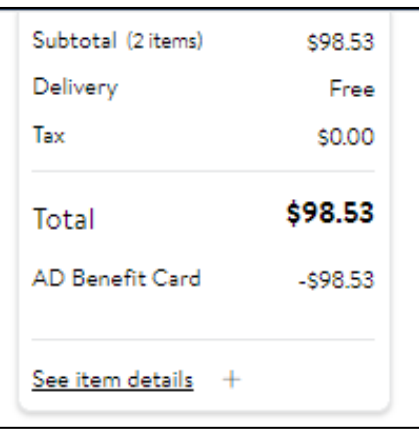

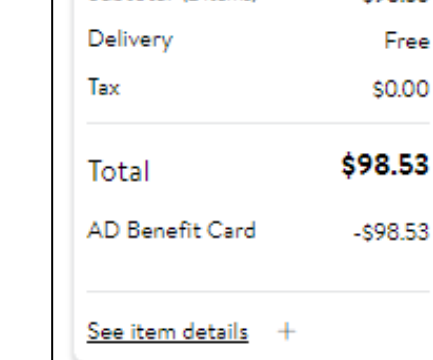

# **WALMART.COM WITH SCREEN SHOTS – USE WITH NEW WALMART.COM**

The new Walmart website will be utilized for Healthy Benefits Plus OTC orders. The processes outlined below demonstrate how the new website will be utilized within our procedures.

# **Add Items to Shopping Cart**

**S. SOLUTRAN** 

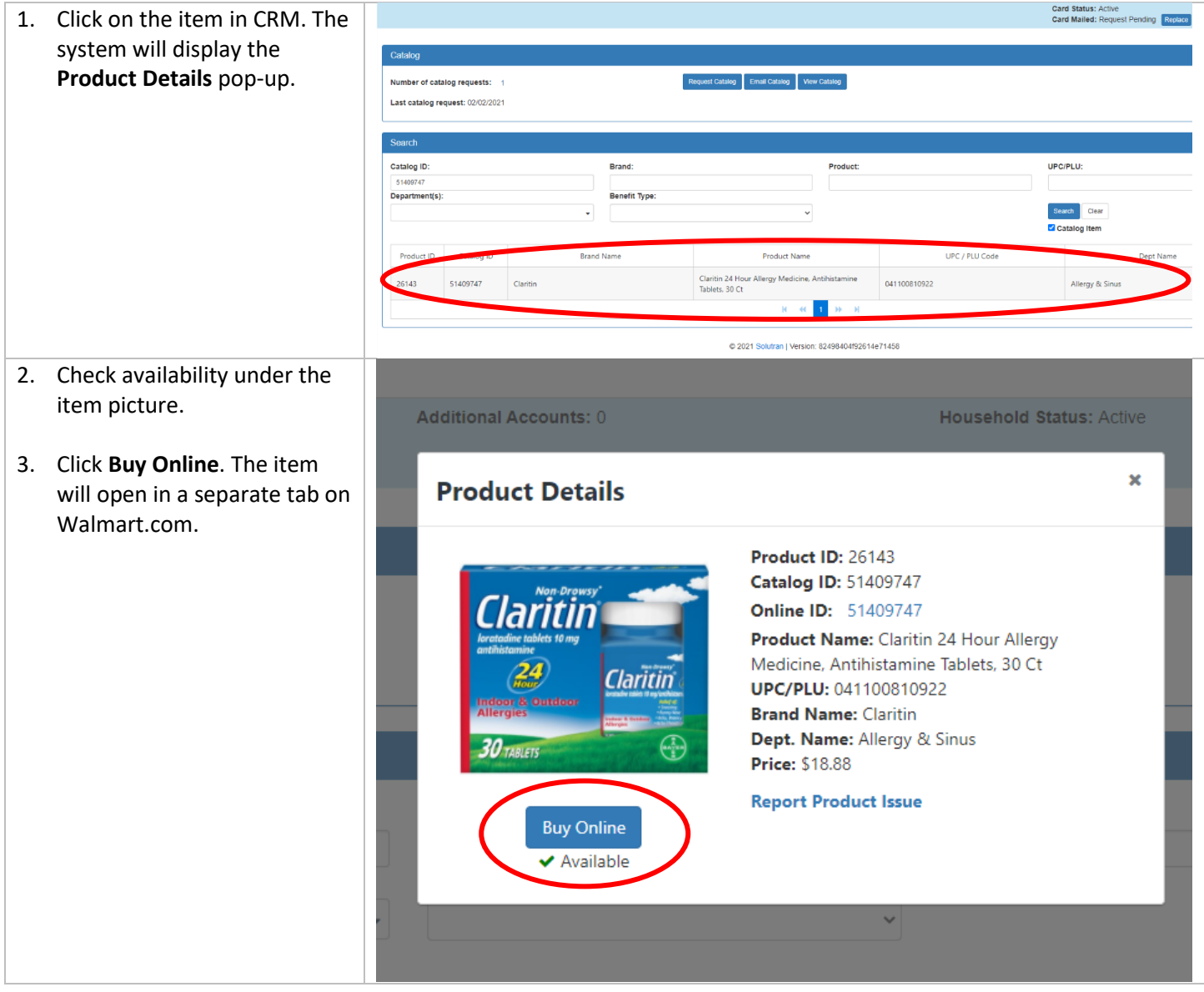

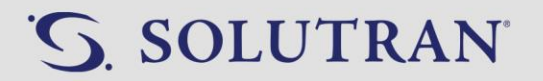

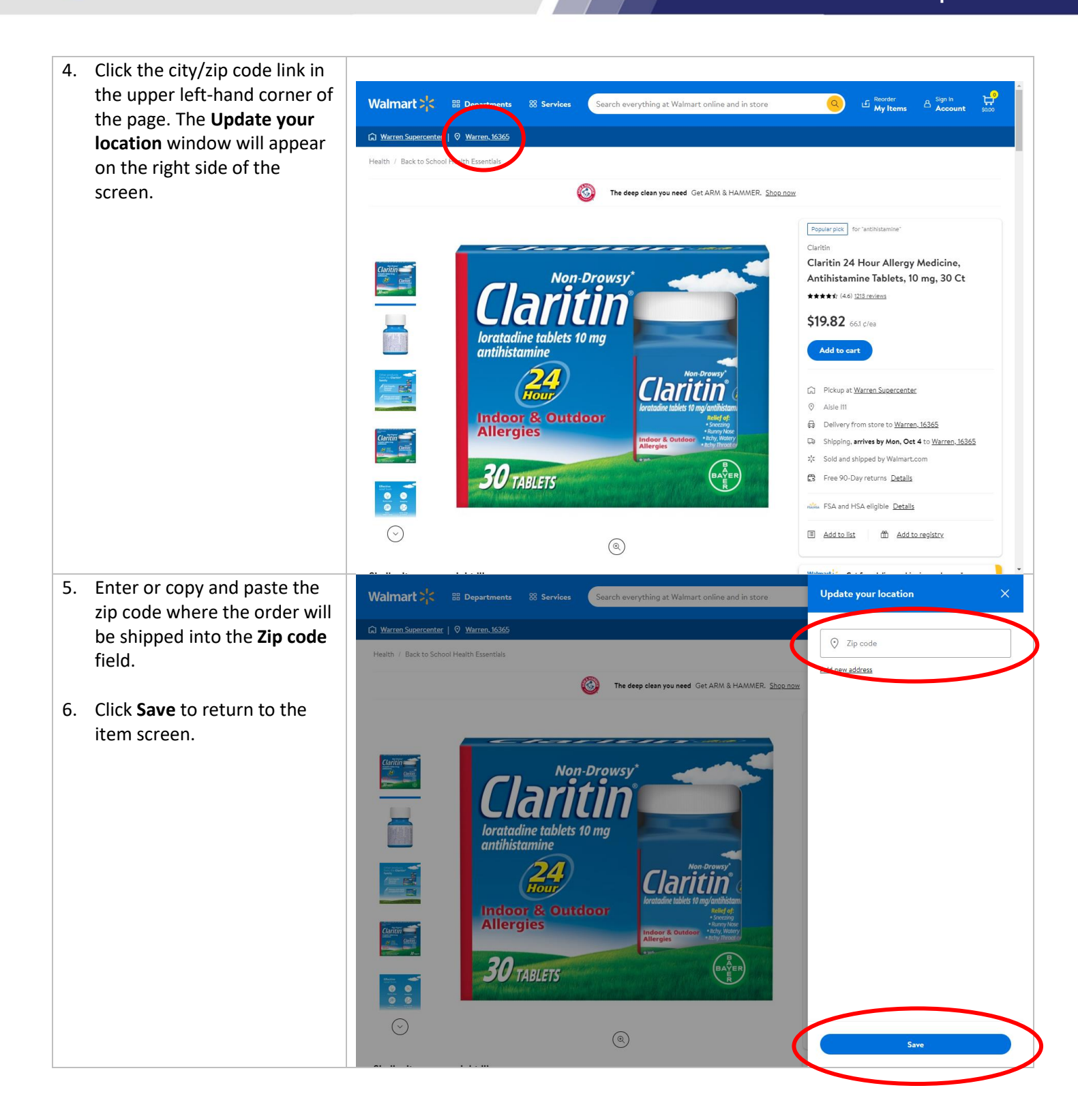

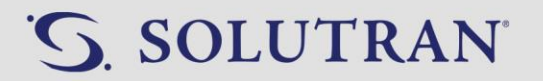

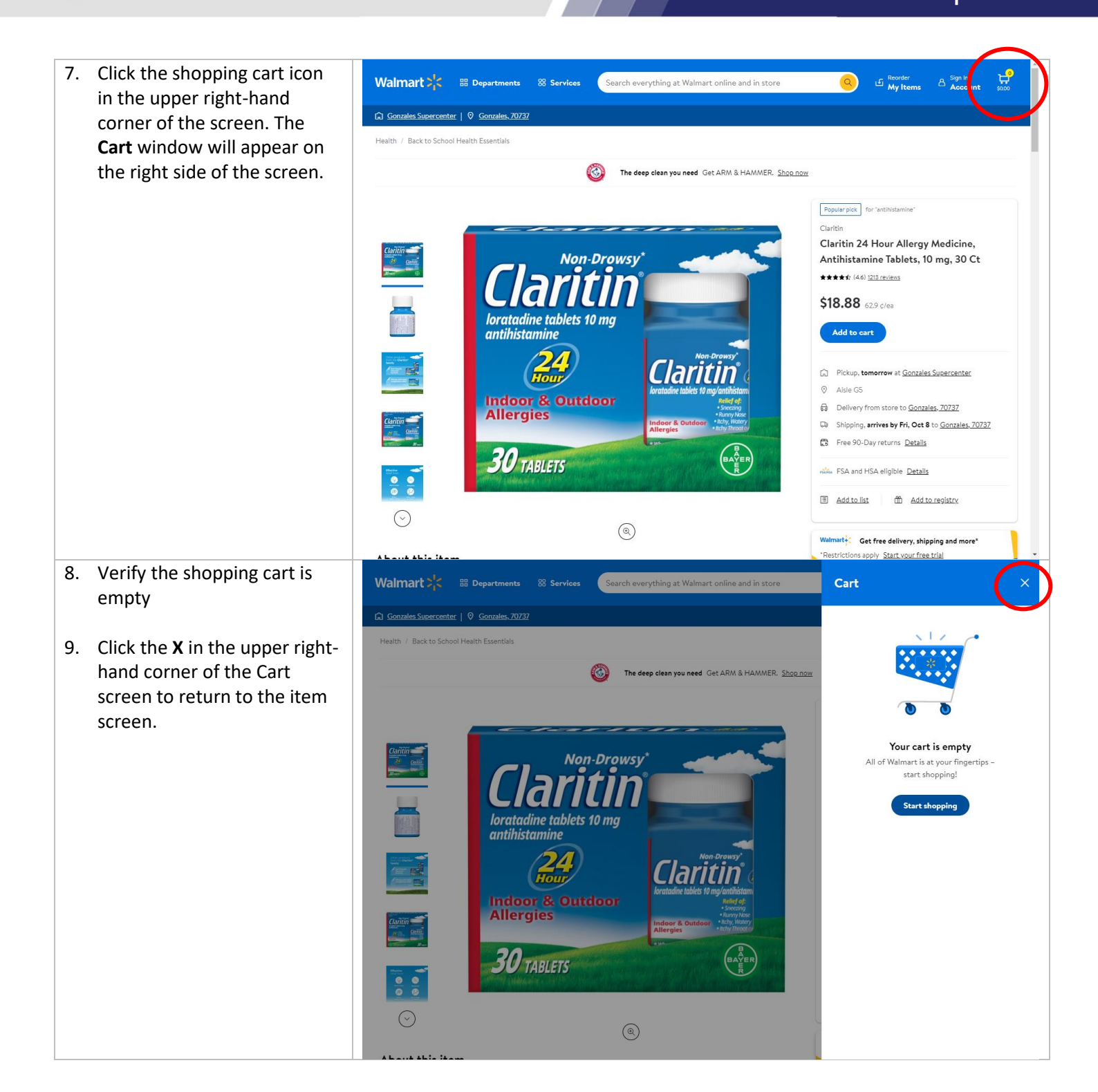

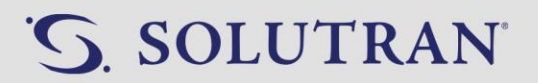

- 10. Verify a delivery truck icon with a **Shipping arrives by** date is listed, for the selected city and zip code, in the box under the **Add to cart** button.
- 11. Ensure item is not Sold and shipped by a third-party vendor (vendor other than Walmart). (see example) Is a third-party vendor listed?
	- **Yes:** See **Not Sold/Shipped by Walmart**.
	- **No:** Continue to Step 12.
- 12. Confirm the item name, price, and desired quantity with the caller.
- 13. Click **Add to Cart.** The Add to Cart button will change to a quantity selector displaying a quantity of 1.

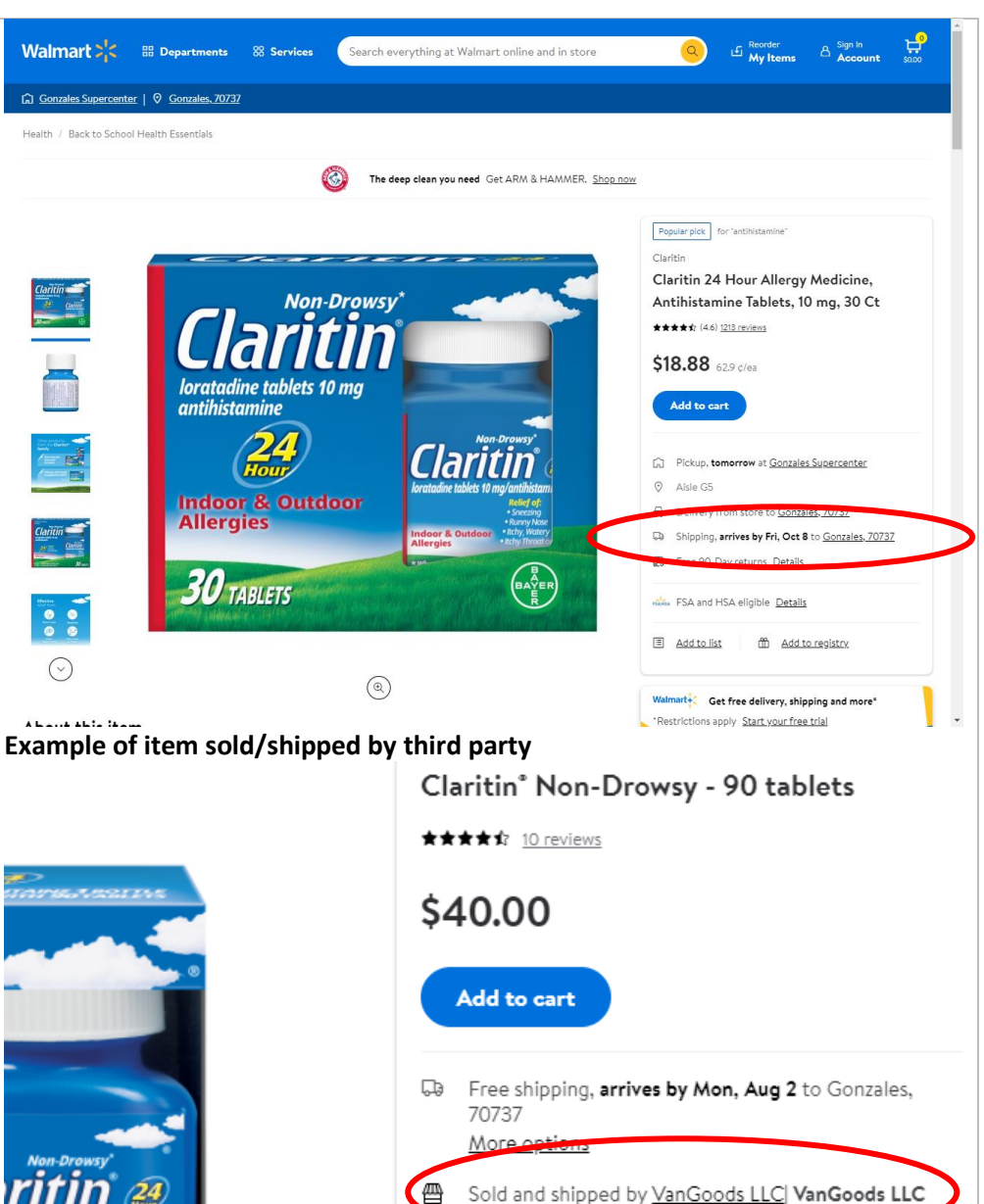

津

<u>Add to list</u>

m Add to registry

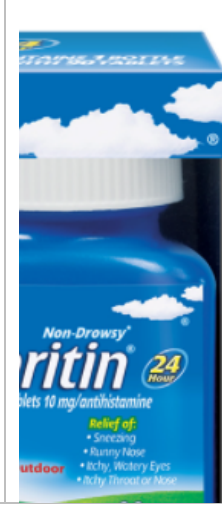

Solutran, Inc. | Knowledge is Power (KIP) HBP Member Support Knowledge Base | October 15, 2021

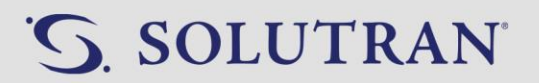

- 14. Click the **+/-** buttons to select the appropriate quantity.
	- The word **Max** will appear before the quantity when the maximum quantity has been reached.
	- There will not be a confirmation the item(s) has been added.
	- The shopping cart icon in the upper right-hand corner will show the increase in quantity.
- 15. Repeat **Add Items to Shopping Cart** steps for all remaining items.
- 16. Continue to the **Checkout** article when the member is done ordering items.

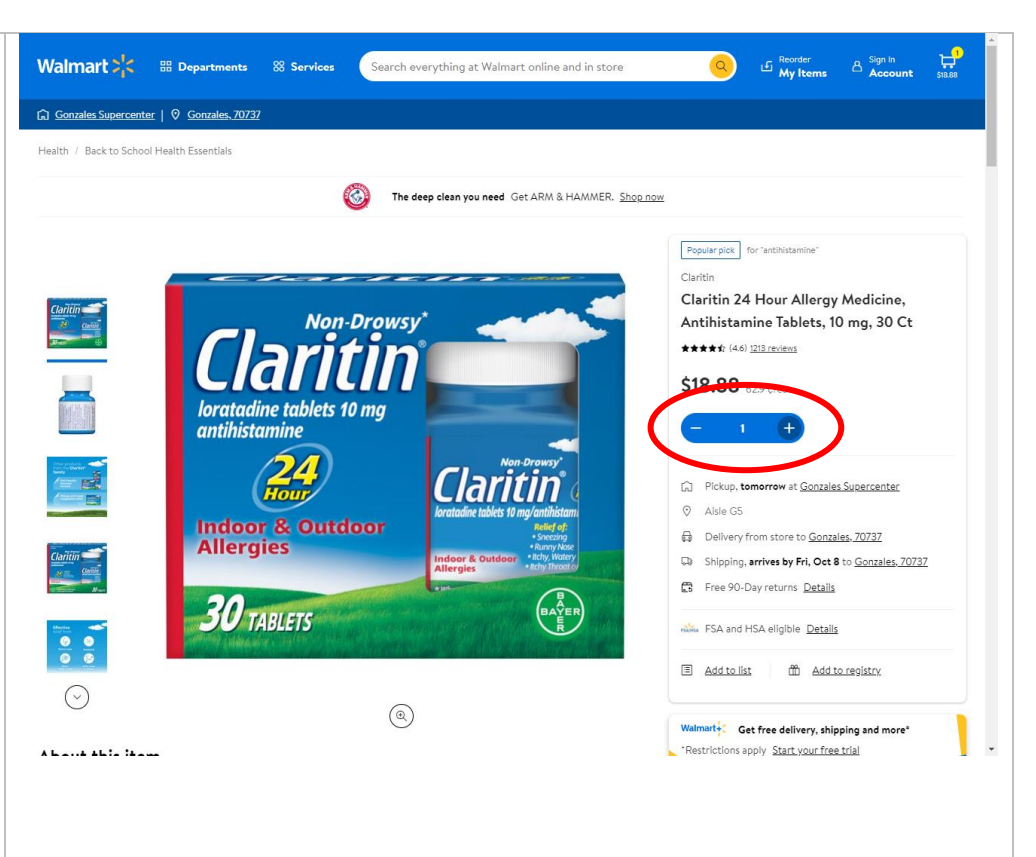

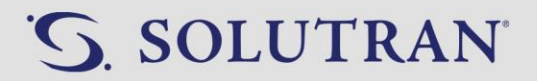

# **Checkout**

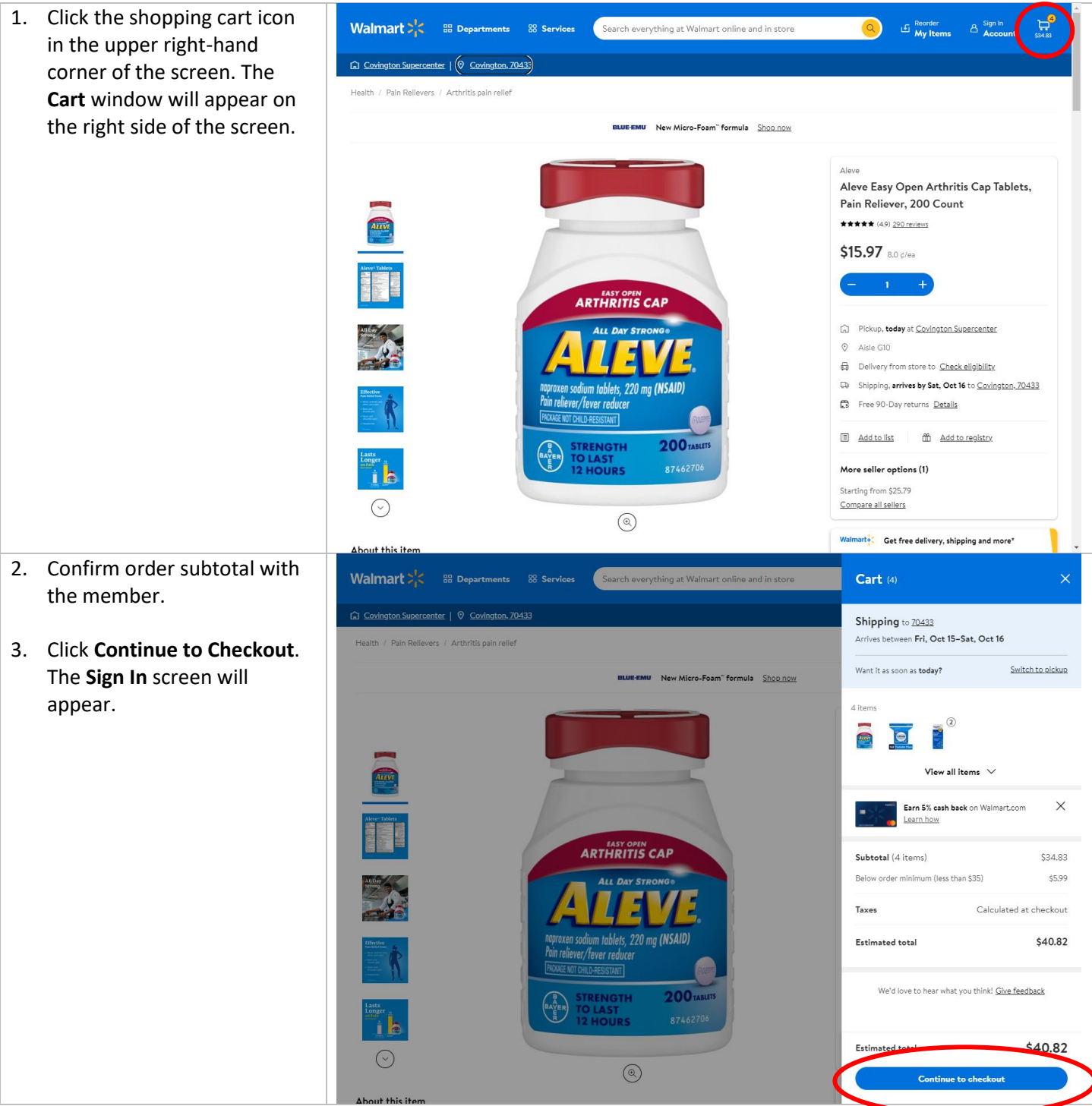

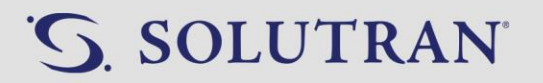

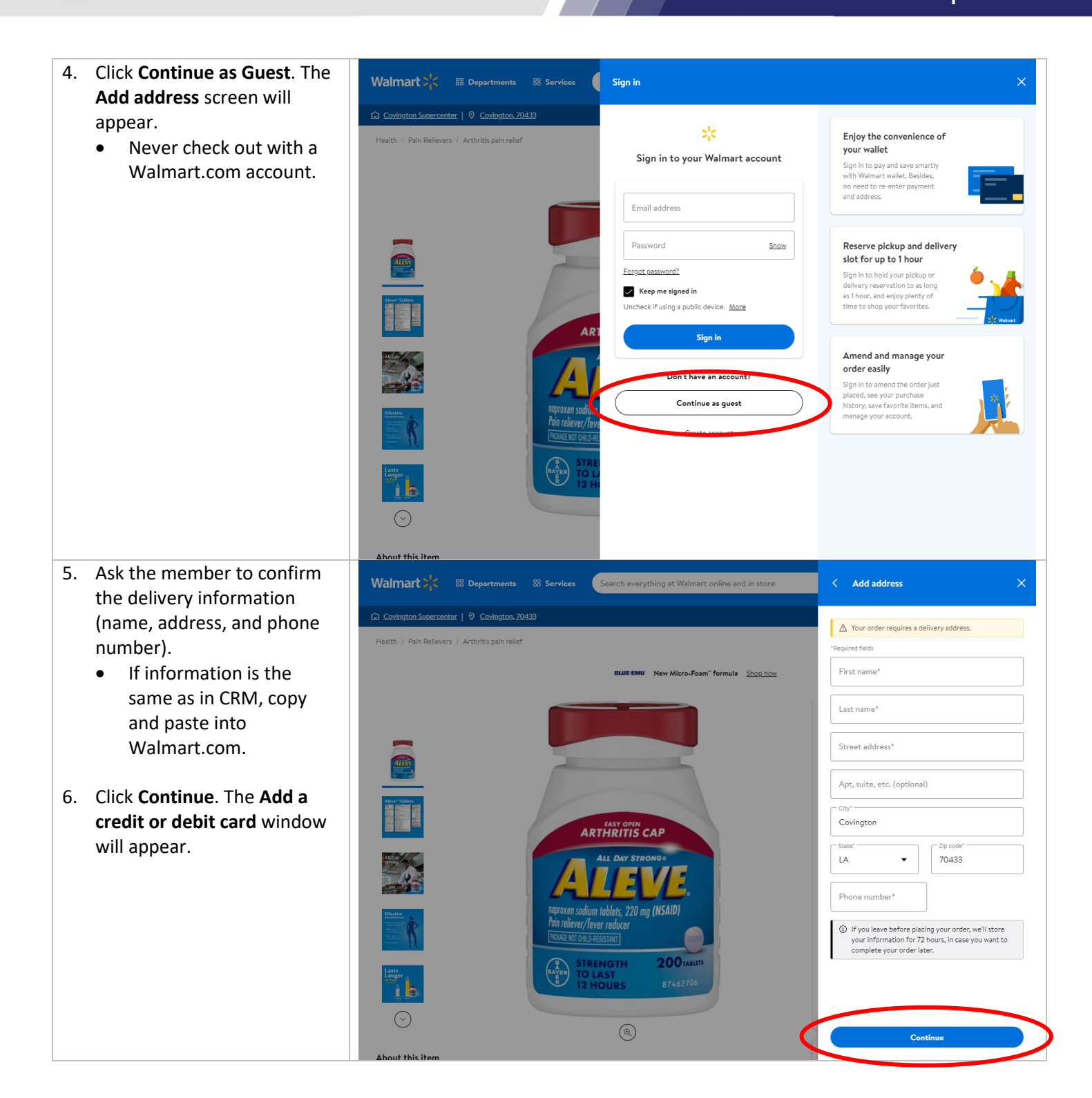

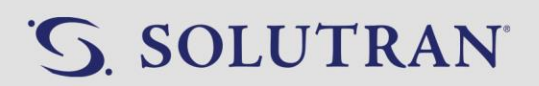

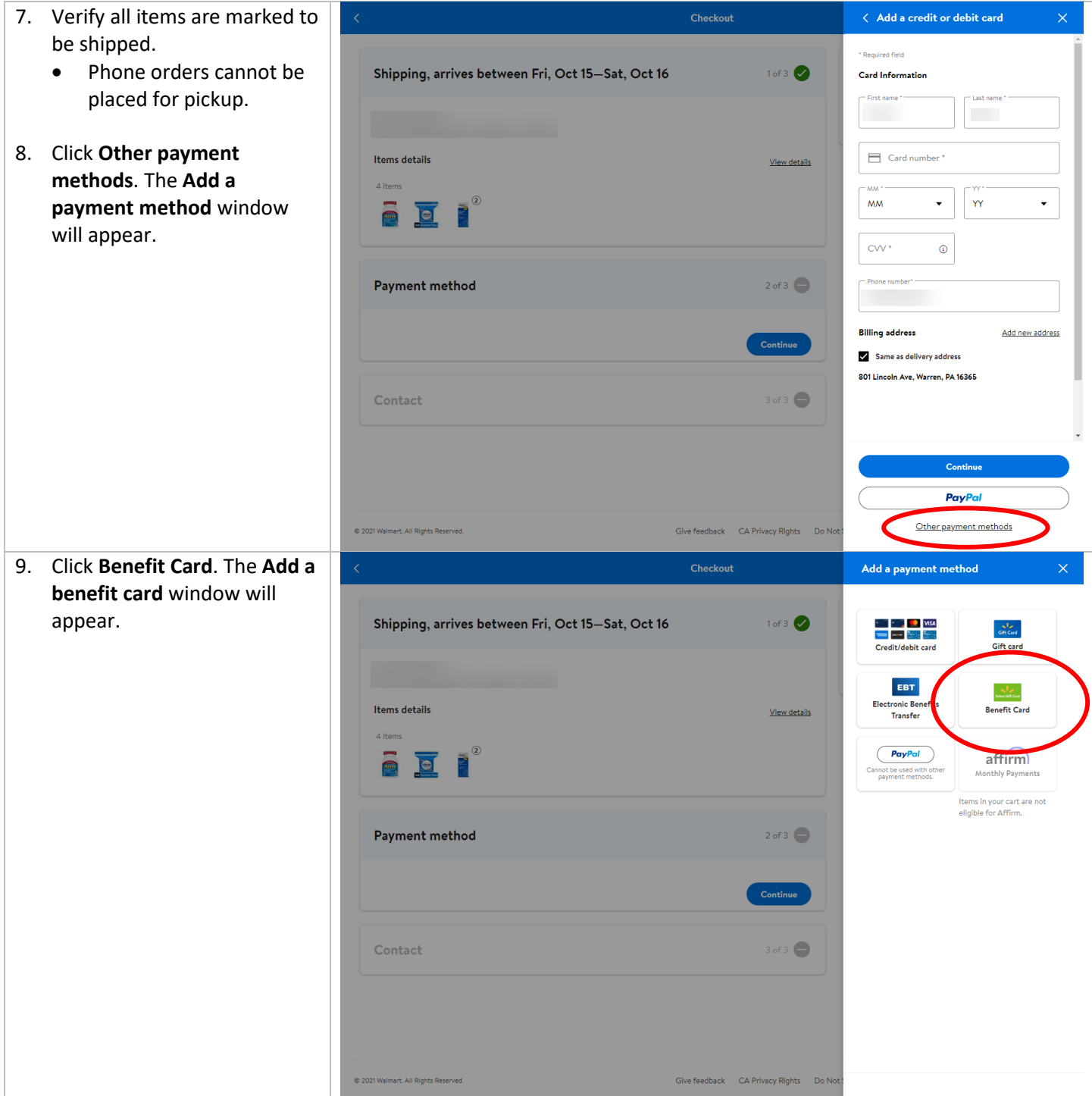

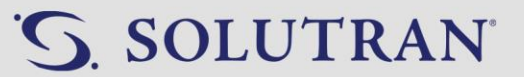

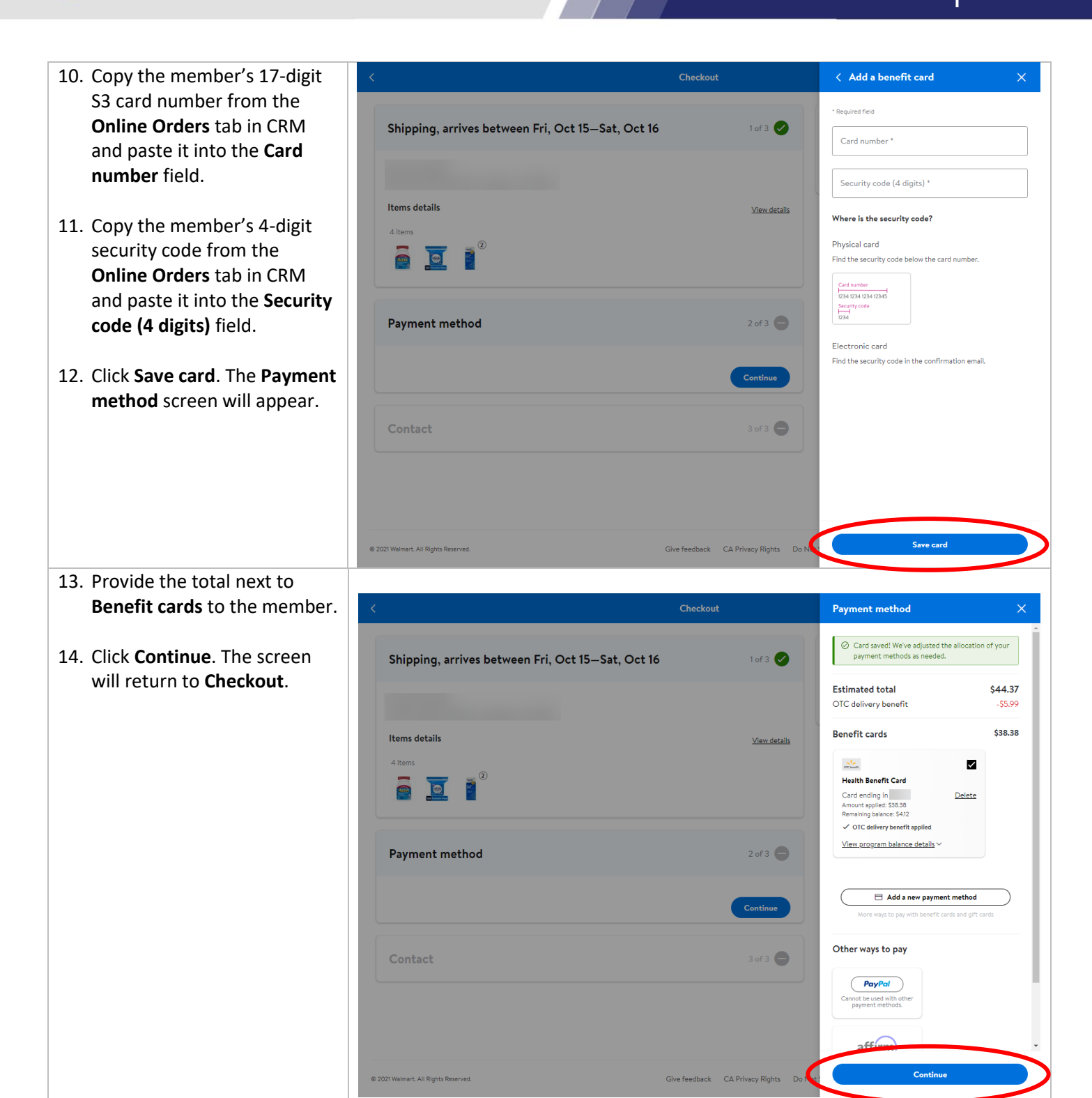

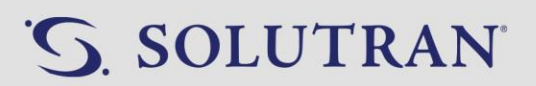

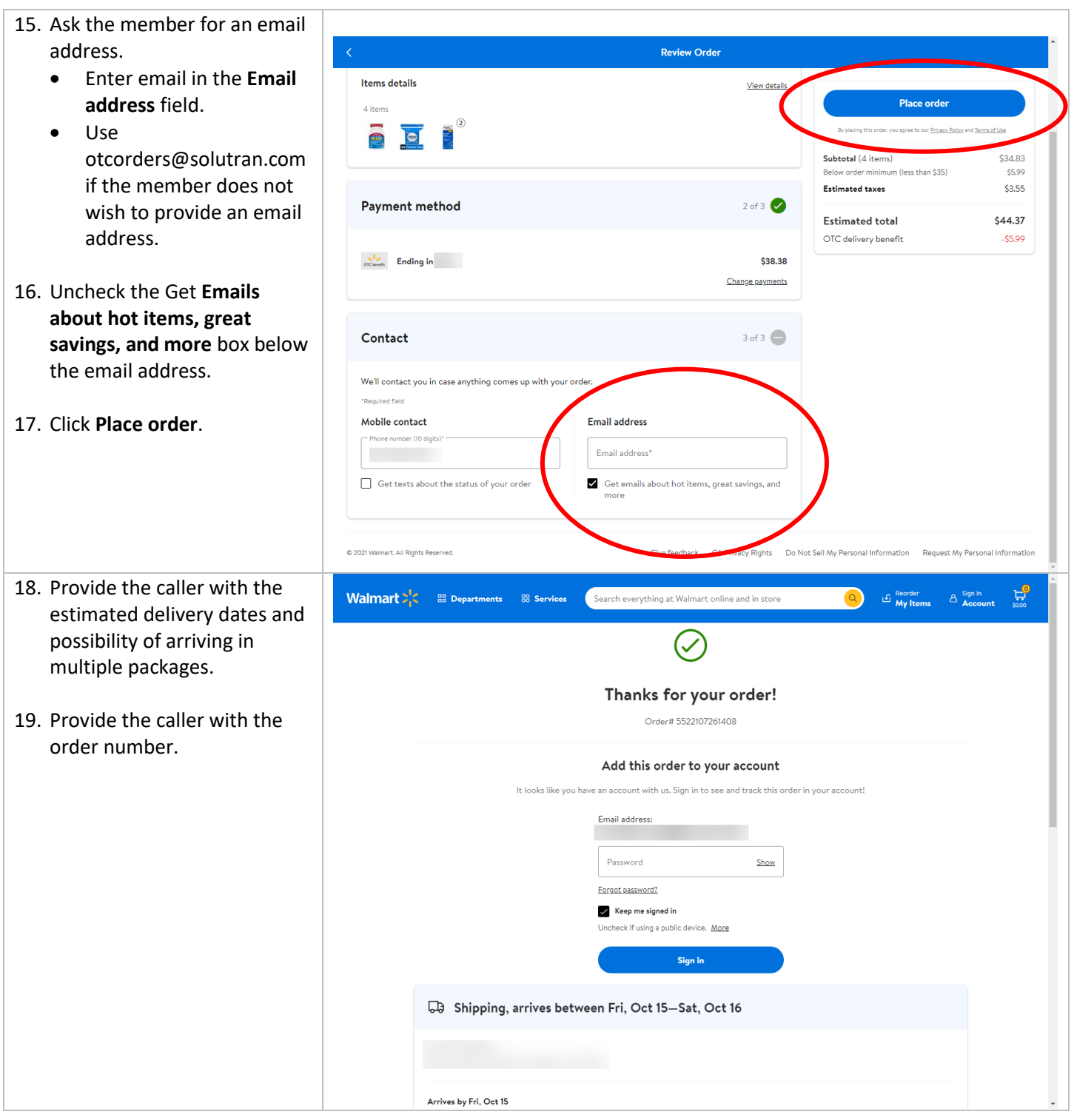

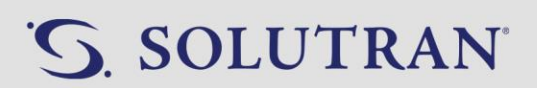

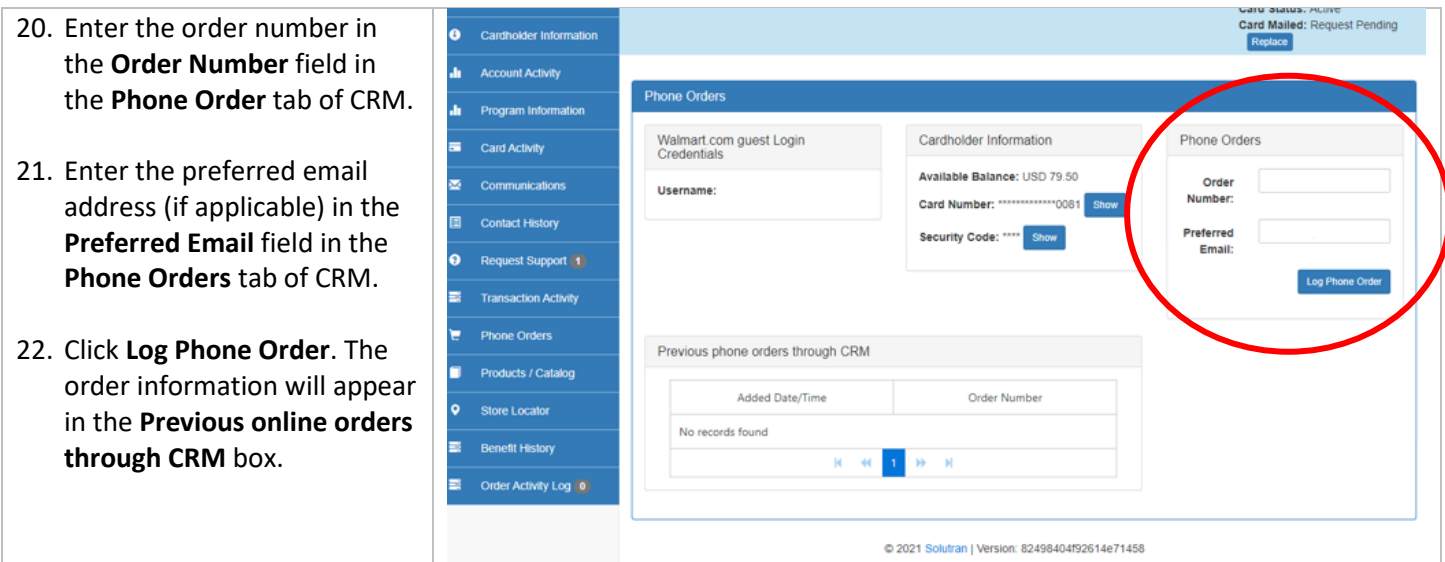

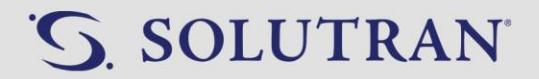

# **Not Sold/Shipped by Walmart**

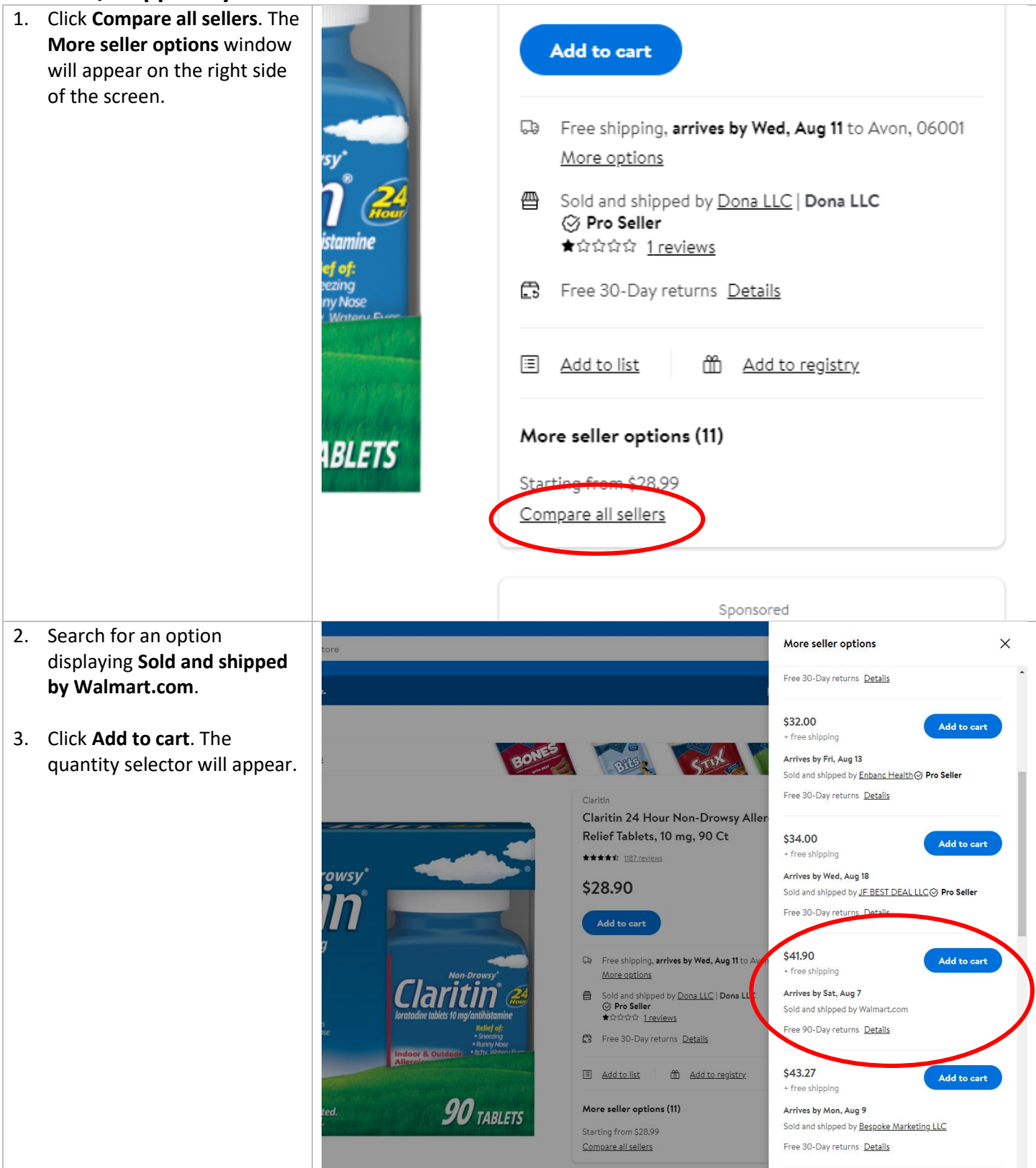

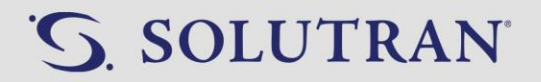

4. Click the **+/-** buttons to select More seller options the appropriate quantity. Free 30-Day returns Details 5. Click the **X** in the upper right \$32.00 Add to cart corner of the **More seller** + free shipping Arrives by Fri, Aug 13 **options** window and Sold and shipped by Enbanc Health & Pro Seller continue with order. Free 30-Day returns Details Claritin Claritin 24 Hour Non-Drowsy Aller Relief Tablets, 10 mg, 90 Ct \$34.00 Add to cart + free shipping ★★★★☆ 1187 reviews wsy' Arrives by Wed, Aug 18 \$28.90 Sold and shipped by JF BEST DEAL LLC Pro Seller Free 30-Day returns Details \$41.90 **Ca** Free shipping, arrives by Wed, Aug 11 to Avon + free shipping More options Sold and shipped by **Dona LLC** | **Dona LLC**<br>  $\oslash$  **Pro Seller** Arrives by Sat, Aug 7 疊 Sold and shipped by Walmart.com រ<br>វិជំាជ័យ <u>1 reviews</u> Free 90-Day returns Details <sup>2</sup> Free 30-Day returns Details \$43.27 and Add to registry Add to list Add to cart + free shipping **90** TABLETS More seller options (11) Arrives by Mon, Aug 9 Sold and shipped by Bespoke Marketing LLC Starting from \$28,99 Compare all sellers Free 30-Day returns Details  $\circledcirc$ \$45.06

# **Order Status**

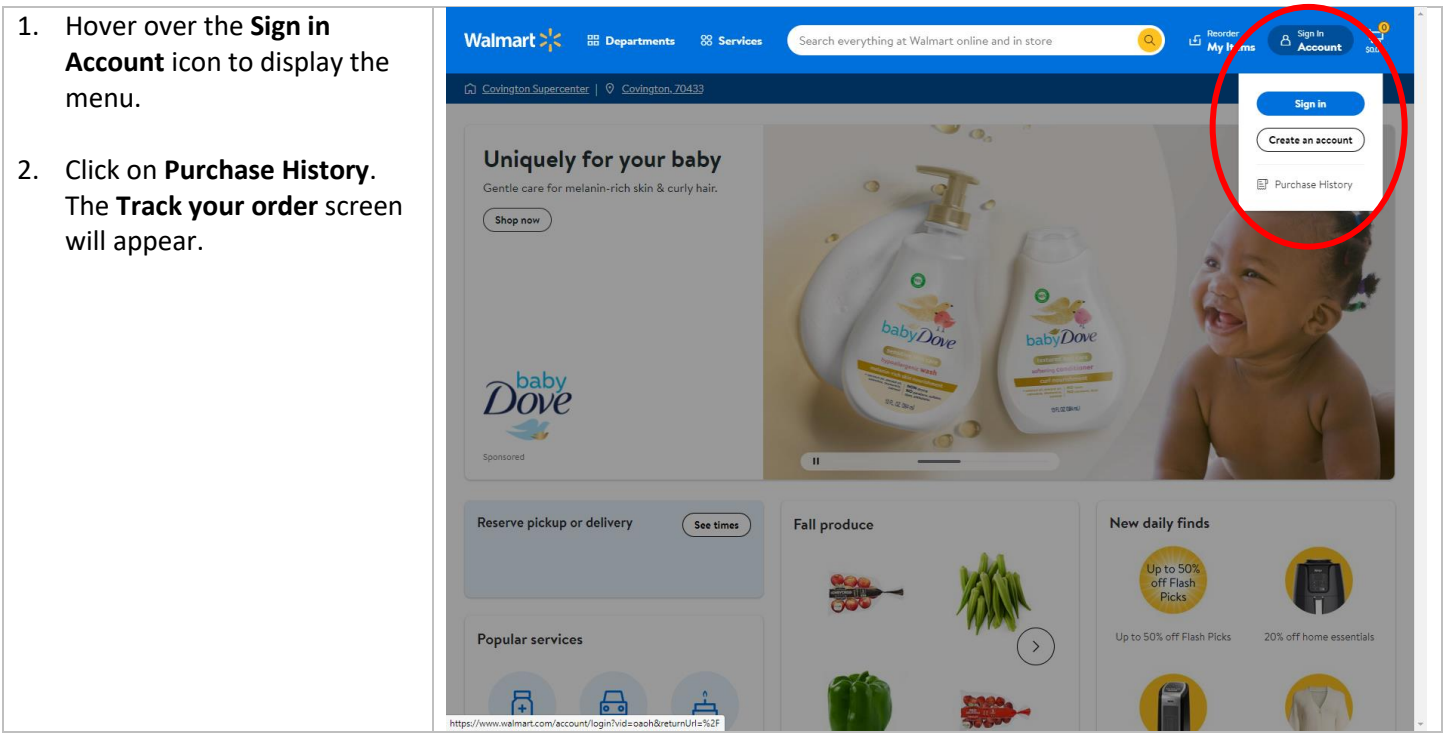

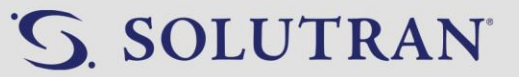

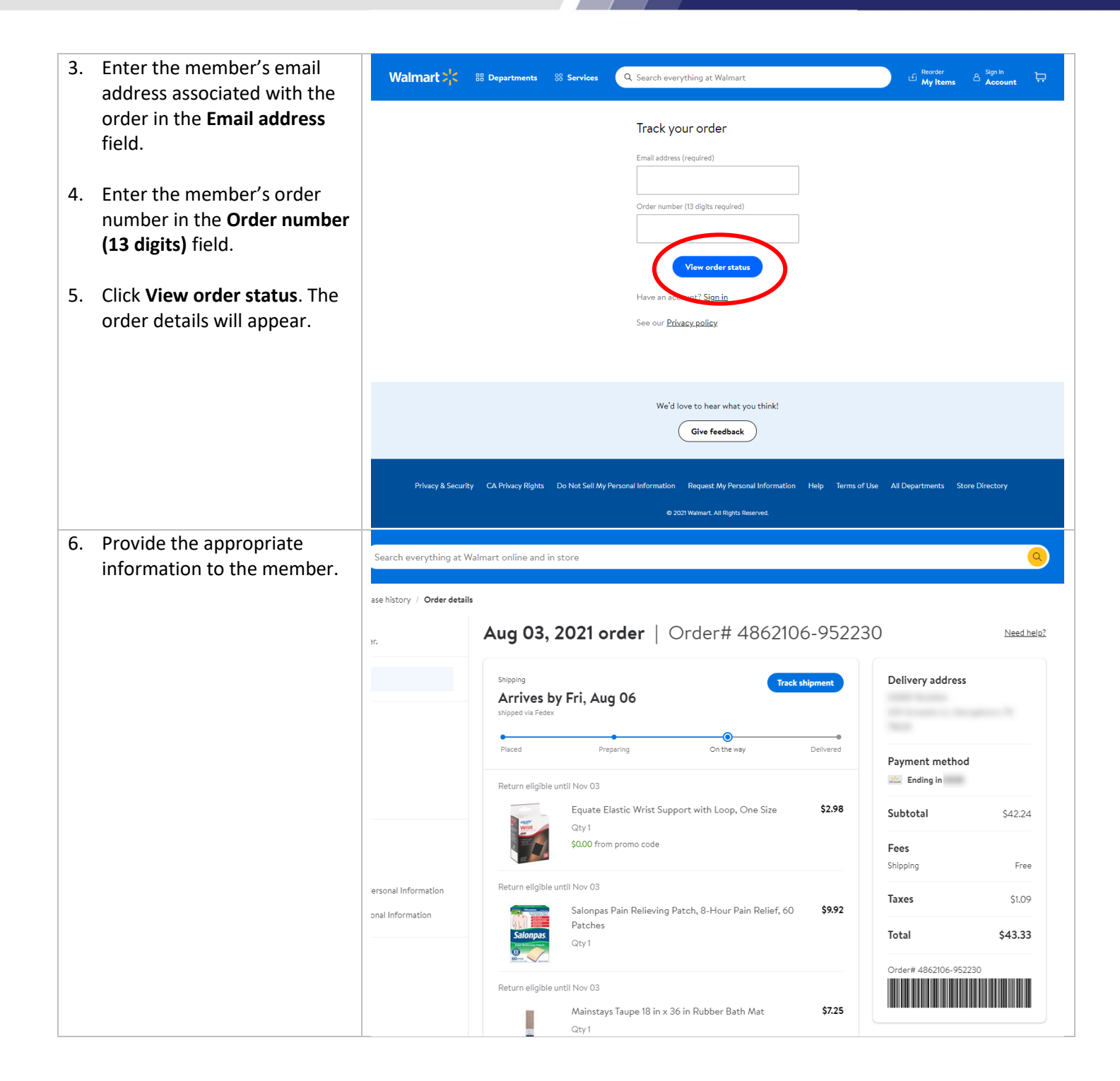

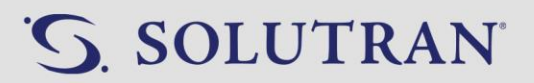

# **6.0. ORDER INQUIRIES**

# <span id="page-70-0"></span>**ORDER STATUS – UPDATED!**

# **OVERVIEW**

Process to check the status of a member's order including when it will arrive, what items are on the order, and what address the order was shipped to.

# **PROCESS**

#### **Locate Order in CRM**

- 1. Ask probing questions to determine the order the member is calling about.
	- "Do you have the order number?"
	- "When did you place the order?"
	- "Did you place the order over the phone, through the mail, or on the web portal?"
- 2. Locate the order in CRM.
	- If member is not able to provide the order number:
		- o Click **Transaction Activity**.
		- o Locate a line displaying **Purchase** in the **Type** column with the date it was purchased in the **Date/Time** column.
		- o Note the number in the **Order Number** column.

#### **Track an Order**

- 1. Open the Walmart website in a separate browser tab.
	- www.walmart.com
- 2. Hover over the **Sign in Account** icon to display the menu.
- 3. Click on **Purchase History**. The **Track your order** screen will appear.
- 4. Enter the member's email address associated with the order in the **Email address** field.
	- If the member does not have an email address on file or on the mail order form use:
		- o Phone order: otcorders@solutran.com.
		- o Mail order: otcmail@solutran.com
- 5. Enter the 13-digit order number in the **Order number (13 digits required)** field.
- 6. Click **View order status**. The order details will appear.
	- The **Order Details** screen will include order date, order number, products, delivery status, order total, payment method and shipping address.
	- If the order is not found and the information was correct, contact Walmart Customer Service. See [Transfers.](#page-24-0)
- 7. Provide the requested information to the member.

**Disposition:** Order Inquiries>Order Status

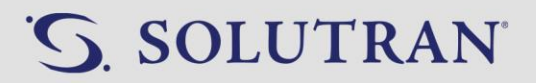

# **6.2. GHOST ORDER**

# **OVERVIEW**

Process to identify and handle a ghost order.

# **KEY INFORMATION**

• A Ghost Order occurs when an order is placed and an order number is available, but it is unable to be tracked on Walmart.com and a Walmart representative has no record of the order number.

# **PROCESS**

- 1. Track the order on Walmart.com. See [Order Status.](#page-70-0)
	- **If the order is found:** Continue to assist the member as usual.
	- **If the order is not found:** Continue to Step 2.
- 2. Conference with Walmart Customer Service. Se[e Transfers.](#page-24-0)
	- Provide the Walmart representative with the order details including order number, date order was placed, order total and the member's shipping information.
		- o **If Walmart can track the order:** Return to the member and continue to assist as usual.
		- o **If Walmart has no record of the order:** Proceed to Step 3.
- 3. Submit a Request Support Ticket.
	- Click **Request Support**
	- Click **Add New Ticket**
	- Complete the following fields
		- o **Preferred Contact Method:** Select Phone or Email
		- o **Email:** Member's preferred email address if applicable
		- o **Phone:** Member's preferred phone number if applicable
		- o **Issue Type:** Orders/Purchases
		- o **Reason:** Ghost Order
		- o **Level:** Level 1
		- o **Comments:** Copy and paste the template below and into the Comments field.

Walmart has confirmed ghost order. Walmart Representative's First Name: Order Number: Date of Transaction: Total Order Amount: Additional Details:

4. Inform the member the request is submitted. *"I have forwarded your request to a specialist who will get back to you within 3 to 5 business days."* 

**Disposition:** Order Inquiries>Order Status
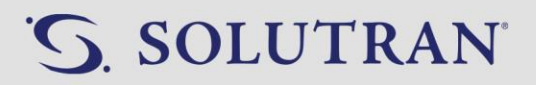

# **6.3. CANCEL ITEMS/ORDERS**

# **OVERVIEW**

Process to cancel an item or order.

# **PROCESS**

- 1. Ask probing questions.
	- "What is the order number?"
		- o If member is not able to provide the order number:
			- Click **Transaction Activity**.
			- Locate a line displaying **Purchase** in the **Type** column with the date it was purchased in the **Date/Time** column.
			- Note the number in the **Order Number** column.
	- "What items would you like to cancel?"
- 2. Open the Walmart website in a separate browser tab.
	- www.walmart.com
- 3. Click the menu button (3 horizontal lines) in the upper left-hand corner of the Walmart website. A menu will appear on the left side of the screen.
- 4. Click **Track Orders**. The website will advance to the **Track your order** screen.
- 5. Type in the members email address associated with the order in the **Email address (required)** field.
	- If the member does not have an email address on file use otcorders@solutran.com.
- 6. Type in the 13-digit order number in the **Order number (13 digits required)** field.
- 7. Click **View order status**. The website will advance to the **Order Details** Screen.
	- If order is not found: Conference with Walmart Customer Service to inquire about the order. Se[e Transfers.](#page-24-0)
- 8. Click **Cancel** next to each item the member wishes to cancel from the order.
	- If unable to cancel items: Conference with Walmart Customer Service to request cancel. Se[e Transfers.](#page-24-0)
- 9. Provide a recap to the member.
	- **Canceled entire order:** *"We have successfully canceled your order. The amount of the order will be refunded back to your account within 5 business days."*
	- **Cancel item(s):** *"We have successfully canceled <<item(s)>> from your order. The estimated delivery of the remaining item(s) is <<date>>. The amount of the cancelled items will be refunded to your account within 5 business days."*

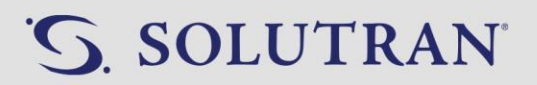

# **6.4. RETURNS**

### **OVERVIEW**

Process to assist a member with a return.

# **KEY INFORMATION**

- Returns are subject to the Walmart return policy.
- Members may decide to return item if:
	- o Damaged/defective
	- o Not satisfied with the product
	- o Wrong item received
	- o No longer want the item

# **PROCESS**

- 1. Ask probing questions.
	- "What is the order number associated with the item(s)?"
		- o If member is not able to provide the order number:
			- Click **Transaction Activity**.
			- Look for a line displaying **Purchase** in the **Type** column with the date it was purchased in the **Date/Time** column.
			- Note the number in the **Order Number** column.
	- "When did you receive the item(s)?"
		- o Locate the order on Walmart.com if confirmation of delivery date is needed. See [Order Status.](#page-70-0)
	- "What item(s) are you returning?" o Locate the order on Walmart.com if confirmation of items is needed. Se[e Order Status.](#page-70-0)
- 2. Warm transfer to Walmart Customer Service. Se[e Transfers.](#page-24-0)

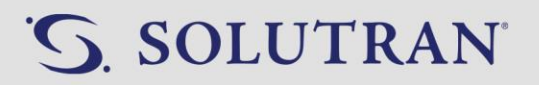

# **REFUNDS/VOIDS**

# **OVERVIEW**

Process to check the status of a refund or voided transaction.

# **KEY INFORMATION**

- Refunds
	- o Refunds typically take 3-5 days to be credited back to a members account.
	- $\circ$  Refunded benefits are available for 30 days or when the member's benefits expire, whichever is greater.
	- o Occasionally you may see a refund for a penny or two in the **Transaction Activity** tab. This is typically due to a sales tax adjustment and is not for a return of product. Only share the information if the member specifically asks about that return.
- Voids
	- o Voids are typically immediately available on the member's account.
	- $\circ$  Voided benefits are available for 14 days or when the member's benefits expire, whichever is greater.

# **PROCESS**

#### **Locating Refunds in CRM**

- 1. Click **Transaction Activity**.
- 2. Look for a line displaying **Return** in the **Type** column.
	- If no refund found: Go to **Refund Not Found** section of this article.
- 3. Provide the information to the member.
	- **Refunded less than 30 days from benefit expiration:** *"I see a refund in the amount of <<amount>> was returned to your account on <<date>>. This amount will be available for the next 30 days and expire on <<date>>."*
	- **Refunded more than 30 days from benefit expiration:** *"I see a refund in the amount of <<amount>> was returned to your account on <<date>>. This amount will expire at your regular benefit expiration of <<date>>."*

#### **Refund Not Found**

- 1. Ask the member when the item(s) were canceled or returned.
	- **If within last 5 business days:** *"It may take up to 5 business days for a refund to be credited back to your account. Please contact us back on <<date>> to check the status again or you can check your available balance on the web portal or mobile app to see when the credit is processed."*
	- **If longer than 5 business days:** Continue to Step 2.
- 2. Ask the member to hold while you speak with Walmart Customer Service. *"I apologize, I am not seeing a refund on your account. Please hold the line while I contact Walmart Customer Service. This may take several minutes."*
	- See [Transfers](#page-24-0) to connect with Walmart Customer Service.
- 3. Explain the situation to the Walmart representative, supply the necessary information, and ask if they have a record of the refund.

# **SSOLUTRAN**

- **Walmart found/confirmed the refund:** Take note of the information provided by the Walmart representative, return to the caller, and share findings.
- **Walmart did not find the refund but is able to assist member:** Bring the member on the line, introduce the Walmart representative, close the call, and complete the transfer.
- **Request for refund submitted 5 or more days ago but refund still not issued:** Continue to Step 4.
- **Request for refund submitted less than 5 days ago:** *"It may take up to 5 business days for the refund to be reflected on your account."* Do not submit a request support ticket.
- 4. Submit a Request Support Ticket.
	- Click **Request Support.**
	- Click **Add New Ticket.**
	- Complete the following fields
		- o **Preferred Contact Method:** Select Phone or Email
		- o **Email:** Member's preferred email address if applicable
		- o **Phone:** Member's preferred phone number if applicable
		- o **Issue Type:** Orders/Purchases
		- o **Reason:** Refunds/Returns
		- o **Level:** Level 1
		- o **Comments:** Copy and paste the template below into the comments field and add the necessary details.

Refund not processed. Order Number: Date of Transaction: Total Refund Amount: Date Refund was Requested: Additional Details:

5. Inform the member the request is submitted. *"I have forwarded your request to a specialist who will get back to you within 3 to 5 business days."*

# **Locating Voids in CRM**

- 1. Click **Transaction Activity**.
- 2. Look for a line displaying **Void** in the **Type** column.
	- If no void found: Go to **Void Not Found** section of this article.
- 3. Provide the information to the member.
	- **Refunded less than 14 days from benefit expiration:** *"I see a voided transaction in the amount of <<amount>> was returned to your account on <<date>>. This amount will be available for the next 14 days and expire on <<date>>."*
	- **Refunded more than 14 days from benefit expiration:** *"I see a voided transaction in the amount of <<amount>> was returned to your account on <<date>>. This amount will expire at your regular benefit expiration of <<date>>."*

#### **Void Not Found**

- 6. Ask the member when the attempted transaction took place.
	- Take note of the date.

**S. SOLUTRAN** 

- 7. Ask the member to hold while you speak with Walmart Customer Service. "I apologize, I am not seeing the voided transaction on your account. Please hold the line while I contact Walmart Customer Service. This may take a several minutes."
	- See [Transfers](#page-24-0) to connect with Walmart Customer Service.
- 8. Explain the situation to the Walmart representative, supply the necessary information, and ask if they have a record of the voided transaction.
	- **Walmart found/confirmed the void:** Take note of the information provided by the Walmart representative, return to the caller, share findings.
	- **Walmart did not find the void but is able to assist:** Bring the member on the line, introduce the Walmart representative, and complete the transfer.
	- **If void request is 5 or more days ago but still not issued:** Submit [Transaction Dispute](#page-110-0) request support ticket.

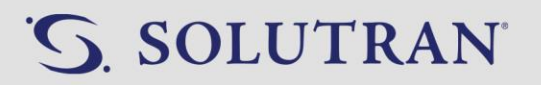

# **LOST OR STOLEN PACKAGES**

# **OVERVIEW**

Process to assist a member with a return.

# **PROCESS**

- 1. Ask probing questions.
	- "What is the order number?"
		- o If member is not able to provide the order number:
			- **E** Click Transaction Activity.
			- Look for a line displaying **Purchase** in the **Type** column with the date it was purchased in the **Date/Time** column.
			- Note the number in the **Order Number** column.
	- "Did you place the order over the phone, online, or through the mail?"
	- "What item(s) is/are missing?"
- 2. Check the status of the order on Walmart.com. Se[e Order Status.](#page-70-0)
- 3. Provide the information to the member.
	- **If order not yet delivered:** *"I was able to successfully track you order. The estimated delivery date is <<date>> for <<list items>>. You order may come in multiple packages."*
	- **If order has been delivered:** *"I was able to successfully track your order. The <<list item(s)>> should have been delivered on <<delivery date>>. Please hold while I conference with a Walmart Customer Service representative for further assistance."* Continue to Step 4.
	- **If unable to locate order:** *"I apologize, I am not able to track the order myself. Please hold while I connect with a Walmart Customer Service representative for further assistance."* Continue to Step 4.
- 4. Conference with Walmart Customer Service to further research the order. Se[e Transfers.](#page-24-0)
	- If Walmart is unable to locate the order, but the transaction is in CRM: forward the information to a supervisor.

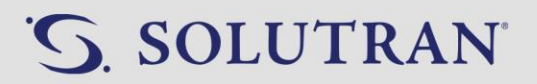

# **CLOSE AN ORDER**

# <span id="page-78-0"></span>**OVERVIEW**

Process to close a mail or online order in CRM.

# **KEY INFORMATION**

- Reasons a mail/online order needs to be closed:
	- o Member requested an order to be cancelled or closed.
	- o Order was placed over the phone.

#### **PROCESS**

- 1. Click **Order Activity Log** in CRM.
- 2. Click **View Order** next to the order in question. The system will advance to the mail/online order screen.
- 3. Click **Order**.
- 4. Click **Close Order**. A list of reasons will appear.
- 5. Click the appropriate reason.
	- **Cancelled Order**: the member requested to cancel their pending mail/online order.
	- **Order completed by phone**: the order was completed over the phone with a CSR instead.
- 6. Click **Save**.

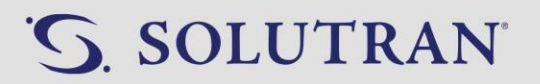

# **PENDING MAIL/ONLINE ORDERS**

### **OVERVIEW**

Process to assist members with pending mail or online orders.

### **KEY INFORMATION**

- Pending orders will be displayed on the **Available Balance** tab, and order details are located in the **Order Activity Log**.
- Pending orders may include orders that have not been worked yet or were unable to be completed due to business rules in place for processing these orders.

#### **PROCESS**

1. Offer to assist the member with placing the pending order over the phone. *"I see you have an outstanding (mail/online) order that has not been processed yet. Would you like me to process* 

*it for you now while I have you on the phone? By placing the order with you on the line, I can make sure that is it fulfilled and can provide you with your order confirmation number."*

- Outstanding mail and online orders will automatically be displayed on the **Available Balance** tab.
- **If the member would like to place the order over the phone:** Continue to Step 2
- **If member no longer wants the order:** Close the order. Se[e Close an Order.](#page-78-0)
- 2. Click **Order Activity Log**.
- 3. Click the **View Order** button on the pending order. The system will display the order screen.
- 4. Obtain and make note of the order and product details from the order form on the right side of the screen.
	- Confirm the items, quantities, and prices with the member.
- 5. Click the back button to return to the member's profile. A **Confirm Exit** pop up will display asking "Are you sure you want to exit this order session without saving?"
- 6. Click **Yes**.
- 7. Process the order as a phone order. Se[e Basic Order.](#page-37-0)
- 8. Close the mail or online order. Se[e Close an Order.](#page-78-0)

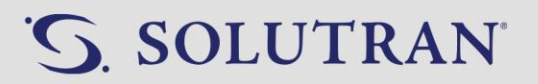

# **BACKLOG AN ORDER**

### **OVERVIEW**

Process to backlog a mail order to be processed in the next benefit period instead of the current one.

# **KEY INFORMATION**

- Backlogging a mail order is used when:
	- $\circ$  A member sent in a mail order too early, and it was intended to be completed in the next benefit period instead of the current one.
	- o A member has a pending mail order on file but does not have sufficient benefits to cover the cost of the entire order total.
		- **•** These members typically receive callbacks to discuss the order details, but some members may end up calling back to inquire further.
		- If the member prefers to place the order now and pay the difference with a credit /debit card, see Mixed Tender.

### **PROCESS**

- 1. Click **Order Activity Log**.
- 2. Click **View Order** on the pending order to be taken to the order screen.
- 3. Click the **Order** tab.
- 4. Select **Unable to Complete**.
- 5. Select **Spoke with member, order intended for next quarter**.
- 6. Check the **Submit for Next Quarter** box next to the **Save** button.
- 7. Click **Save**.
- 8. Offer to place an order over the phone for any additional items to use the remainder of the member's current benefits.

**Disposition:** Order Inquiries>Backlog an Order

# **SOLUTRAN**

# **7.0. PRODUCT/CATALOG INQUIRIES**

# <span id="page-81-0"></span>**PRODUCT/CATALOG SEARCH**

# **OVERVIEW**

Process to search for and identify eligible items.

# **KEY INFORMATION**

- Only eligible items can be purchased with the member's Healthy Benefits Plus card.
- Eligible items are determined by the member's health plan, and can be found in:
	- o The member's catalog (benefit program specific) or welcome letter
	- o The member's web portal/mobile app
	- o CRM (see below)
		- Program Details Pop-Up: pop-up window that appears upon entering a member's account. **Eligible Items** line will indicate categories of items available on the member's plan. Example: A member with OTC benefits will say "OTC" versus someone with Nutrition benefits will reference food items (all foods or healthy foods).

# **PROCESS**

### **Categories covered by Nutrition benefit**

- Click **Details** on the Nutrition benefit tile from the **Available Balance** screen in CRM. The **Details** pop-up will display.
- Read the list of eligible items to the member.
	- $\circ$  This pop-up will provide a generic list of what types of items can and cannot be purchased with the Nutrition benefit.

# **OTC Products/Catalog Search**

- 1. Click **Products/Catalog** in CRM.
	- The **Products** button on the OTC benefit tile in the **Available Balance** screen can be used as a shortcut to the **Products/Catalog** tab.
- 2. Search for the product using the following options:
	- **Catalog ID**: Search by catalog item ID numbers.
	- **Brand**: Search by brand name (For example, "Equate")
	- **Product**: Search by product name or key words.
	- **Department**: Filter by department category.
- 3. Uncheck the **Catalog Item** box below the search fields to search for items putside of the mernber's catalog.
- 4. Click **Search.** Search results will appear at the bottom of the screen.

# **PDF Catalog Search**

1. Click **Products/Catalog** in CRM.

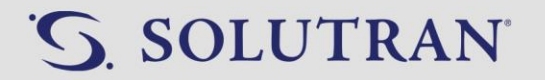

- 2. Click **View Catalog.** A separate tab will open with a PDF version of the member's catalog.
	- **To search for a specific item:** press **ctrl + f** on your keyboard. This is a keyboard shortcut that will allow you to search by key words within the PDF.
	- **To locate a specific page:** Scroll through the document.

**Disposition:** General Program Information>Eligible Products

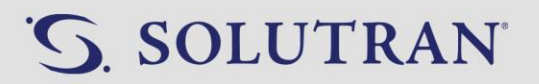

# **CATALOG REPLACEMENT**

# <span id="page-83-0"></span>**OVERVIEW**

Process to send a replacement catalog to a member.

# **KEY INFORMATION**

- Catalog replacements will include new mail order forms with pre-paid envelopes when a member's plan allows ordering OTC products through the mail. Order forms will be pre-populated with the members card number, barcode, name, and address.
	- o Mail order forms can also be printed on the Web Portal and Mobile App. Se[e Web](#page-134-0) Portal/Mobile App FAQs.
- If a member does not recall receiving their welcome packet, use the **What to look for in the mail** section of the CRM Pop-Up to describe what the materials look like.
- If a member is close to their benefit expiration date, depending on their plan, inform them they can:
	- o View eligible products on the mobile app and/or web portal.
	- o Place an order with you over the phone.

# **PROCESS**

- 1. Click **Products/Catalog** in the left-hand menu of CRM. The system will advance to a page with a box labeled **Catalog**.
- 2. Determine if a request has been done within the last 4 weeks by checking the **Last catalog request** field. Was a request submitted in the last 4 weeks?
	- **Yes:** Determine if the catalog was sent via email or mail. This can be determined on the **Communications** tab in CRM.
		- o **Email:** *"I see we emailed a digital copy of the catalog to <<email address>>. If you did not receive this catalog, it may have been placed in your Junk or Spam folder by mistake."* Continue to Step 3 if member has checked their Junk/Spam folders and still do not have the catalog.
		- o **Mail:** *"I see we requested a new catalog be sent to you on <<date>>. It may take up to 4 weeks to receive. If you have not received the new catalog by <<date>>, please call us back and we will send a new copy to you."*
	- **No:** Continue to Step 3.
- 3. Determine if the member would like a digital version of the catalog emailed to them or a physical copy mailed to their home.

*"Would you like the catalog emailed to you, which you would receive within 15 minutes, or mailed to your home, which may take up to 2-4 weeks to arrive?"*

- **Email:** Continue to **Email Catalog** section.
- **Mail:** Continue to **Mail Catalog** section.

#### **Email Catalog**

- 1. Click **Email Catalog**. The **Email Catalog** pop up will appear.
- 2. Verify email address.
- **If email is on file:** *"I have your email address as <<email address>>. Is this the email address you would like the catalog sent to?"*
	- o **No:** *"May I have the email address you would like the catalog sent to?"* Enter the email address and verify it back to the member. Continue to Step 3.
	- o **Yes:** Continue to Step 3.

**S. SOLUTRAN** 

- **If email is not on file:** *"May I have the email address you would like the catalog sent to?"* Enter the email address and verify it back to the member. Continue to Step 3.
	- o Click **Cancel** to return to the Catalog screen if the member no longer wants to send the catalog via email.
- 3. Click **Send**. A confirmation will appear.
- 4. Click **OK**. The system will return to the Catalog screen.
- 5. Inform the member the request is complete. *"Your request for a catalog to be emailed to you is complete. You should receive your catalog within 15 minutes.*  You may also shop for items on our web portal, mobile app, or by calling us at <<phone number>>. May I look up *any products for you so we can place an order today?"*

#### **Mail Catalog**

- 1. Click **Request Catalog**. The **Card/Catalog Replacement Options** pop up box will appear.
- 2. Select the appropriate option from the list.
	- Ask the member why the card needs replaced if not already understood.

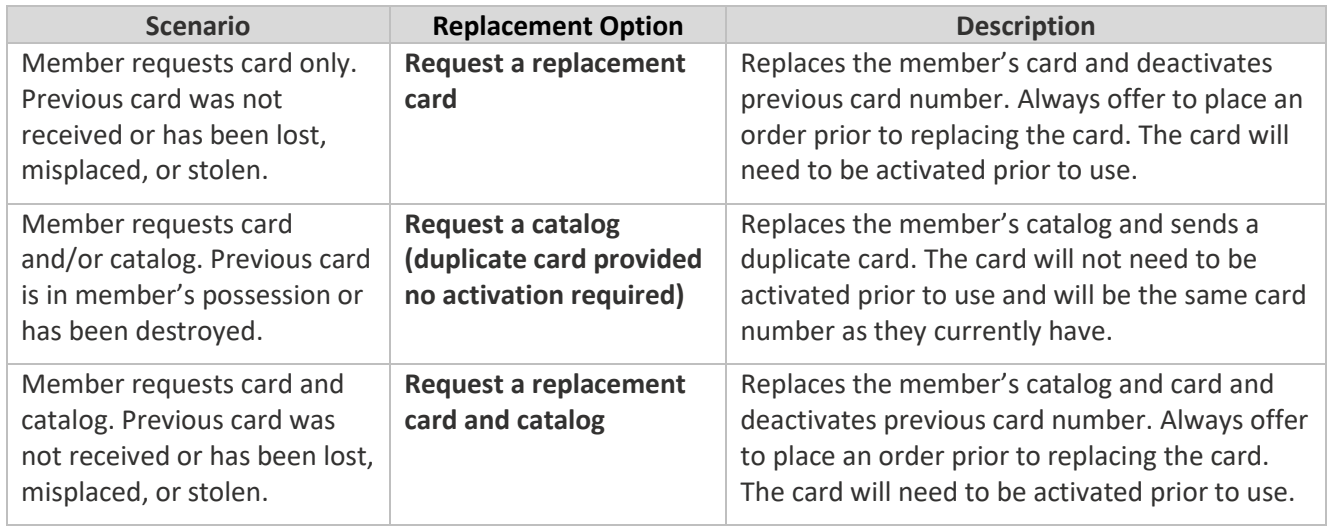

3. Select where the member would like the catalog to be sent.

*"Would you like this mailed to <<address on file>>?"*

- **Yes:** select radial button for **Permanent address on file**.
- **No:** *"May I have the address you would like your catalog mailed to?"* Select the appropriate radial button and enter the address in the required fields. Verify back the address for accuracy.
- o **Alternate address:** use when the member has an address change that has not updated to CRM or if the member has a secondary address they frequently use. Alternate addresses will be saved in the replacement screen for future use.
- o **One time address:** use when the member would like their materials mailed to a one-time temporary address. One-time addresses will not be saved in the system.
- o **Note:** The **Address Two** field only needs to be filled out if the member has a unit #, building #, or apartment #.
- 4. Click **Replace**. A confirmation will appear.

**S. SOLUTRAN** 

- 5. Click **OK**. The system will return to the Catalog screen.
- 6. Inform the member the request has been submitted.

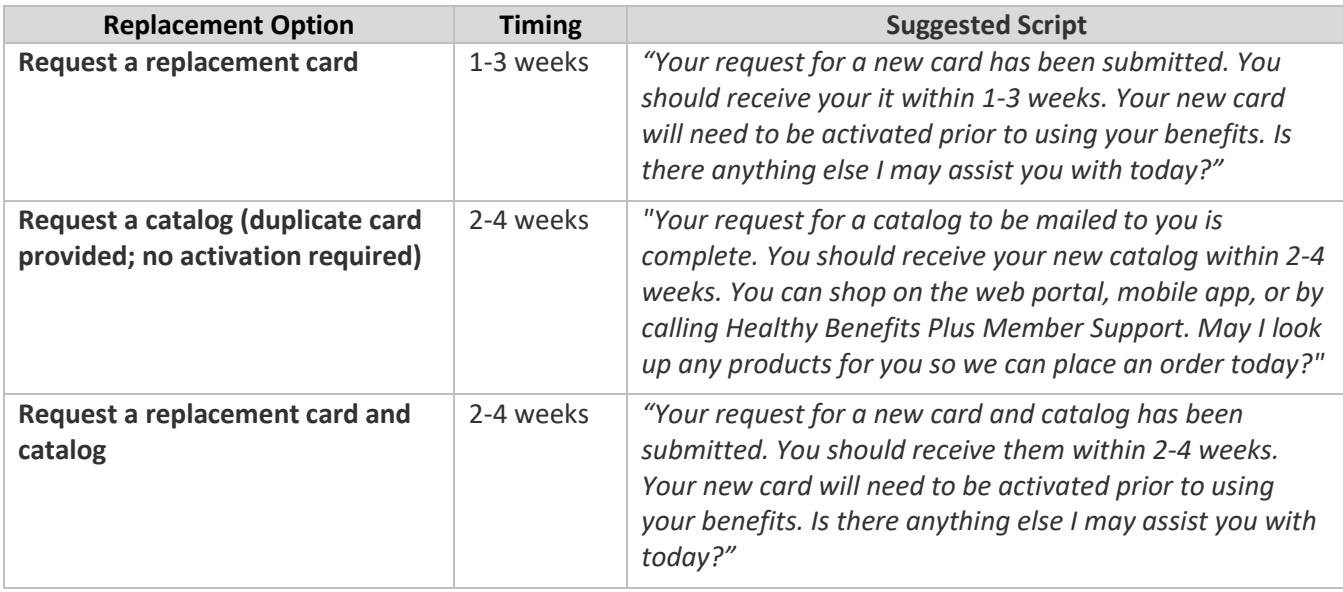

#### **Request Catalog in Another Language**

- 1. Check the **Preferred Language** listed in the **Cardholder Information** tab in CRM.
	- **Language is the same as what member is requesting:** Submit catalog request as normal.
	- **Language is different than what member is requesting:** Continue to Step 2.
- 2. Determine if requested language is available.
	- English or Spanish: Continue to Step 3.
	- Mandarin (UHC Only): Continue to step 3.
	- Any other language: *"I'm very sorry we do not have a catalog available in <<language>>. I can help you find eligible products. Are there specific items you are looking for?"*
- 3. Submit a Request Support Ticket.
	- Click **Request Support.**
	- Click **Add New Ticket.**
	- Complete the following fields

- **S. SOLUTRAN** 
	- o **Preferred Contact Method:** No Contact Needed
	- o **Issue Type:** Member Account
	- o **Reason:** Catalog Request Alternate Language
	- o **Level:** Level 1
	- o **Comments:** Copy and paste the template below into the comments field and add the necessary details.

Member's current preferred language: Member's requested language:

4. Inform the member the request is submitted. *"I have submitted your request. You should receive your new catalog in 2-4 weeks."*

**Disposition:** Catalog Inquiries>Catalog Request

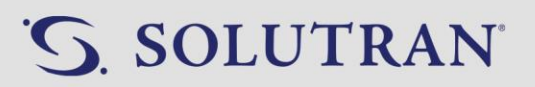

# **CATALOG FAQS**

### **OVERVIEW**

Frequently asked questions (FAQs) to resolve concerns with the member's catalog.

# **KEY INFORMATION**

• Not all Healthy Benefits Plus programs provide catalogs.

# **PROCESS**

#### **General Inquiries**

- **How long does it take to receive a catalog in the mail?**
	- o *"You will receive your catalog in the mail within 2-4 weeks."*
	- $\circ$  See [Catalog Replacement](#page-83-0) for instructions on how to request a catalog replacement.
- **How long does it take to receive a catalog by email?**
	- o *"It should only take about 10-15 minutes to receive your PDF catalog via email. If you do not receive it, try checking you spam/junk mail folders to see if it may have gone there by mistake."*
	- o See [Catalog Replacement](#page-83-0) for instructions on how to email a PDF version of the catalog.
- **Where can I find other eligible items that are not listed in my catalog?**
	- o *"You can also find eligible items that may not be listed in your catalog by logging into your web portal, or by calling us here at Healthy Benefits Plus Member Support. We'd be happy to help you search for any additional items."*
	- o See [Product/Catalog Search.](#page-81-0)

#### **Price/Item Change**

- Why is the price different than what I see in the catalog?
	- o *"I'm sorry, pricing and item availability are subject to change throughout the year. However, prices are always subject to change. I'd be happy to help you search for an alternate product that costs less."*
	- o See [Not Available for Purchase](#page-41-0) to locate alternate/substitute items.

#### **Catalog Frequency**

- Will I get a new catalog each month/quarter?
	- o *"Your health plan will provide you with a catalog at the start of your program that will be good for the entire year."*

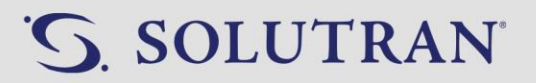

# **REPORT PRODUCT ISSUE**

#### **OVERVIEW**

Process to report when a product is not available to purchase.

# **PROCESS**

- 1. Acknowledge the member's feelings/situation.
	- **Substitute or Alternative items available:** "I'm sorry. The <<item>> is not available to purchase. It looks like we do have the <<item>> available. Would you like me to add it to your order instead?" See Not Available [for Purchase.](#page-41-0)
	- **Substitute or Alternative items not available:** "I'm sorry the <<item is not available to purchase. I would be happy to search for something similar." See [Not Available for Purchase.](#page-41-0)
- 2. Click **Report Product Issue** from the item's **Product Details** page. The **Report Product Issue** pop up will appear with the **Product** and **Retailer** pre-populated.

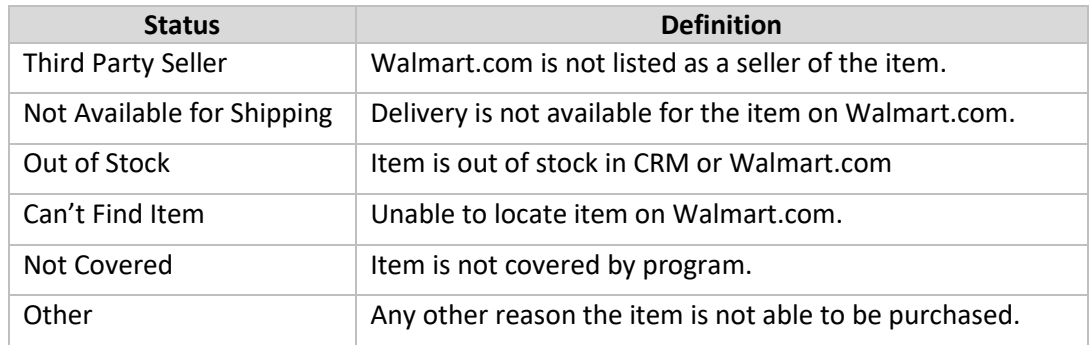

3. Select the appropriate option from the **Status** drop down menu.

- 4. Select **Walmart.com** from the Retailer drop down menu.
- 5. Enter the reason for reporting a product issue in the **Comments** field when applicable.
	- You must enter a reason if using status of Other.
- 6. Click **Submit**. The system will return to the **Product Details** page.

**Disposition:** Other>Other

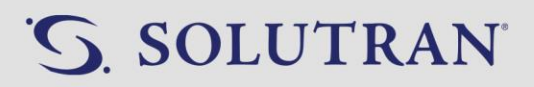

# **8.0. ACCOUNT INQUIRIES**

# **BALANCE INQUIRY**

# **OVERVIEW**

Process to provide balance information.

# **KEY INFORMATION**

- The pop-up window that appears upon entering an account in CRM contains program details such as deposit and expiration frequency. This information is also listed in further detail in the **Available Balance** screen.
- Benefit tiles may include a **Benefits** shortcut button that will open a new pop-up window with additional benefit information such as effective start and end dates, benefit amounts, frequency, and expiration.

### **PROCESS**

- 1. Click **Available Balance**. The system will advance to the **Available Balance** screen.
- 2. Locate the benefit tile the caller is requesting the balance for.
- 3. Provide the appropriate information.
	- **OTC and Nutrition:** "For your << btooperight type>> you have an available balance of << amount>> which will *expire on <<date>>. Your next benefit of <<amount>> will be deposited on <<date>>"*
	- **Rewards:** *"For your rewards you have an available balance of <<amount>> which will expire on <<date>>."*
	- **Healthy Savings:** *"I can give you the top ten offers that are currently available. You are also able to view all available offers on the web portal or mobile app."*
		- o Click the **Healthy Savings Offers** to view the top ten offers.

**Disposition:** General Program Information>Benefit Balance Inquiry

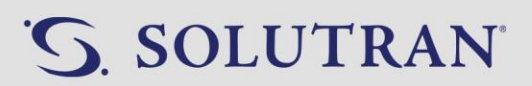

# **EXPIRED BENEFIT DISPUTES – UPDATED!**

### **OVERVIEW**

Process to determine if an expired benefit dispute is warranted and how to respond.

# **KEY INFORMATION**

• Extension of expired benefits is based on the member's health insurance provider. The following are the only situations an expired benefit dispute may be filed for a member.

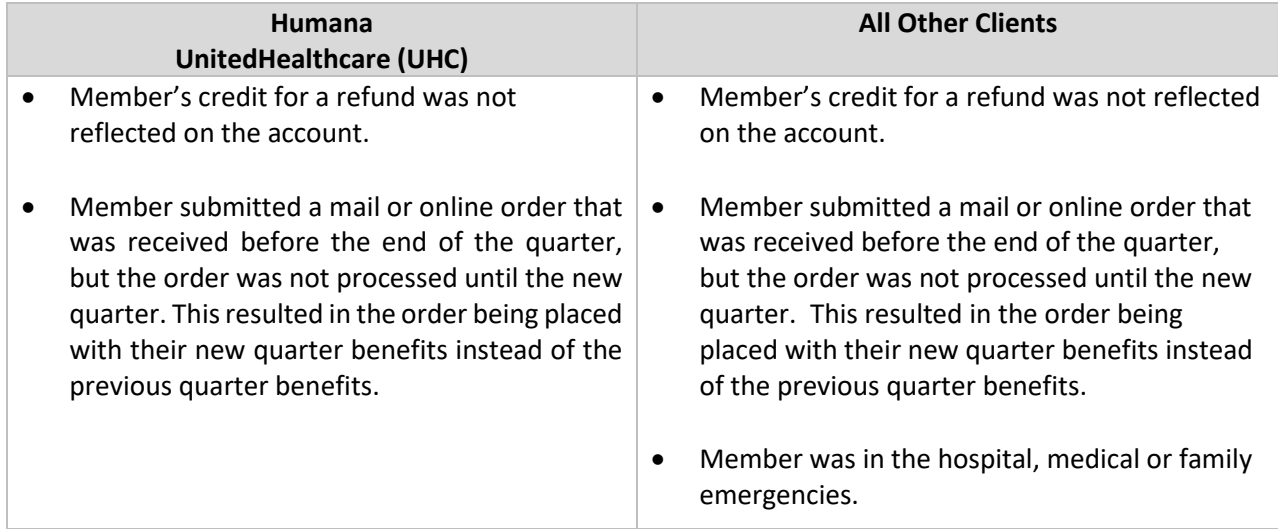

# **PROCESS**

#### **Non-Qualifying Benefit Extension Request**

1. Inform the member we are unable to request a benefit extension.

- **Member has an available balance:** *"I'm sorry to hear your previous benefits have expired. Your health insurance provider is not authorizing us to issue a benefit extension at this time. The good news is you currently have an available balance of <<amount>> that won't expire until <<expiration date>>."*
- **Member does not have an available balance:** *"I'm sorry to hear your previous benefits have expired. Your health insurance provider is not authorizing us to issue a benefit extension at this time. The good news is*  you will receive your next benefit distribution of <<amount>> on <<deposit date>>. They won't expire until *<<expiration date>>."*

#### **Qualifying Benefit Extension Request**

- 1. Inform the member a request will be submitted. *"I will submit a ticket to have your request researched. Do you have a preferred email address?"*
	- **Member has an email address:** *"Great, thank you for providing that information. Let me get that ticket submitted for you, and someone will be sending you an email once your request has been researched."*
	- **Member does not have an email address:**

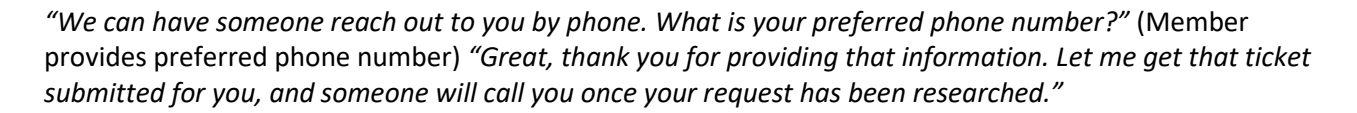

2. Submit a Request Support Ticket.

**S. SOLUTRAN** 

- Click **Request Support.**
- Click **Add New Ticket.**
- Complete the following fields:
	- o **Preferred Contact Method:** Select Phone or Email
	- o **Email:** Member's preferred email address if applicable
	- o **Phone:** Member's preferred phone number if applicable
	- o **Issue Type:** Member Account
	- o **Reason:** Expired Benefit Dispute
	- o **Level:** Level 1
	- o **Comments:** Copy and paste the template below into the comments field and add the necessary details.

Reason: Additional Details:

3. Inform the member the request is submitted.

*"I have forwarded your request to a specialist who will research your concern and get back to you within 3 to 5 business days."* 

• **IMPORTANT:** Submitting a ticket **does not** guarantee the member will receive an extension. Do not promise the member the request will be granted.

#### **Member Insists Benefits be Extended**

1. Offer to transfer the member to their health insurance provider.

*"If you have additional questions about this, you are asked to contact your health insurance provider. I would be happy to transfer you to them now."*

#### **Health Care Insurance Rep Asks for Benefits to be Extended**

- 1. Inform the representative we are unable to complete the request.
	- **UHC:** *"The benefits associated with your current plan have an expiration timeframe which has been filed and approved in accordance with Medicare regulations. To stay compliant, we are not able to extend benefits beyond the filed benefit frequency."*
	- **Non-UHC:** *"We have been directed by <<health plan provider>> leadership to not extend benefits at this time. Please contact your internal team to discuss further."*

**Disposition:** General Program Information>Benefit Balance Inquiry

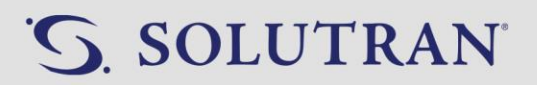

# **INACTIVE-EXPIRED**

### <span id="page-92-0"></span>**OVERVIEW**

Process to handle an inactive-expired account.

# **KEY INFORMATION**

- An Inactive-Expired account is when an account has a Household Status of Inactive-Expired.
- Accounts may change to this status if the member has changed health plan providers, or if they are no longer part of the program.

### **PROCESS**

- 1. Research the system to see if member has an active account.
	- **Member has a second active account:** Proceed to assist as usual.
	- **Member does not have a second active account:** Proceed to Step 2.
- 2. Ask Probing Questions.
	- "Have you recently changed health plans?"
	- "Do you have your health plan member ID card?"
		- o **Has card and changed plan:** Continue to Step 3.
		- o **Has card and did not change plan:** Continue to Step 3.
		- o **Does not have card and changed plan:** *"I apologize for the inconvenience. Please contact your health plan provider directly by calling the Customer Service number on the back of your health plan member ID card."* Close call and complete call wrap up.
		- o **Does not have card and did not change plan:** *"I do have a phone number for the expired account. I can conference with them for assistance. If they are not able to assist, you will need to call the phone number on the back of your health plan member ID card."* Continue to Step 4.
- 3. Offer to transfer to the member's health plan provider. *"I can connect with your health plan provider to see what benefits you are enrolled in. May I have the phone number from the back of your member ID card?"*
- 4. Conference with health plan provider. See [Transfer](#page-24-0)
	- Ask the health plan provider representative probing questions:
		- o *"Is the member active in your system?"*
			- **EXECT** Member is not active: Release the call to the health plan representative for further assistance.
		- o *"Is Solutran the member's benefit provider?"*
			- **Solutran is not the benefit provider:** Release the call to the health plan representative for further assistance.
		- o *"What is the effective start date of the plan?"*
		- o **If the health plan can confirm all of the above but the member is still Inactive-Expired in CRM**: Continue to Step 5.
- 5. Submit a Request Support Ticket.
	- Click **Request Support.**
	- Click **Add New Ticket.**

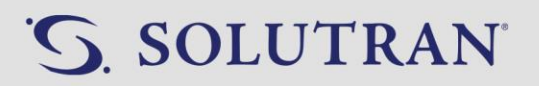

- Complete the following fields
	- o **Preferred Contact Method:** Select Phone or Email
	- o **Email:** Member's preferred email address if applicable
	- o **Phone:** Member's preferred phone number if applicable
	- o **Issue Type:** Member Account
	- o **Reason:** Inactive-Expired Account
	- o **Level:** Level 1
	- o **Comments:** Copy and paste the template below into the comments field and add the necessary details.

Member does not have an active account in CRM. Health plan provider confirmed active status and Solutran is the benefit provider. Health Insurance Member ID: Effective Start Date of Plan:

Additional Details:

6. Inform the member the request is submitted. *"I have forwarded your request to a specialist who will get back to you within 3 to 5 business days."* 

**Disposition:** Card Inquiries>Card Status

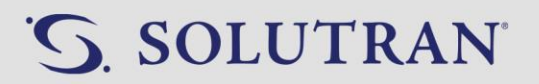

# **EDIT MEMBER DEMOGRAPHICS**

#### <span id="page-94-0"></span>**OVERVIEW**

Process to update a member's demographic information.

# **KEY INFORMATION**

- It is only possible to update a member's email address and preferred phone number in CRM. For any other changes, the member must be transferred to the health insurance provider.
	- $\circ$  It takes 7-10 business days for address changes to reflect in the member's CRM account.
- The **Cardholder Information** screen stores member demographic information such as:
	- o First and Last Name
	- o Address
	- o Program Member ID
	- o Date of Birth
	- o Gender
	- o Username/Login (the member's email address)
	- o Phone
	- o Preferred Phone
	- o Preferred Language
	- o Authorized Representative (if available)

#### **PROCESS**

- 1. Click **Cardholder Information**. The system will advance to the **Member Demographics** screen.
- 2. Click Edit in the lower right-hand corner of the **Member Demographics** box.
- 3. Update the member's email address in the **Username/Login** field.
	- If the member does not have an email address on file: Do not add an email address. Encourage the member to register their card online. Se[e How to Register.](#page-112-0)
	- Updating or adding a Preferred Phone Se[e Preferred Phone Number](#page-18-0)
- 4. Click **Save Changes**.

#### **Address Change Not Reflecting in CRM**

- 1. Contact health plan provider. See [Transfers.](#page-24-0)
	- Verify if/when the address was updated in their system.
		- o **Less than 10 business days:** Explain to member and continue
		- o **Over 10 business days:** Continue to Step 2.
		- o **Not updated:** Close the call with the member and complete transfer to health plan representative.
- 2. Submit a Request Support Ticket.
	- Click **Request Support.**
	- Click **Add New Ticket**.
	- Complete the following fields
		- o **Preferred Contact Method:** No Contact Needed

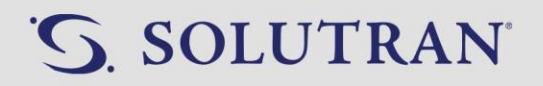

- o **Issue Type:** Member Account
- o **Reason:** Address change not reflecting in CRM verified with insurance
- o **Level:** Level 1
- o **Comments:** Copy and paste the template below into the comments field and add the necessary details.

New Address: Date Insurance Provider Updated Address:

- 3. Inform the member the request is submitted. *"I have forwarded your request to update your address. This should be resolved within 3 to 5 business days."*
- **Disposition:** Cardholder Information>Email Address/Preferred Phone Number Update Cardholder Information>Demographic Update with Health Plan

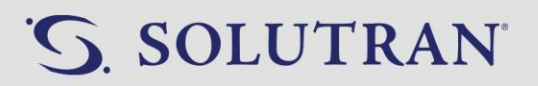

# **RESET PASSWORD**

# **OVERVIEW**

Process to reset a member's web portal/mobile app password.

# **KEY INFORMATION**

• Se[e Forgot Password](#page-119-0) if the member would like to reset the password themselves.

# **PROCESS**

- 1. Click **Communications**. The system will advance to a screen with **Member Details** at the top.
- 2. Verify the email address located in the **Login** field. "I have your email address as <<email address>>. Is that correct?" "Would you please verify the email address associated with the account?"
	- If the email address is incorrect or needs to be updated, se[e Edit Member Demographics.](#page-94-0)
- 3. Click **Forgot Password** next to the **Password field.** A pop-up screen will appear.
- 4. Click The appropriate option:
	- **Forgot Password Email:** Sends a password to the member's email address.
		- o Click **Forgot Password.**
		- o Click **Yes, send email.**
		- o *"A temporary password has been sent to your email address. Use your username and the temporary*  password to log into your account. The password is case-sensitive, so I recommend copying and pasting *the temporary password instead of manually typing it. After logging in, you will be prompted to create a new password of your choosing. Would you like to stay on the line until you get your password reset?"*
			- Yes: Stay on the line and assist the member as needed.
			- No: Close the call.
	- Manual Reset: Change and provide the member with a temporary password.
		- o Click **Manual Reset.**
		- o Enter a new temporary password.
		- o Inform the member of the temporary password.
		- o Click **Reset Password.**
		- o *"Your new temporary password is <<password>>. Use your username and this password to log into your account. After logging in, you will be prompted to create a new password of your choosing. Would you like to stay on the line until you get your password reset?"*
			- Yes: Stay on the line and assist the member as needed.
			- No: Close the call.

### **Password Reset Unsuccessful**

1. Inform the member a request will be submitted.

*"I will submit a ticket for a specialist to assist you. Do you have a preferred email address?"*

- **Member has an email address:** *"Great, thank you for providing that information. Let me get that ticket submitted for you, and someone will be sending you an email once your request has been researched."*
- **Member does not have an email address:**

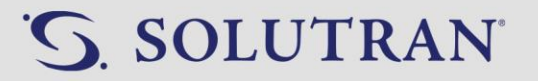

*"We can have someone reach out to you by phone. What is your preferred phone number?"* (Member provides preferred phone number) *"Great, thank you for providing that information. Let me get that ticket submitted for you, and someone will call you once your request has been researched."*

- 2. Submit a Request Support Ticket.
	- Click **Request Support**.
	- Click **Add New Ticket**.
	- Complete the following fields
		- o **Preferred Contact Method:** Select Phone or Email
		- o **Email:** Member's preferred email address if applicable
		- o **Phone:** Member's preferred phone number if applicable
		- o **Issue Type:** App/Website Support
		- o **Reason:** Password reset unsuccessful
		- o **Level:** Level 1
		- o **Comments:** Copy and paste the template below into the comments field.

Manual password reset unsuccessful. Additional help needed.

3. Inform the member the request is submitted.

*"I have forwarded your request to a specialist who will get back to you within 3 to 5 business days."* 

**Disposition:** Portal/Mobile App Support>Password Assistance

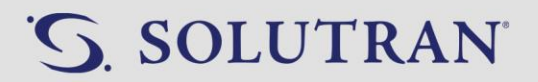

# **EDIT PUSH NOTIFICATIONS AND EMAIL SETTINGS**

### **OVERVIEW**

Process to update a member's email and push notification settings.

# **KEY INFORMATION**

• See Push Notifications and Email Settings to walk a member through updating push notifications and email settings on the website or mobile app.

### **PROCESS**

- 1. Click **Communications**. The system will advance to a screen with **Member Details** at the top.
- 2. Locate the Notifications box under Member Details.
- 3. Determine what the member would like to update.
	- **Push Notifications:** Notifications sent to the member's mobile phone via text messaging.
		- o **Transactions**: Notifies the cardholder how much is saved at the store after each visit.
		- o **New Offer Available:** Notifies the cardholder when new benefits are added to the account.
		- o **Offer Expiring:** Notifies the cardholder when offers/benefits are about to expire.
	- **Email Settings:** Notifications sent to the member's email address.
		- o **Offer Expiring:** Email to cardholder when offers/benefits are about to expire.
		- o **News:** Email newsletter to the cardholder (every month or so) regarding special offers, extra savings, and new retailers and brands.
		- o **New Offer Available:** Email to the cardholder when new benefits are added to their account.
- 4. Update the notification settings requested by the cardholder:
	- Click the checkbox to the right of the notification to change the setting.
		- o **If check box is blank:** Member will not receive notifications
		- o **If check box is blue with a white check:** Member will receive notifications.

**Disposition:** Portal/Mobile App Support>General Support

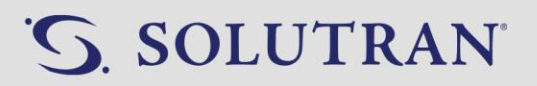

# **8.7. STORE LOCATOR**

### <span id="page-99-0"></span>**OVERVIEW**

Process to locate participating retailers for a member.

### **KEY INFORMATION**

- Check the member's program details pop-up to confirm if they can shop in-store.
- Store Locator may be accessed in two ways.
	- o The **Stores** button in the appropriate benefit tile on the **Available Balance** screen.
	- o The **Store Locator** tab

### **PROCESS**

- 1. Click **Store Locator**. The system will advance to the **Store Locator** screen.
	- The **Stores** button in the appropriate benefit tile on the **Available Balance** screen also accesses the **Store Locator** screen.
- 2. Check the **Zip Code** field to be sure it is set to the member's location.
- 3. Select applicable filters as necessary.
	- **Benefit Type:** Allows searching by the type of benefit such as OTC or food.
	- **Store:** Allows searching for a specific store name.
- 4. Click **Search**. The map will update to reflect results for the search criteria.
	- Red pins on the map below the search fields will indicate participating retailers.
- 5. Click a pin. Store details will pop up in a white box.
	- Repeat for each store as necessary.
	- Click the + and buttons on the lower right-hand corner of the map to zoom in and out.
- 6. Provide the member with store details: store name, street name, and city.
	- Example: "There is a Walmart on 5<sup>th</sup> street in Plymouth."

**Disposition:** General Program Information>Store Locations

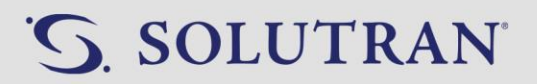

# **SUSPECTED FRAUD**

### **OVERVIEW**

Process to identify and report suspected fraud.

# **KEY INFORMATION**

- Suspected Fraud is any suspected fraudulent activity on a member's account that needs further investigation.
	- o Example: A member was charged for an order they did not place.

# **PROCESS**

- 1. Research the order and ask probing questions.
	- Research:
		- o Locate the order in the **Transaction Activity** tab of CRM.
		- $\circ$  If the order was placed via phone, read through previous comments in the Contact History.
		- o Check the Order Activity Log to determine if this was a mail or online order.
	- Ask probing questions:
		- o *"Do you have your Healthy Benefits Plus card in your possession?"*
		- o *"Did you lose your card?"*
		- o *"Was your card stolen?"*
		- o *"Have you ever received your card?"*
		- o *"Have you shared the card number with another person/family member?"*
		- o *"Is it possible a friend or family member placed the order on your behalf?"*
		- o *"How did you discover the suspected fraudulent activity on your account?"*
		- o *"Did you receive an email notification showing the order was sent to a different name/address?"*
	- **If able to confirm the origin of the order:** Continue to assist the member as usual.
	- **If unable to confirm origin of the order:** Does member have possession of card?
		- o **Yes:** *"Would you like me to send a replacement card with a new card number? This will deactivate your current card number."*
			- **Yes:** Replace card (se[e Card Replacement\)](#page-33-0) then continue to Step 2.
			- **No:** Continue to Step 2
		- o **No:** *"I will send you a card replacement with a new card number. This will deactivate your current card number."*
			- Replace card (see [Card Replacement\)](#page-33-0) then continue to Step 2.

#### 2. Submit a Request Support Ticket.

- Click **Request Support.**
- Click **Add New Ticket.**
- Complete the following fields
	- o **Preferred Contact Method:** Select Phone or Email
	- o **Email:** Member's preferred email address if applicable
	- o **Phone:** Member's preferred phone number if applicable
	- o **Issue Type:** Orders/Purchases
	- o **Reason:** Suspected Fraud Needs Investigation
	- o **Level:** Level 1
	- o **Comments:** Copy and paste the template below into the comments field and add the necessary details.

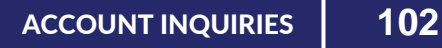

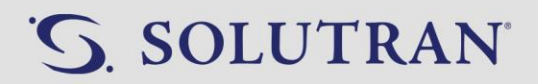

Possible Fraud. Order Number: Date of Transaction: Total Order Amount: Additional Details:

3. Inform the member the request is submitted. *"I have forwarded your request to a specialist who will get back to you within 3 to 5 business days."*

**Disposition:** Other>Other

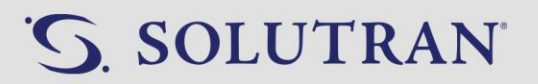

# **MULTIPLE ACTIVE ACCOUNTS**

#### **OVERVIEW**

Process to report when a member has multiple active accounts listed in CRM.

### **PROCESS**

- 1. Search for the member by first and last name and zip code to confirm two active accounts are listed.
	- Yes: Continue to Step 2.
	- No: Continue to assist the member as usual.
- 2. Submit a Request Support Ticket.
	- Click **Request Support.**
	- Click **Add New Ticket.**
	- Complete the following fields
		- o **Preferred Contact Method:** Select Phone or Email
		- o **Email:** Member's preferred email address if applicable
		- o **Phone:** Member's preferred phone number if applicable
		- o **Issue Type:** Member Account
		- o **Reason:** Multiple Active Accounts
		- o **Level:** Level 1
		- o **Comments:** Copy and paste the template below into the comments field and add the necessary details.

The member has two active accounts in CRM. Active Card Number 1: Active Card Number 2:

3. Inform the member the request is submitted. *"I have forwarded your request to a specialist who will get back to you within 3 to 5 business days."*

**Disposition:** Other>Other

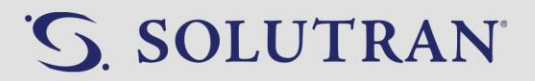

# **GENERAL MEMBER FEEDBACK**

### **OVERVIEW**

Process to document any general feedback from a member.

# **KEY INFORMATION**

- Examples of general feedback:
	- o Member is requesting a product to be added as an eligible product.
	- o Member is requesting a store to be added as an eligible store.
	- o Member is giving feedback about the program in general.
	- o Member is giving constructive feedback.
	- o Member is giving feedback regarding the app.
- If a member has feedback (positive or negative) regarding a CSR they spoke with, share the feedback with a supervisor. The supervisor will forward to the Solutran team via email. Do not complete a request support ticket.

#### **PROCESS**

- 1. Submit a Request Support Ticket.
	- Click **Request Support**
	- Click **Add New Ticket**
	- Complete the following fields
		- o **Preferred Contact Method:** No Contact Needed
		- o **Issue Type:** General Feedback No Contact Needed
		- o **Reason:** Select the appropriate reason.
			- Add Eligible Product
			- Add Eligible Store
			- Delivery Feedback
			- Tax Feedback
			- **•** Price Discrepancy
			- Web Portal/Mobile App Feedback
			- General Program Feedback
		- o **Level:** Level 1
		- o **Comments:** Use the appropriate template below

#### **Add Eligible Product**

Request to add an eligible product. Product Name:

#### **Add Eligible Store**

Request to add eligible store. Store Name: Store Address:

#### **Delivery Feedback**

Feedback regarding delivery of product(s). Delivery Service: Details of Feedback:

# **S. SOLUTRAN**

# **Tax Feedback**

Feedback regarding taxes. Details of feedback:

### **Price Discrepancy**

Price discrepancy. Product Name: Product ID: Catalog Price: Website/Store Price: Website/Store Name:

#### **Web Portal/Mobile App**

Web Portal/Mobile App feedback. Apple or Android: Web Portal or Mobile App: Details of Feedback:

### **General Program Feedback**

General Program Feedback. Details of Feedback:

- 2. The member will not be contacted. If the member asks who will contact them: *"I can assure you I have documented the information and it will be shared with the appropriate teams."*
	- If the member insists on someone calling them back, transfer the call to a supervisor for assistance.

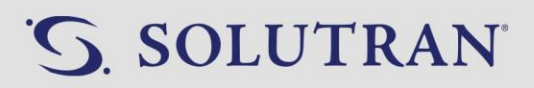

# **9.0. IN-STORE SUPPORT**

# **CARD WILL NOT SCAN**

# **OVERVIEW**

Process to troubleshoot when a member's card will not scan in-store.

# **KEY INFORMATION**

- Always check a member's CRM profile to verify benefits are available and can be used to shop in-store.
- Members should hand the card to the cashier to be scanned at checkout.

# **PROCESS**

- 1. Research account and ask probing questions.
	- Make sure the member can shop in-store with their benefit.
	- Is the store a participating retailer? *"Where were you trying to shop?"* o Use the **Store Locator** to verify the store is a participating retailer.
	- Confirm the member is using the correct card. *"Can you confirm the last 4-digits of your card number?"*
	- Is the member's household status is active?
		- o If the account is inactive-expired, se[e Inactive-Expired.](#page-92-0)
	- *"How were you using the card at checkout?"* (Scanned, manually keyed in, etc.)
		- o *"If scanning the card did not work, try manually keying in the card number."* Se[e OTC and Nutrition](#page-109-0)  [Card Store Processing.](#page-109-0)
	- Were the items approved products? *"What products were you trying to purchase?"*
- 2. Offer to place an order over the phone (if their plan allows phone orders). See [Basic Order,](#page-37-0) or provide the member with other options for shopping based on their plan.
- 3. Submit a Request Support Ticket, regardless of if the issue was resolved.
	- Click **Request Support.**
	- Click **Add New Ticket.**
	- Complete the following fields
		- o **Preferred Contact Method:** No Contact Needed
		- o **Issue Type:** In-Store Support
		- o **Reason:** Card didn't scan
			- Fill in the **Store**, **Store Location**, and **Store Zip** fields.
		- o **Level:** Level 1
		- o **Comments:** Copy and paste the template below into the comments field and add the necessary details.

Member is active and is using most recent HBP card. Description of Issue:

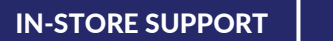

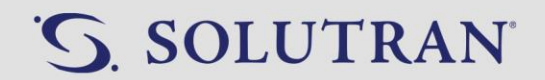

- 4. The member will not be contacted. If the member asks who will contact them: *"I can assure you I have documented the information and it will be shared with the appropriate teams to provide additional training to the store."*
	- If the member insists on someone calling them back, transfer the call to a supervisor for assistance.

**Disposition:** Other>Store Support

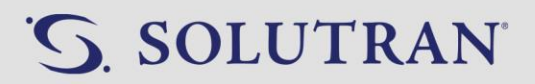

# **CASHIER WOULD NOT ACCEPT CARD**

### **OVERVIEW**

Process to troubleshoot when a member's card will not scan in-store.

### **KEY INFORMATION**

- Always check a member's CRM profile to verify benefits are available and can be used to shop in-store.
- Members should hand the card to the cashier to be scanned at checkout.

#### **PROCESS**

- 1. Research account and ask probing questions.
	- Make sure the member can shop in-store with their benefit
	- Is the store a participating retailer? *"Where were you trying to shop?"*
		- o Use the **Store Locator** to verify the store is a participating retailer.
	- Confirm the member is using the correct card. *"Can you confirm the last 4-digits of your card number?"*
	- Is the member's household status active? o If the account is inactive-expired, see [Inactive-Expired.](#page-92-0)
	- Were the items approved products? *"What products were you trying to purchase?"* 
		- *"Did the cashier try using the card and it didn't work?"* (Was the card scanned, manually keyed in, etc.)
			- "If scanning the card did not work, try manually keying in the card number." See OTC and Nutrition [Card Store Processing.](#page-109-0)
	- *"Did the cashier say they would not take the card?"*
- 2. Offer to place an order over the phone (if their plan allows phone orders). See [Basic Order.](#page-37-0) Or, provide the member with other options for shopping based on their plan.
- 3. Submit a Request Support Ticket, regardless of whether or not the issue was resolved.
	- Click **Request Support.**
	- Click **Add New Ticket.**
	- Complete the following fields
		- o **Preferred Contact Method:** No Contact Needed
		- o **Issue Type:** In-Store Support
		- o **Reason:** Store/Cashier Wouldn't Accept Card
			- Fill in the **Store**, **Store Location**, and **Store Zip** fields.
		- o **Level:** Level 1
		- o **Comments:** Copy and paste the template below into the comments field and add the necessary details.

Description of Issue:

4. The member will not be contacted. If the member asks who will contact them:
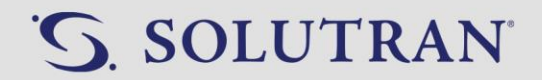

*"I can assure you I have documented the information and it will be shared with the appropriate teams to provide additional training to the store."*

• If the member insists on someone calling them back, transfer the call to a supervisor for assistance.

**Disposition:** Other>Store Support

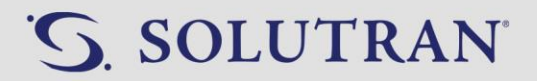

# **OTC AND NUTRITION CARD STORE PROCESSING**

#### **Overview**

Chart explaining how to use a Healthy Benefits Plus card at checkout when purchasing in store.

#### **Key Information**

- When telling a member how to shop in store, inform them to hand the card to the cashier to scan the barcode.
- Use the chart below to guide a caller through the checkout process when the cashier/member continue to have difficulty scanning the card at checkout.

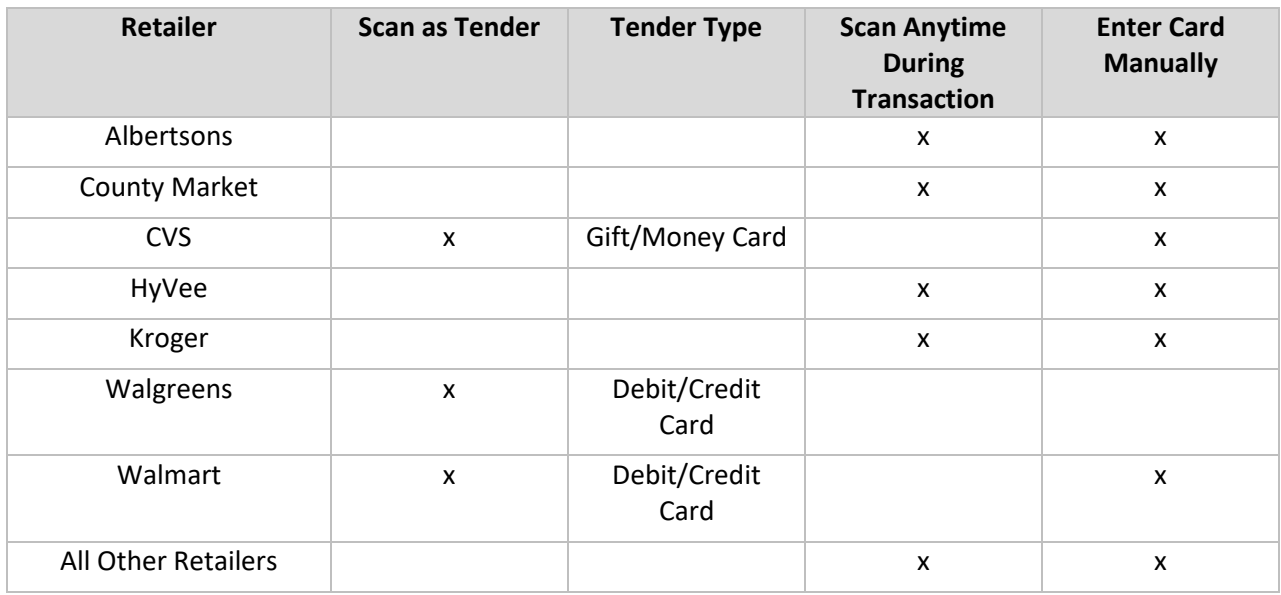

- **Scan as Tender:** Card is used as a specific tender type (form of payment accepted by retailers) when checking out. All items in the order are scanned by the cashier.
- **Tender Type**: The tender type the store's register uses the card as when checking out at the register.
	- o **CVS:** Cashier selects Gift/Money Card then scans card.
	- o **Walgreens:** Cashier enters payment then scans card.
	- o **Walmart:** Cashier selects Credit/Debit then scans card.
- **Scan Anytime During Transaction**: Card can be scanned at any time during the transaction. Cashier scans the card's barcode during the transaction. Cashier totals the transaction. Benefit is deducted automatically from the transaction.
- **Enter Card Manually**: The card's 17-digit number can be manually entered when checking out. Member must have the card or mobile app with the card number in hand.

#### **Disposition:** Other>Store Support

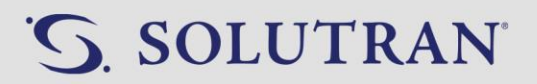

# **9.4. TRANSACTION DISPUTES**

#### <span id="page-110-0"></span>**OVERVIEW**

Process to handle a member's disputing a transaction.

#### **PROCESS**

- 1. Research:
	- Determine which transaction is in question.
	- Ask the member for a description of what happened.
		- For example, *"Did you scan the card in-store and it said the transaction was voided?"*
	- Check Transaction Activity to verify the member was charged.
- 2. If the card was charged, submit a Request Support Ticket.
	- Click **Request Support.**
	- Click **Add New Ticket**.
	- Complete the following fields
		- o **Preferred Contact Method:** Select Phone or Email
		- o **Email:** Member's preferred email address if applicable
		- o **Phone:** Member's preferred phone number if applicable
		- o **Issue Type:** In-Store Support
		- o **Reason:** Transaction Dispute
			- Fill in the **Store**, **Store Location**, and **Store Zip** fields.
		- o **Level:** Level 1
		- o **Comments:** Copy and paste the template below into the comments field and add the necessary details.

Date of Transaction: Transaction ID: Total Order Amount: Description of Issue:

4. Inform the member the request is submitted.

*"I have forwarded your request to a specialist who will get back to you within 3 to 5 business days."* 

**Disposition:** Other>Other

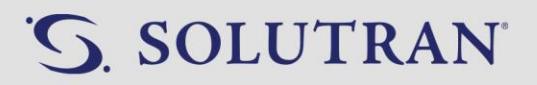

# **10.0. WEB/MOBILE APP SUPPORT**

# **DOWNLOAD MOBILE APP**

#### **OVERVIEW**

Process for a member to download the Healthy Benefits Plus mobile app on the App Store (Apple devices) or Google Play (Android devices).

#### **PROCESS**

#### **App Store (Apple devices)**

- 1. Open the App Store on the desired mobile device.
- 2. Click the **Search** icon in the bottom right-hand corner of the screen. The system will advance to the **Search** screen.
- 3. Type Healthy Benefits Plus in the search bar.
- 4. Click **Search**. The system will advance to a screen displaying search results.
- 5. Click **Get** to the left of the Healthy Benefits Plus app.
- 6. Wait for app to download.
- 7. Click **Open** to go to the app once it is fully downloaded or close the App Store and locate the Healthy Benefits Plus icon on your device to open the app.

#### **Google Play (Android devices)**

- 1. Open the Google Play Store on the desired device.
- 2. Type Healthy Benefits Plus in the search bar at the top of the screen.
- 3. Click **Healthy Benefits Plus** in the results below the search bar.
- 4. Click **Install**.
- 5. Wait for app to install.
- 6. Click **Open** to go to the app once it is fully installed or close the Google Play Store and locate the Healthy Benefits Plus icon on your device to open the app.

#### **Disposition:** Portal/Mobile App Support>General Support

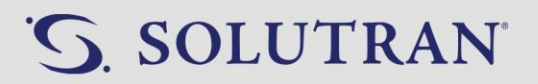

# **HOW TO REGISTER**

#### <span id="page-112-0"></span>**OVERVIEW**

Process for how to register a member on the mobile app or web portal.

#### **KEY INFORMATION**

- Members only need to register their card once to create an account. This can be done on either the mobile app or the web portal. Once registered on one platform, the member needs only to log in with the same credentials on the other platform.
- Two members cannot share the same email address on the Healthy Benefits Plus web portal or mobile app. This includes members who live in the same household.
- If the member is trying to use the same email address they used on a previous account, remove the email from the old account and have the member complete registration again.

#### **PROCESS**

#### **WEB PORTAL**

- 1. Enter the web address [https://healthybenefitsplus.com](https://healthybenefitsplus.com/) in the URL bar.
- 2. Click **Register** in the upper right-hand corner of the webpage. The website will advance to the **Sign Up!** Screen.
	- Members can also click on **Get Started** on the left-hand side of the screen to access the same page.

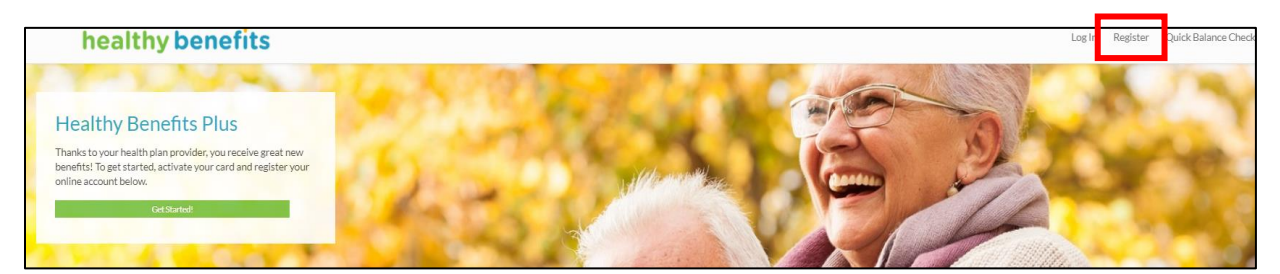

- 3. Enter the 17-digit number located on the back of the S3 card in the **Your card number** field.
- 4. Enter zip code used to initially set up their account in the **What's your zipcode?** Field.
	- This is typically the member's home address zip code.
- 5. Enter the date of birth in the **What's your birthdate?** Field in MM/DD/YYY format.
- 6. Click **Continue**. The website will advance to the next Sign Up! Screen requesting an email and password.
	- If the member has previously registered the card, they will receive the message: **An account already exists for this card. Please log in with your username and password**.
- 7. Enter a valid email address in the **Email** field.

**S. SOLUTRAN** 

- Two members cannot share the same email address on the Healthy Benefits Plus web portal, including members who live in the same household.
- Member does not have an email address: *"You can always sign up for a free email account at gmail.com, yahoo.com, or another free email provider of your choice."*
- If member has used the email on an inactive account: Remove the email address from the inactive account and have the member try registering their new account again. See [Cardholder Information.](#page-94-0)
- 8. Enter the same password in the **Password** and **Confirm Password** fields.
	- Passwords must contain.
		- o 8-24 characters
		- o At least one uppercase letter
		- o At least one lowercase letter
		- o At least one number
- 9. Click **Submit**. The website will advance to the Welcome screen. The member is registered and ready to use the web portal.

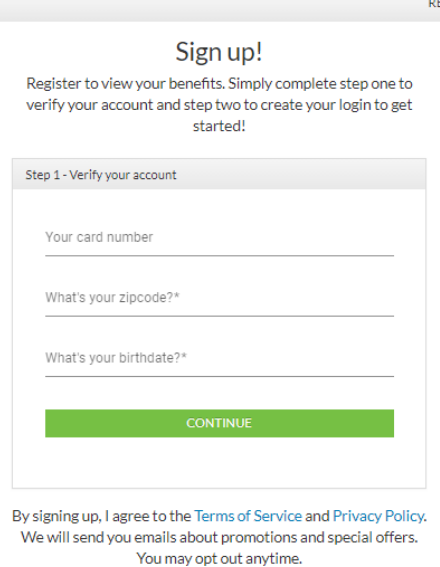

**114**

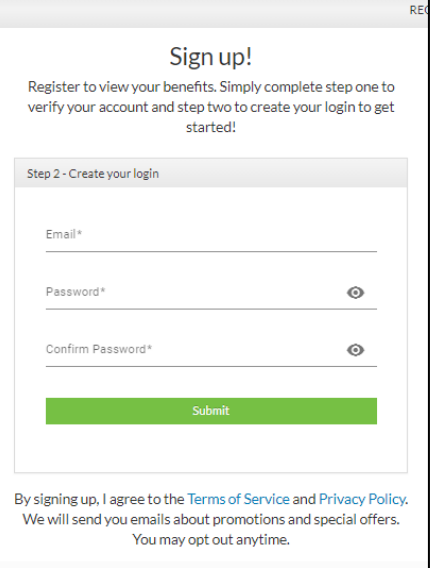

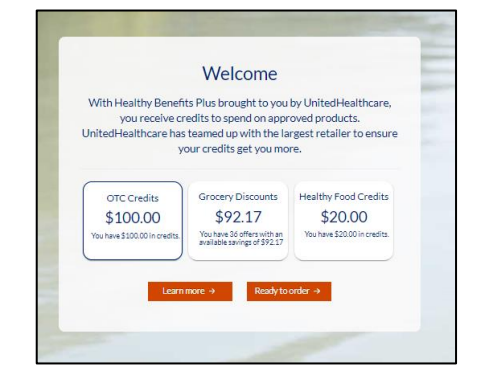

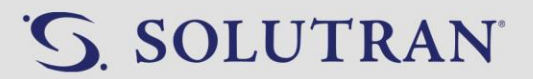

#### **MOBILE APP**

- 1. Open the Healthy Benefits Plus app on the desired device. The app will open in a separate window.
- 2. Click **Activate your card**. The app will advance to the **Step 1. Verify your Information** screen.

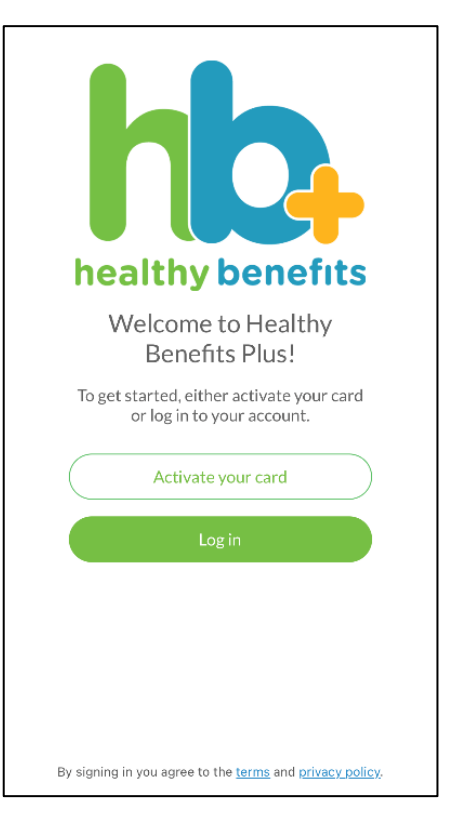

- 3. Enter the 17-digit card number located on the back of the S3 card in the **Card Number** field.
- 4. Enter the date of birth in the **Date of Birth** Field in MM/DD/YYY format.
- 5. Enter zip code used to initially set up their account in the **Zip Code** Field.
	- This is typically the member's home address zip code.
- 6. Click **Continue**. The app will advance to the **Step 2. Create your login** screen.

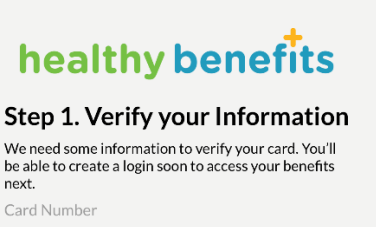

 $\overline{\left\langle \right\rangle }$ 

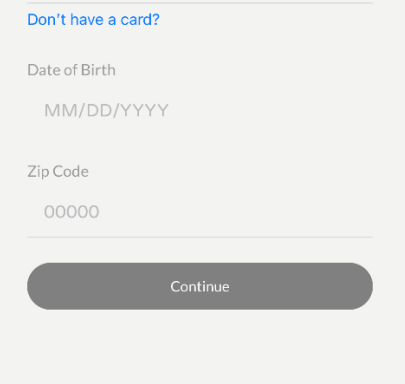

7. Enter a valid email address in the **Email** field.

**S. SOLUTRAN** 

- Two members cannot share the same email address on the Healthy Benefits Plus mobile app, including members who live in the same household.
- Member does not have an email address: *"You can always sign up for a free email account at gmail.com, yahoo.com, or another free email provider of your choice."*
- 8. Enter the same password in the **Password** and **Confirm Password** fields.
	- Passwords must contain.
	- o 8-24 characters
	- o At least one uppercase letter
	- o At least one lowercase letter
	- o At least one number
- 9. Click **Submit**. The app will advance to the **Program** page. The member is registered and ready to use the mobile app.

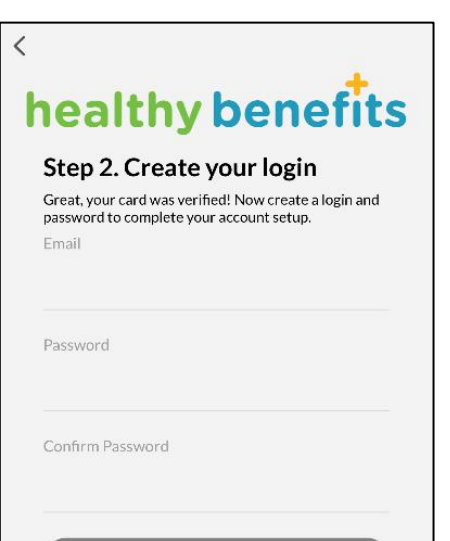

Submit By signing in you agree to the terms and privacy policy.

**116**

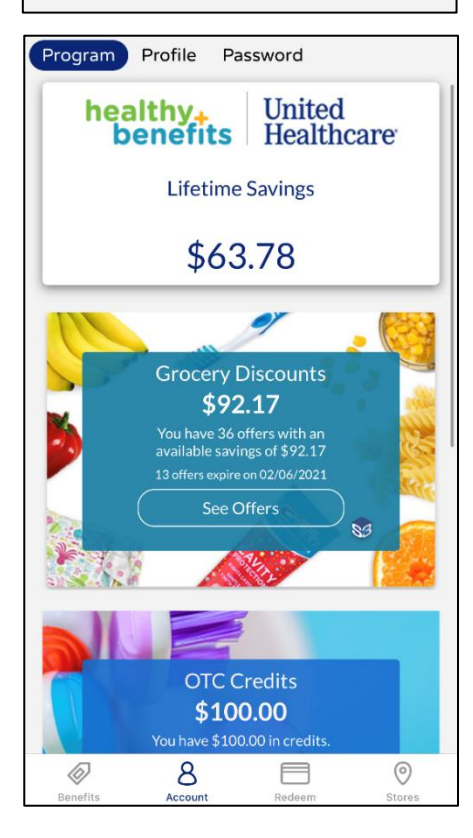

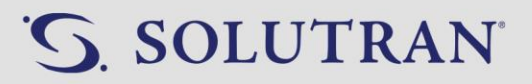

#### **Unable to Register**

- 1. Inform the member a request will be submitted.
	- *"I will submit a ticket to have your request researched. Do you have a preferred email address?"*
	- **Member has an email address:** *"Great, thank you for providing that information. Let me get that ticket submitted for you, and someone will be sending you an email once your request has been researched."*
	- **Member does not have an email address:** *"We can have someone reach out to you by phone. What is your preferred phone number?"* (Member provides preferred phone number) *"Great, thank you for providing that information. Let me get that ticket submitted for you, and someone will call you once your request has been researched."*
- 2. Submit a Request Support Ticket.
	- Click **Request Support.**
	- Click **Add New Ticket.**
	- Complete the following fields
		- o **Preferred Contact Method:** Select Phone or Email
		- o **Email:** Member's preferred email address if applicable
		- o **Phone:** Member's preferred phone number if applicable
		- o **Issue Type:** App/Website
		- o **Reason:** Unable to Register
		- o **Level:** Level 1
		- o **Comments:** Copy and paste the template below into the comments field.

Member's card is unable to be registered. Additional help needed.

3. Inform the member the request is submitted. *"I have forwarded your request to a specialist who will get back to you within 3 to 5 business days."* 

**Disposition:** Portal/Mobile App Support>Registration Assistance

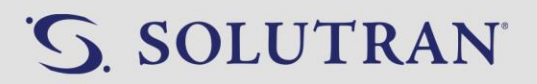

# **10.3. LOGIN**

#### **OVERVIEW**

Process for a member to log into the mobile app or web portal.

#### **KEY INFORMATION**

• Members must first register an account prior to logging in on the web portal or mobile app. See [How to Register.](#page-112-0)

#### **PROCESS**

#### **WEB PORTAL**

- 1. Open the Healthy Benefits Plus web portal.
- 2. Click **Log In** in the upper right-hand corner of the webpage. The website will advance to the **Log In** Screen.

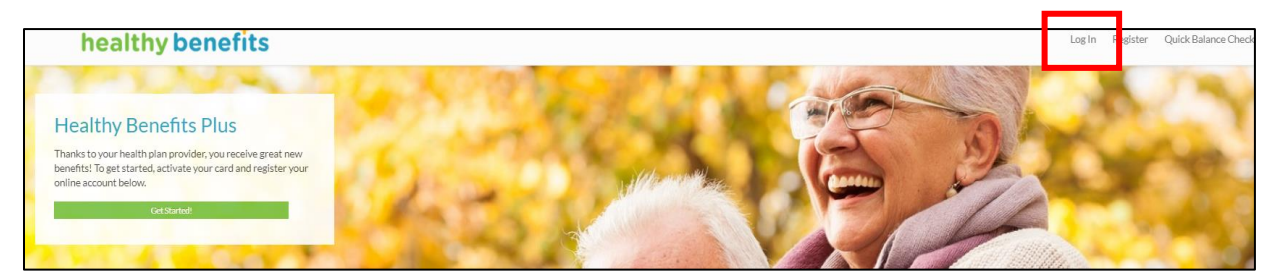

- 3. Enter the email address associated with the account in the **Email** field.
- 4. Enter the password for the account in the **Password** field.
- 5. Click **LOG IN**. The website will advance to the member's account.

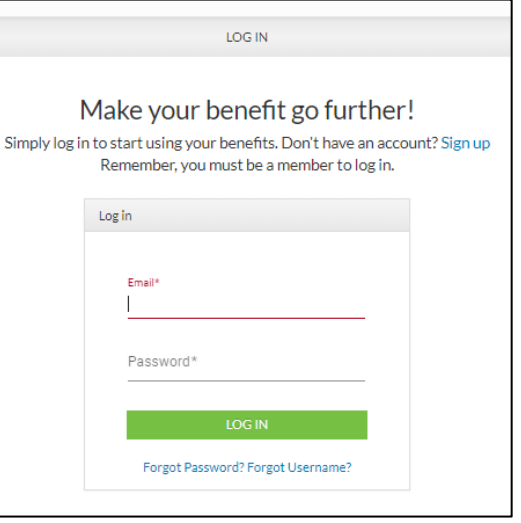

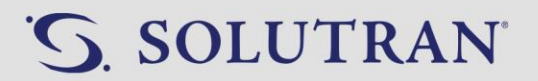

#### **MOBILE APP**

- 1. Open the Healthy Benefits Plus mobile app.
- 2. Click **Log In**. The app will advance to the **Log In** screen.

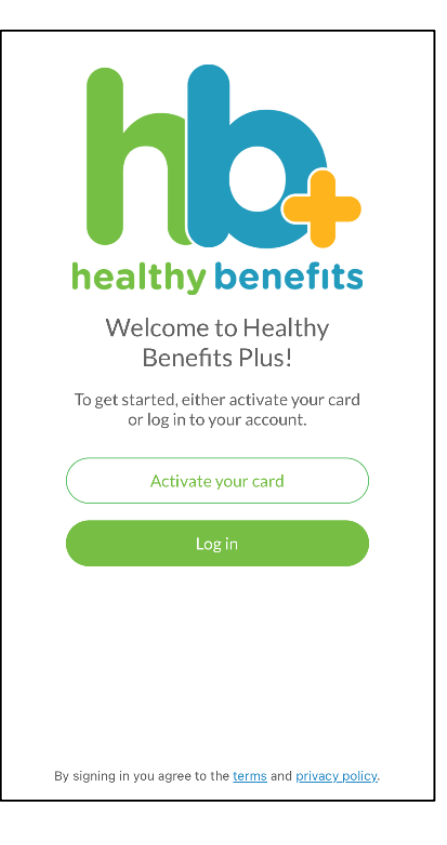

- 3. Enter the email address associated with the account in the **Email** field.
- 4. Enter the password for the account in the **Password** field.
- 5. Click **LOG IN**. The app will advance to the **Program** page.

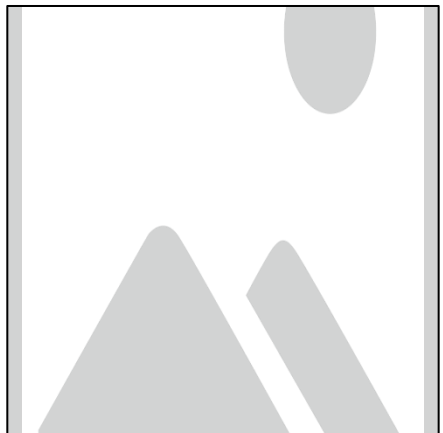

**Disposition:** Portal/Mobile App Support>General Support

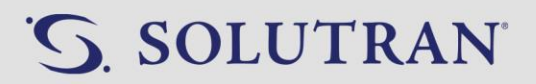

# **10.4. FORGOT PASSWORD**

#### **OVERVIEW**

Process for a member to change their password.

#### **KEY INFORMATION**

- Inform the member to check Junk and Spam folders if they do not receive the temporary password email. If an email is still not received, it is likely the email was not associated with the account.
- If member is not able to or does not wish to reset the password see [Reset Password.](#page-96-0)

#### **PROCESS**

#### **WEB PORTAL**

- 1. Open the Healthy Benefits Plus web portal.
- 2. Click **Login** in the top right-hand corner of the screen. The website will advance to the LOG IN screen.

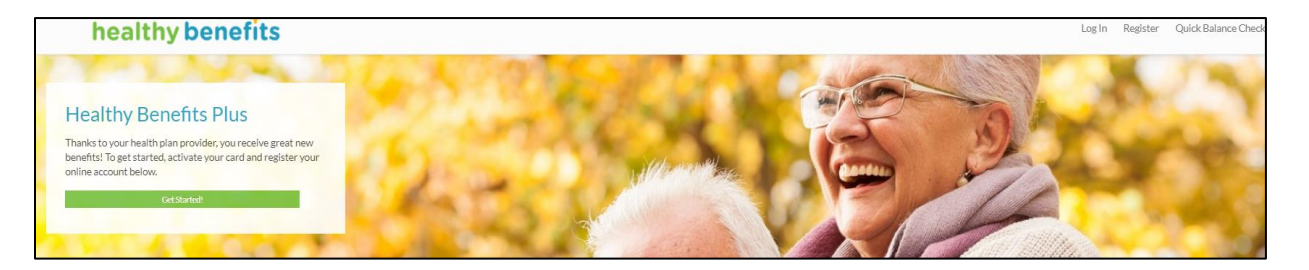

3. Click **Forgot Password?** at the bottom of the screen. The website will advance to a screen requesting the member's email address.

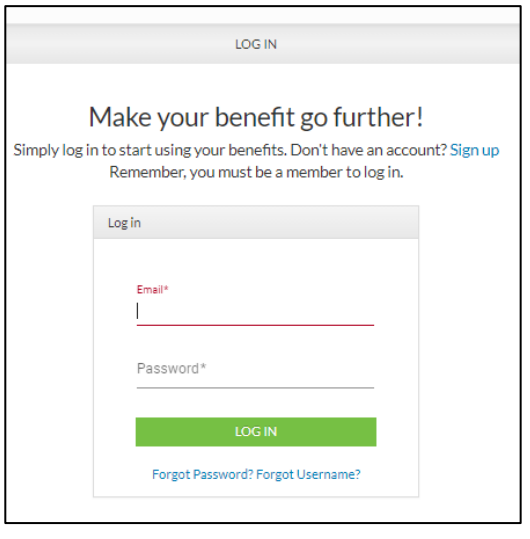

- 4. Enter the email address associated with the account in the **Please enter your email** field.
- 5. Click **Submit**. An email will be sent to the member's email account including a temporary password.

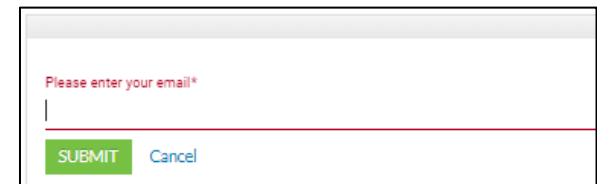

- 6. Open the email.
	- If email not received:

**S. SOLUTRAN** 

- o Email is from support @healthybenefits plus.com.
- $\circ$  Check Junk and Spam folders if they do not receive the temporary password email.
- o Add [support@healthybenefitsplus.com](mailto:support@healthybenefitsplus.com) to contact list.
- o If an email is still not received, it is likely the email was not associated with the account.
- 7. Click the link in the email. The Healthy Benefits Plus page will open in a new window.

#### 8. Click **Log In**.

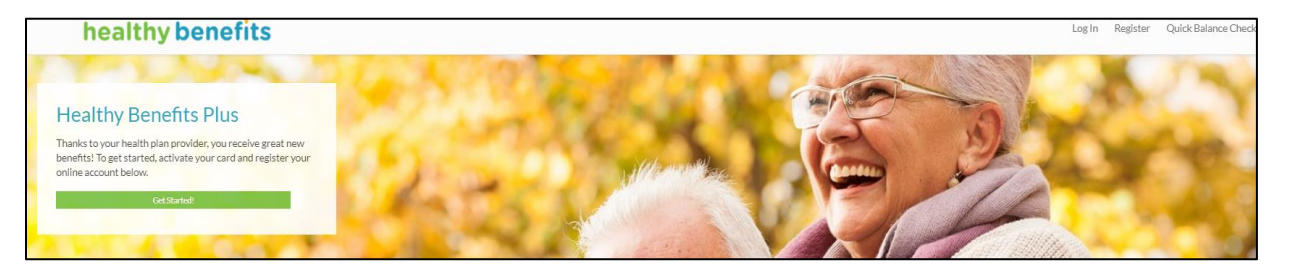

- 9. Enter the email address associated with the account in the **Email** field.
- 10. Copy and paste the temporary password from the email to the **Password** field.
- 11. Follow the screen prompts to enter a new password.

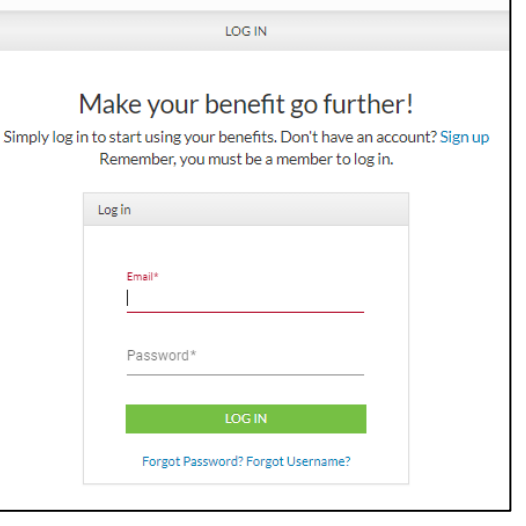

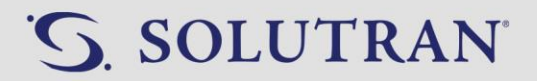

#### **MOBILE APP**

- 1. Open the Healthy Benefits Plus mobile app.
- 2. Click **Log in**. The app will advance to the login screen.

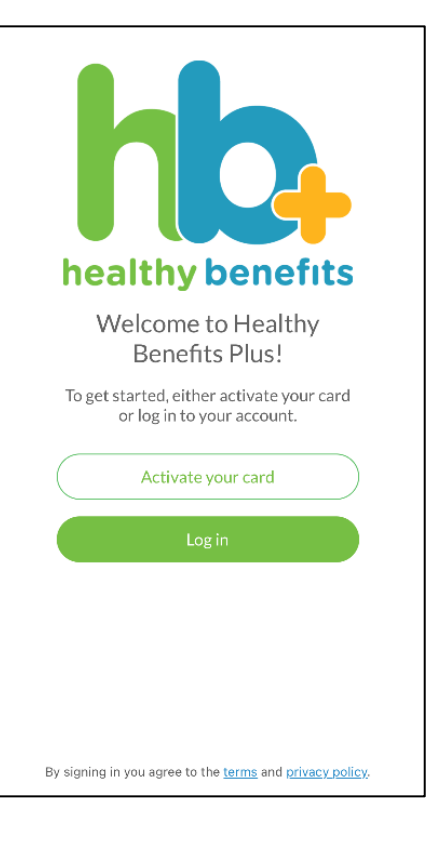

3. Click **Having trouble logging in?** The app will advance to the **Having trouble logging in?** screen.

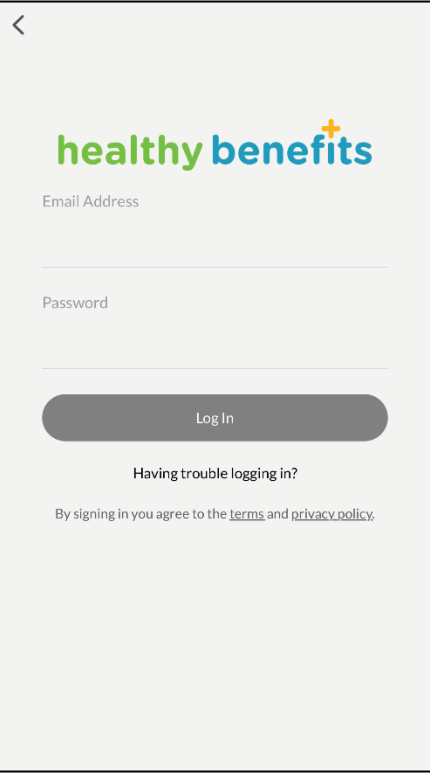

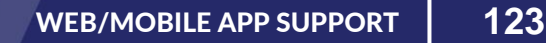

4. Click **I don't know my password**. The App will advance to the **I don't know my password** screen.

**S. SOLUTRAN** 

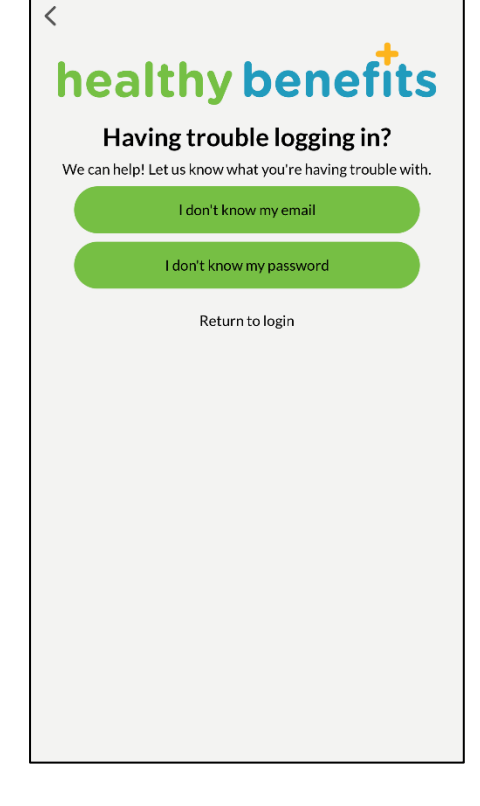

- 5. Enter the email address associated with the account in the **Email Address** field.
- 6. Click **Submit**. An email will be sent to the member's email account including a temporary password.

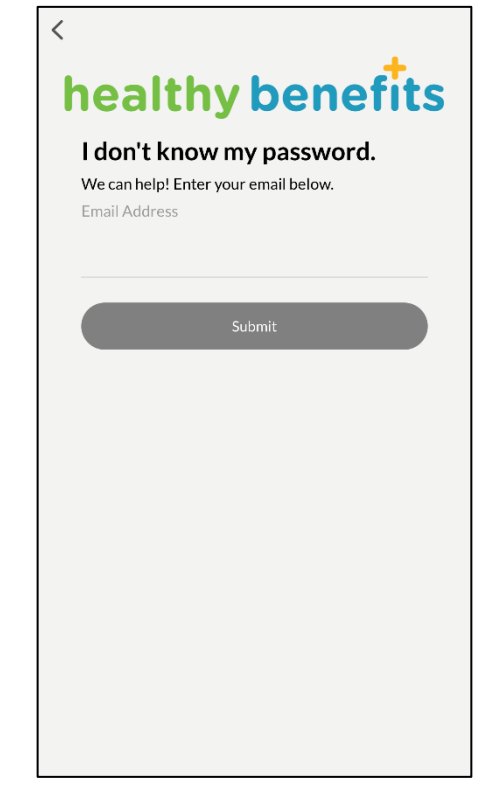

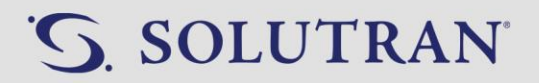

- 7. Open the email.
- 8. Click the link in the email. The Healthy Benefits Plus page will open in a new window.
- 9. Click **Log In**.

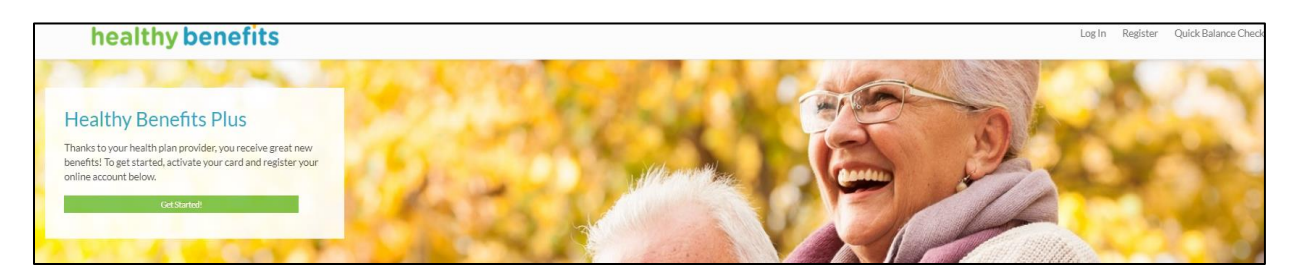

- 10. Enter the email address associated with the account in the **Email** field.
- 11. Copy and paste the temporary password from the email to the **Password** field.
- 12. Follow the screen prompts to enter a new password.
- 13. Open the Healthy Benefits Plus app and login with the new password.

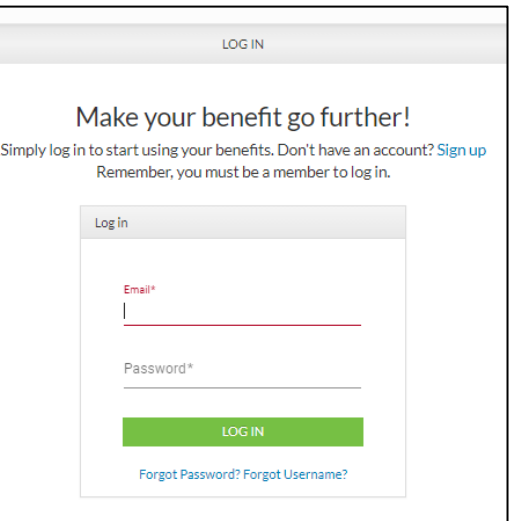

**Disposition:** Portal/Mobile App Support>Password Assistance

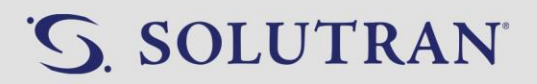

# **10.5. CHANGE PASSWORD**

#### **OVERVIEW**

Process for a member to change web portal/mobile app password.

#### **PROCESS**

#### **WEB PORTAL**

- 1. Open the Healthy Benefits Plus web portal.
- 2. Login.
- 3. Click the member's name at the top of the screen. The website will advance to the **My Account** page.

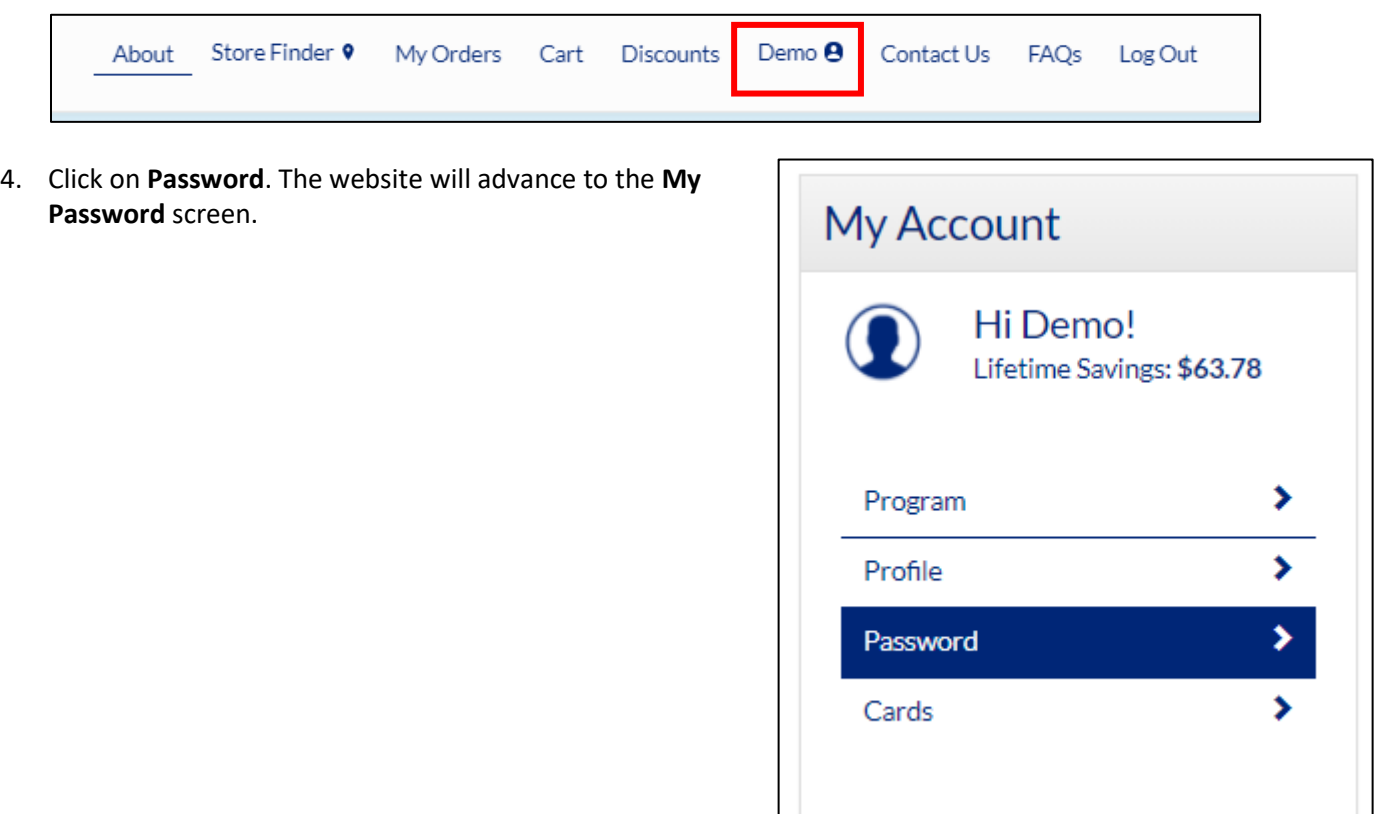

**SUBMIT** 

- 5. Enter the current password in the **Old Password** field.
- 6. Enter the same new password in the **New Password** and **Confirm New Password** fields.
	- Passwords must contain.
		- o 8-24 characters

**S. SOLUTRAN** 

- o At least one uppercase letter
- o At least one lowercase letter
- o At least one number
- 7. Click **Submit**.

**Password** fields.

6. Click **Change Password**.

• Passwords must contain. o 8-24 characters

#### **MOBILE APP**

- 1. Open the Healthy Benefits Plus mobile app.
- 2. Login.
- 3. Click Password at the top of the screen. The app will advance to the **Password** screen.

4. Enter the current password in the **Current Password** field.

o At least one uppercase letter o At least one lowercase letter

o At least one number

5. Enter the same new password in the **New Password** and **Confirm** 

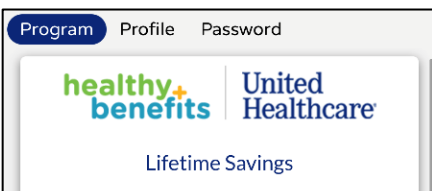

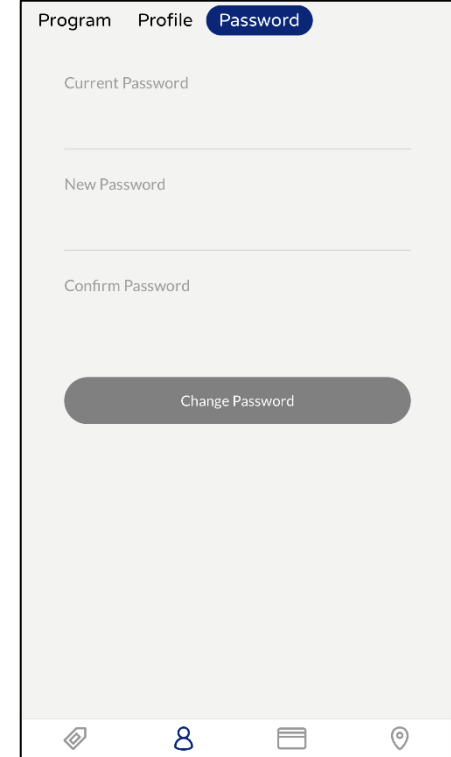

**Disposition:** Portal/Mobile App Support>Password Assistance

MY PASSWORD

Old Password

New Password\*

Confirm New Password\* \* Indicates required field

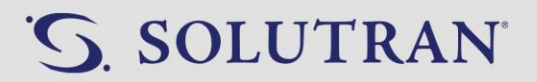

# **10.6. CHANGE DEMOGRAPHIC INFORMATION**

#### **OVERVIEW**

Process for a member to change their demographic information.

#### **KEY INFORMATION**

- Members can change the following demographic information on the web portal or mobile app.
	- o First Name
	- o Last Name
	- o Gender
	- o Date of Birth
	- o Email
	- o Additional Email
	- o Household Size
	- o Zip Code
- Gender, secondary email address, and household size are optional fields the member does not need to provide.

#### **PROCESS**

#### **WEB PORTAL**

- 1. Open the Healthy Benefits Plus web portal.
- 2. Login.
- 3. Click the member's name at the top of the screen. The website will advance to the **My Account** page.

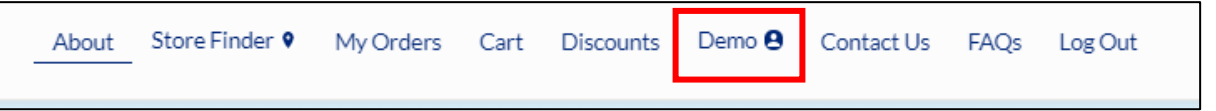

4. Click on **Profile**. The website will advance to the **My Profile** screen.

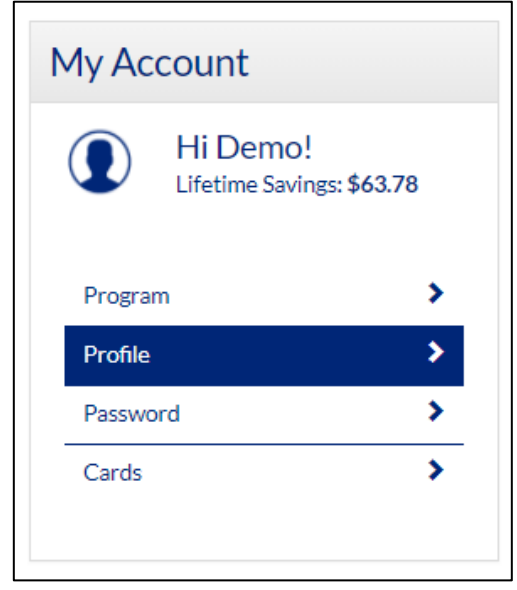

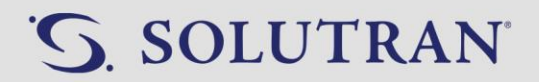

6. Click **Save** at the bottom of the screen.

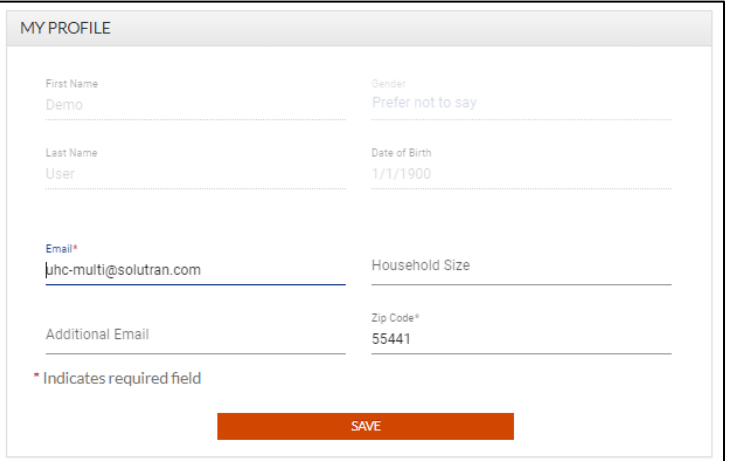

#### **MOBILE APP**

- 1. Open the Healthy Benefits Plus mobile app.
- 2. Login.
- 3. Click **Profile** at the top of the screen. The app will advance to the **Profile** screen.

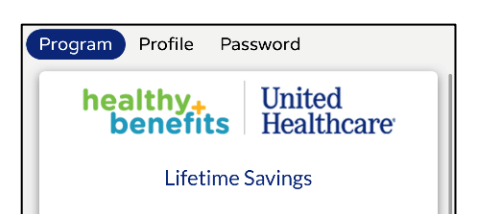

- 4. Enter any changes in the appropriate fields.
	- Scroll down to view the additional fields.
- 5. Click **Update Profile** at the bottom of the screen.

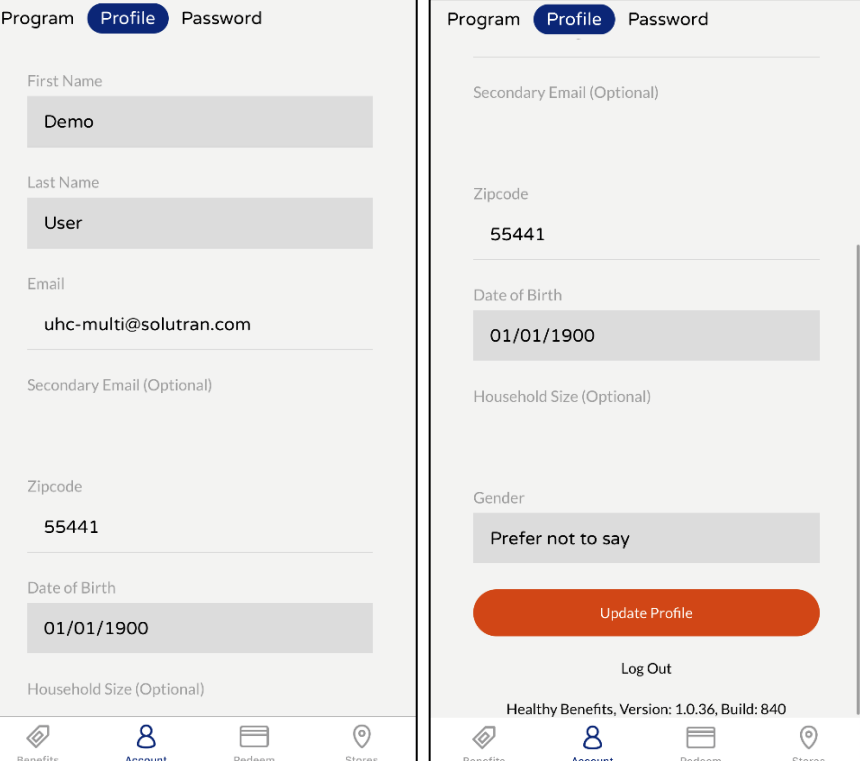

#### **Disposition:** Portal/Mobile App Support>General Support

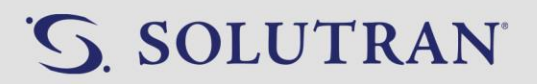

# **PLACE AN ORDER**

#### **OVERVIEW**

Process for how a member can place an order on the web portal or mobile app.

#### **PROCESS**

#### **WEB PORTAL**

- 1. Enter the web address in the URL bar and log in.
- 2. Click **My Orders** in the upper right-hand corner of the webpage.

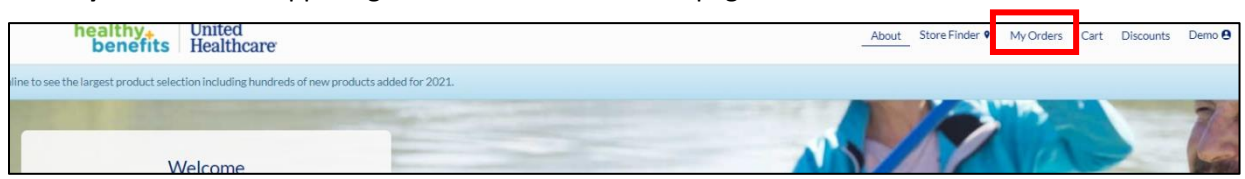

- 3. Enter the item ID or the name of the item to be purchased in the **Search Products** box.
	- If only browsing for items, scroll down the page to see eligible products.
- 4. Click the magnifying glass next to the search products box. The item will appear on the screen.

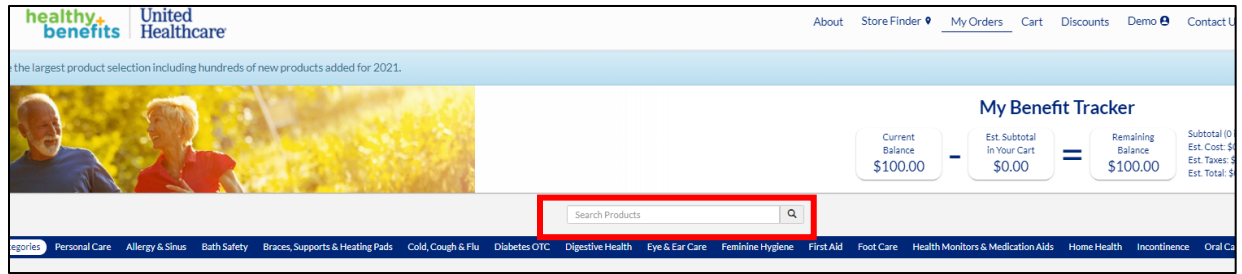

- 5. Click **Add to Cart**.
- 6. Repeat steps 3-5 until all products are added.

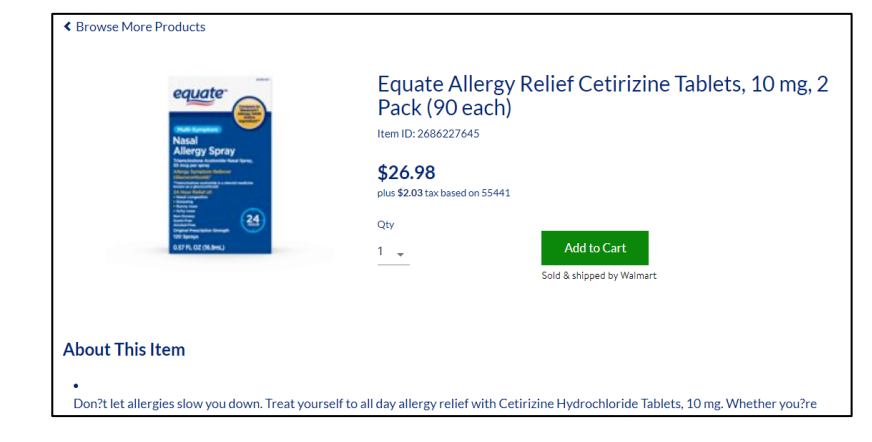

7. Click **Cart** at the top of the webpage. The webpage will display a list of all the items selected.

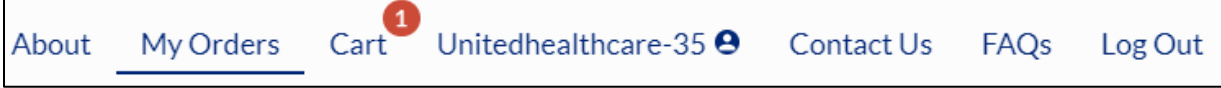

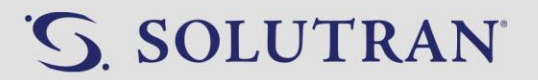

8. Click **Check Out**. The webpage will display the delivery address.

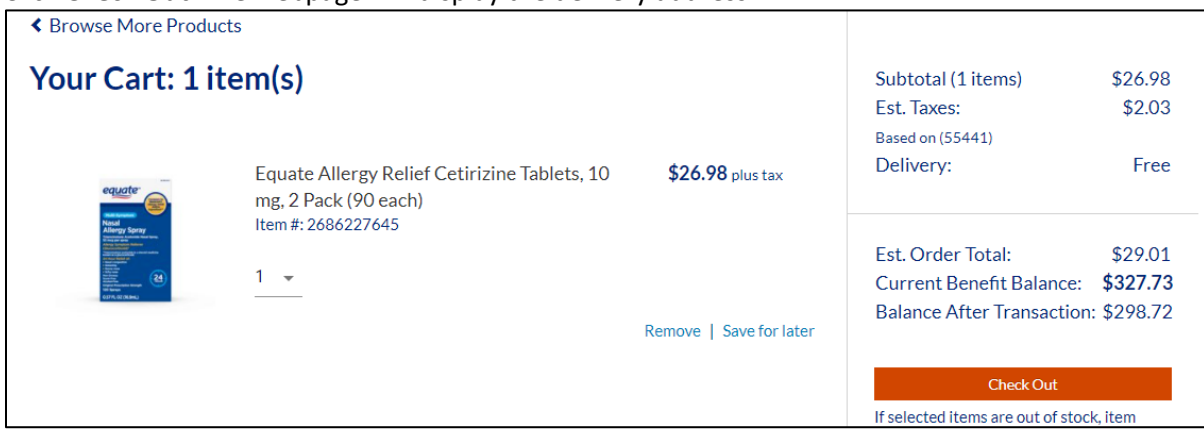

- 9. Review to ensure the information is accurate.
- 10. Click **Place Order**. The webpage will display a confirmation page with the **Order Summary** and **My Benefit Tracker**.
	- The **My Benefit Tracker** section will give a breakdown of the starting balance, total of order, and new balance.

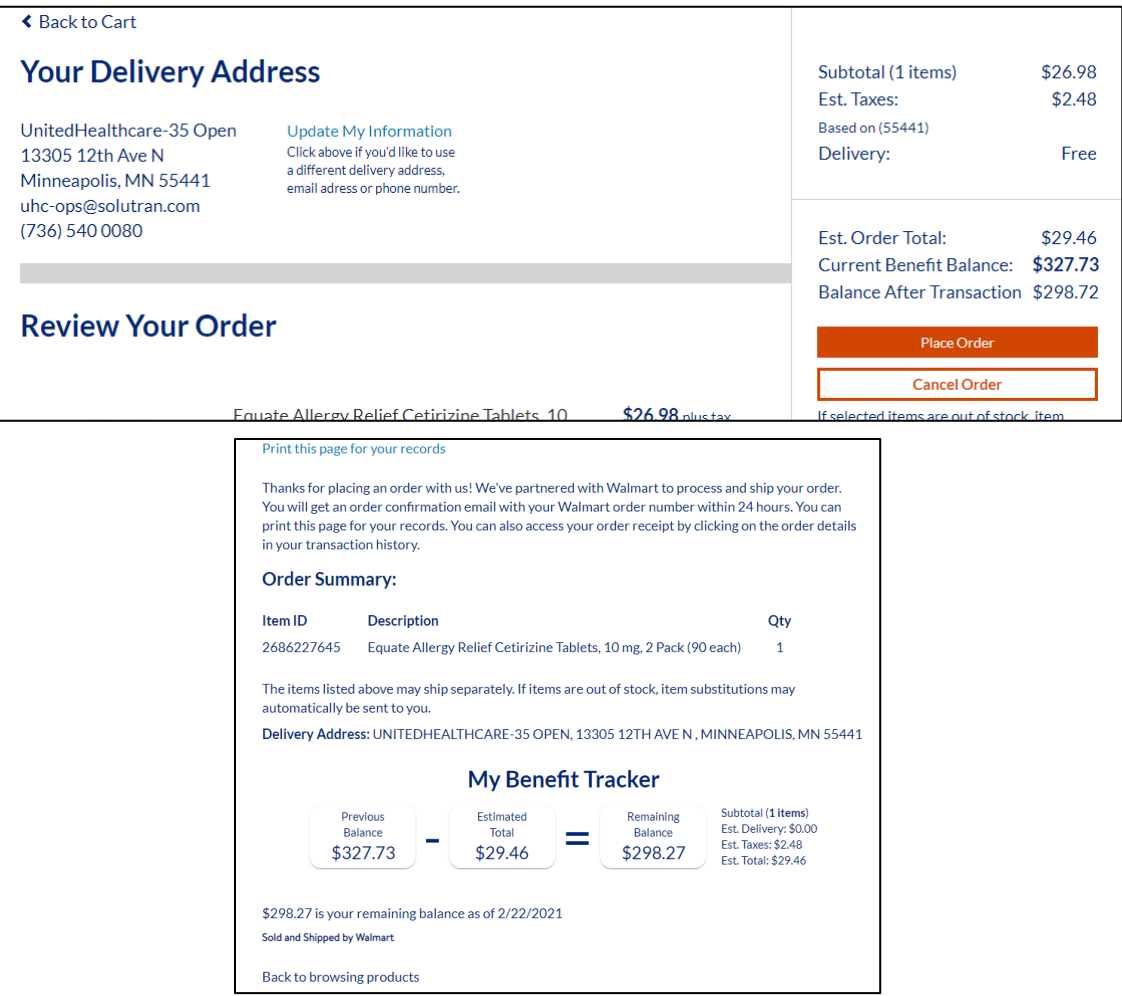

**S. SOLUTRAN** 

#### **MOBILE APP**

- 1. Open the Healthy Benefits Plus app on the desired mobile device and log in.
- 2. Click the **Benefits** icon in the bottom left-hand corner of the screen.

- 3. Click the white arrow on the right-hand side of the screen until it displays **OTC Credits**.
	- If already displaying OTC Credits continue to Step 4.
- 4. Enter the item ID or the name of the item to be purchased in the search field with a barcode.
- 5. Click the magnifying glass in the search box. Results will appear below the search field.
- 6. Click on the item to be purchased. A screen will display with options to continue.

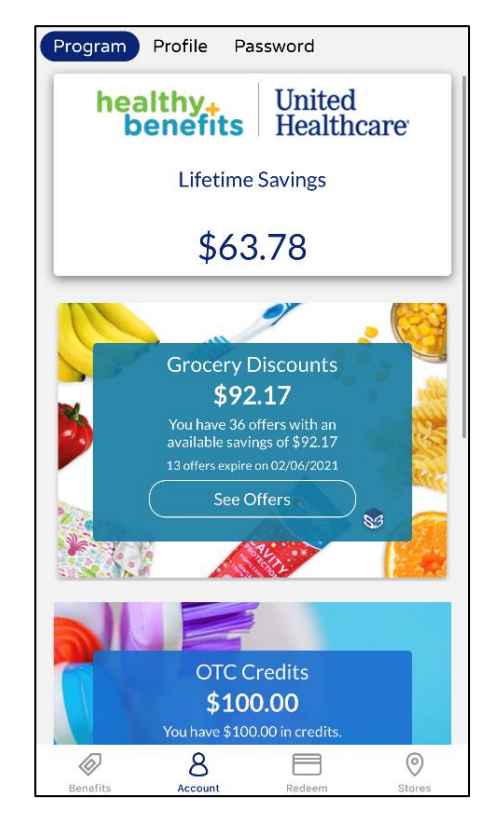

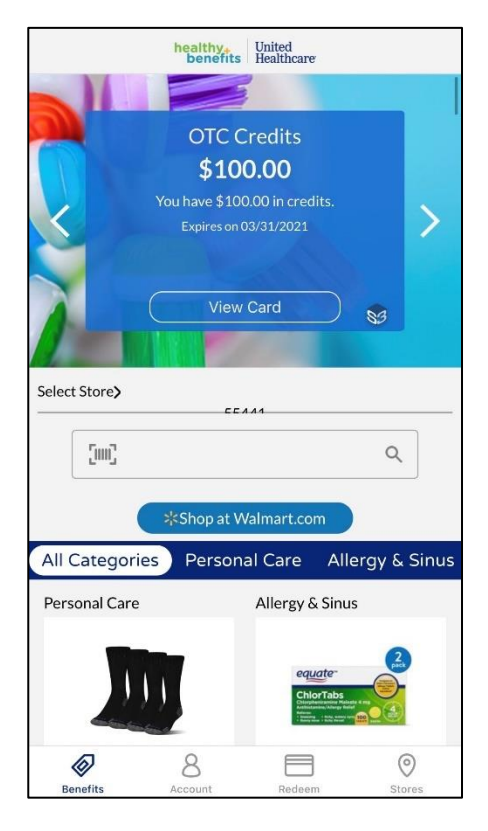

7. Click **Buy at Walmart.com**. The Walmart.com website will open with the item displayed.

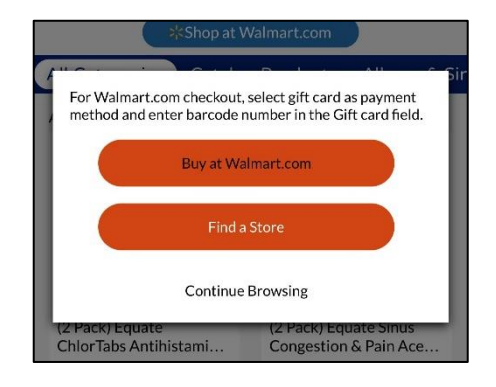

8. Adjust quantity of the item to the desired amount.

#### 9. Click **Add to Cart**.

**S. SOLUTRAN** 

- 10. Return to Healthy Benefits Plus app and repeat steps 4-9 until all items are added to the Walmart.com cart.
- 11. Click **Checkout**.

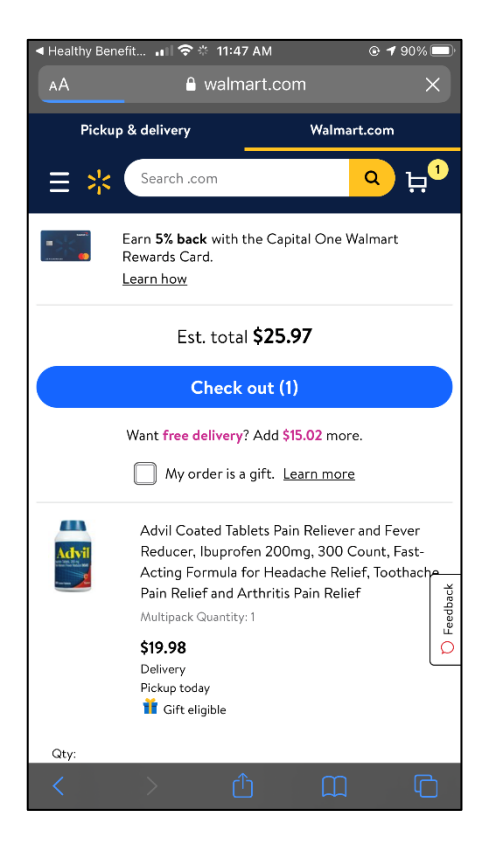

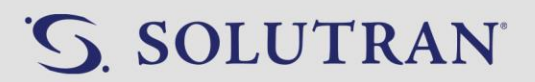

#### 12. Choose **Sign In** or **Continue without account**.

- If member signs in: Continue to Step 17.
- If member does not sign in: Continue to Step 13.

- 13. Review items to ensure all are marked for delivery.
- 14. Click **Continue**.

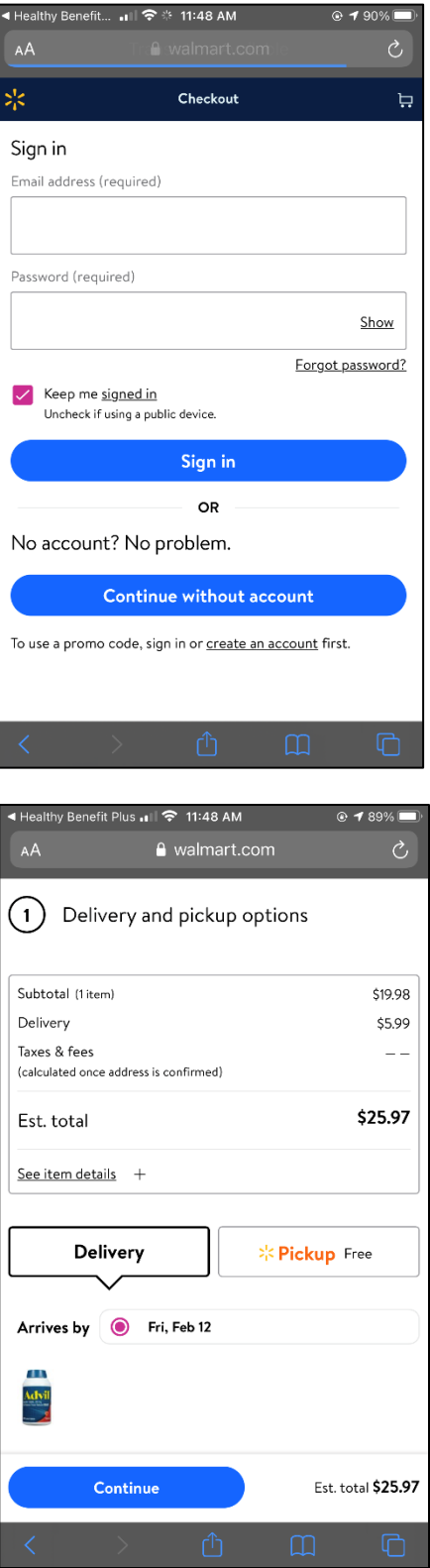

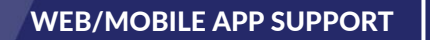

- **S. SOLUTRAN** 
	- 15. Enter delivery information including **First Name**, **Last Name**, **Phone Number**, **Email Address**, **Street Address**, **ZIP Code**, and **State**.
	- 16. Click **Continue**.

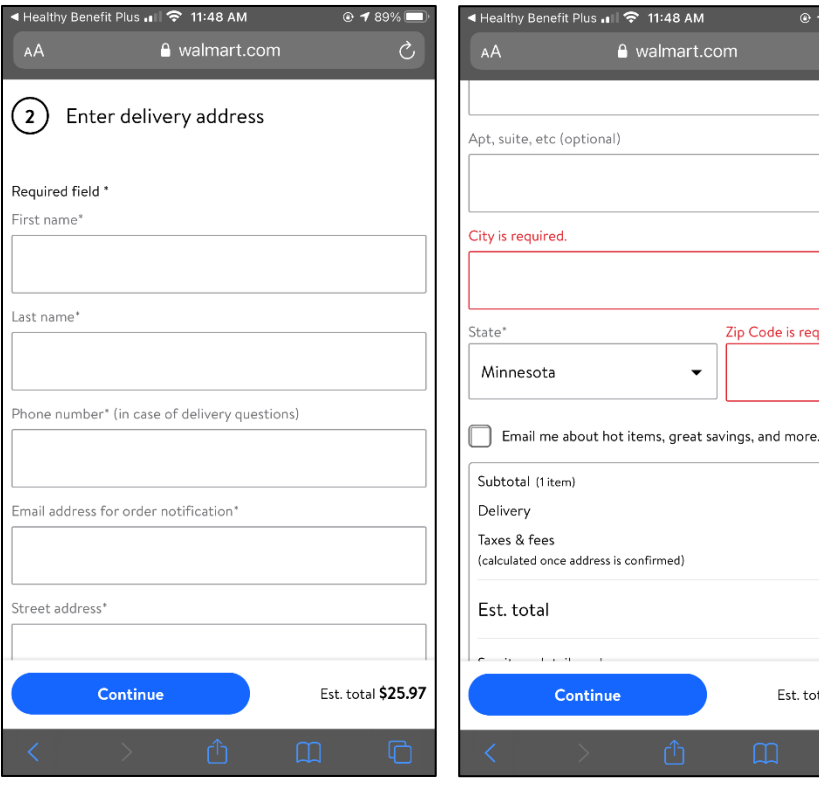

- 17. Select **Gift card** as payment method.
- 18. Enter the 17-digit Healthy Benefits Plus card number in the **Gift card number** field.
- 19. Enter **PIN/Security Code**.
- 20. Click **Apply gift card**.
- 21. Click on **Review Your Order**.
- 22. Review the details for accuracy.
	- **Note:** Throughout the checkout process, the member will see a \$5.99 delivery fee. Please ensure the member that they will never be charged this fee. The delivery fee will be waived by their Health Plan as soon as the S3 Card has been entered as a payment method.
- 23. Click **Submit**.

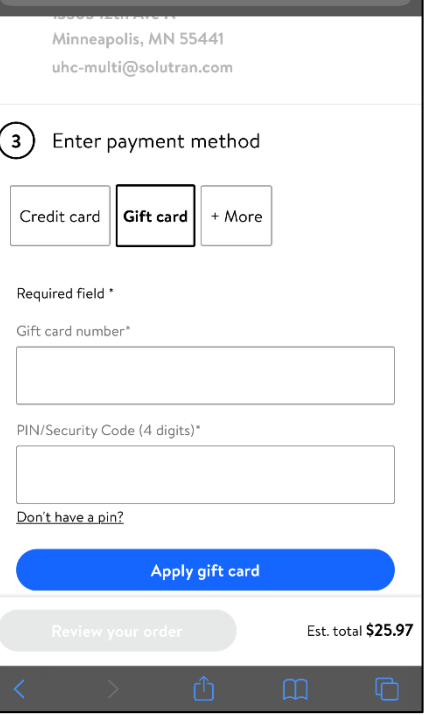

ealthy Benefit Plus

#### **Disposition:** Portal/Mobile App Support>General Support

Ò

com

Zip Code is required.

\$19.98 \$5,99

\$25.97

Est. total \$25.97

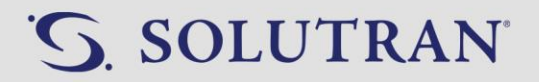

# **WEB PORTAL/MOBILE APP FAQS – COMING SOON!**

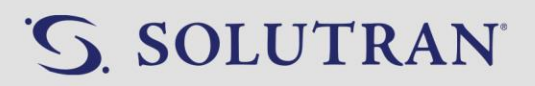

# **GRIEVANCES**

# **OVERVIEW**

Process to identify and escalate a grievance.

# **KEY INFORMATION**

- A grievance is any escalated complaint or dissatisfaction related to the benefit or program deduced through:
	- o A direct ask to file a grievance.
	- o Key words or phrases. Listen for the following:
		- "I am not happy."
		- "I am frustrated."
		- "I am upset."
		- "I'm embarrassed."
- Grievance is a formal process in which the health plan provider will follow up with the cardholder.
- Examples of what a grievance may sound like:
	- $\circ$  "I'm unhappy with this benefits program. It's very frustrating and has never been a real benefit for me!"
	- o "I'm so upset! I have called several times, and no one has been able to resolve this!"
	- o "I was embarrassed when my card didn't work at the store."
	- o "I want to file a grievance."

#### **PROCESS**

- 1. Attempt to resolve the issue per normal procedures.
- 2. Identify if filing a grievance is necessary per the key information above.
	- **No:** Continue to assist as usual.
	- **Yes:** Continue to step 2.
- 3. Offer to transfer the member to the health plan provider to file a formal grievance. *"I apologize for the inconvenience. I can transfer you to the correct department if you would like to file a formal grievance."*
- 4. Warm transfer the member to the health plan provider. See [Transfers.](#page-24-0)
	- Inform the health plan representative of the following before bringing the member on the line:
		- o The member has a grievance
		- o What resolutions were attempted
		- o What the nature of the grievance is

#### **Disposition:** Other>Other

**S. SOLUTRAN** 

**137**

# **REQUEST SUPPORT TICKET**

#### **OVERVIEW**

Information to determine when to complete a request support ticket and how to close a request support ticket during an inbound call.

### **KEY INFORMATION**

- If a member calls in regarding a previously submitted Request Support Ticket and the issue can be resolved, the Request Support Ticket should be closed. See process below.
- Ask probing questions and research the issue to determine if a ticket is necessary prior to creating the ticket.
- Include all pertinent information in the ticket to ensure efficient and accurate handling.
- Forward issues needing escalation not identified on the chart below to leadership to be sent to Solutran operations team.
- Request support tickets take 3-5 business days to resolve. A member will receive a response within the same time frame when applicable.
- Use the chart below to determine the issue type/reason and click the appropriate link under process to be directed to the full procedure.

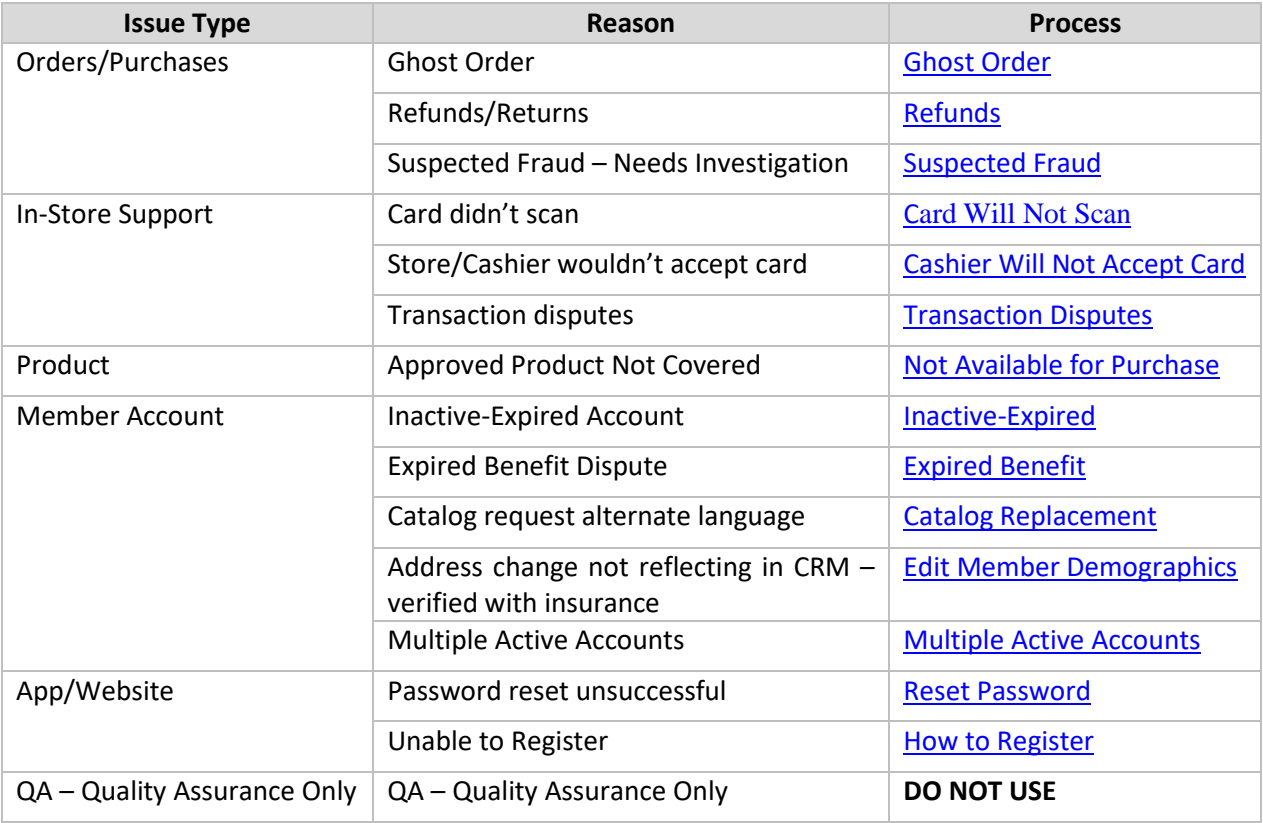

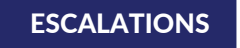

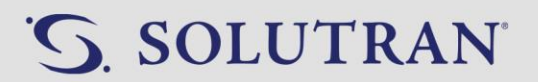

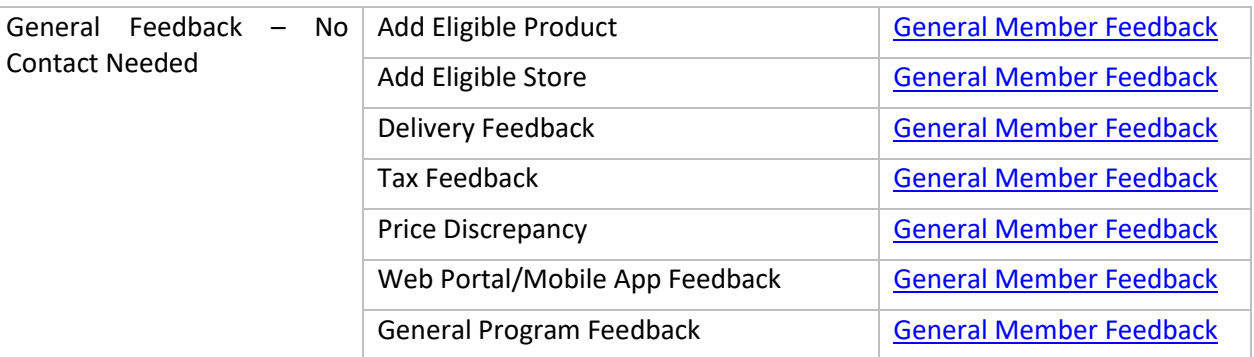

#### **PROCESS**

#### **Closing a Request Support Ticket During an Inbound Call**

- 1. Click the **Request Support** tab.
- 2. Click the line of the **Open** or **In Progress** ticket.
- 3. Complete the following documentation in the **Comments** box.
	- Click the checkbox next to **Callback Notes**.
	- Complete comments with the following:
		- o **Reason(s):** RST follow-up.
		- o **Resolution(s):** Actions taken to resolve member inquiries.
		- o **Name of the person you spoke with:** if someone other than the member.
		- o **First name of representative:** if completing a conference/transfer call.
		- o **Callback status:** Voicemail left, bad number, spoke with member, etc.
		- o Acceptable abbreviations (do not use other abbreviations)
			- MBR = Member
			- AR = Authorized Representative
			- HBP = Healthy Benefits Plus
			- HS = Healthy Savings
			- $\blacksquare$  BAL = Balance
			- TL = Team Lead
			- RST = Request Support Ticket
			- CNF = Conference
			- TFR = Transfer
- 4. Update the **Status** of the ticket to **Closed**.
- 5. Click **Submit**.
- 6. Add the following to the call wrap up note.

Reason: RST Resolution: Closed RST

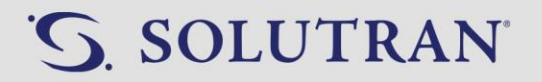

# **12.0. MAIL ORDER PROCESSING**

# **MAIL ORDER QUEUE – COMING SOON!**

# **S. SOLUTRAN**

**140**

# **12.2. MAIL ORDER FORM**

#### **OVERVIEW**

Where order forms are located and what they contain.

### **KEY INFORMATION**

- Members will receive a catalog with mail order forms and pre-paid envelopes when a member's plan allows ordering OTC products through the mail.
- Mail order forms can be printed from the web portal or mobile app.
- Mail order forms are pre-populated with the following:
	- o Member's card number
	- o Barcode
	- o Name
	- o Address
- The following fields must be manually written in by the member.
	- o **Phone Number** (required)
	- o **Email Address**
	- o **Today's Date**
	- o **Shipping Address** (if different from the billing address)
	- o **Item ID**
	- o **Description**
	- o **Price**
	- o **Quantity**
	- o **Total Price**

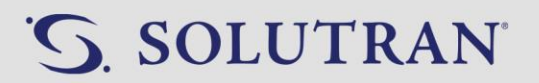

# **MAIL ORDER BUSINESS RULES**

#### **OVERVIEW**

Business rules for processing mail orders.

#### **KEY INFORMATION**

• Business Rules

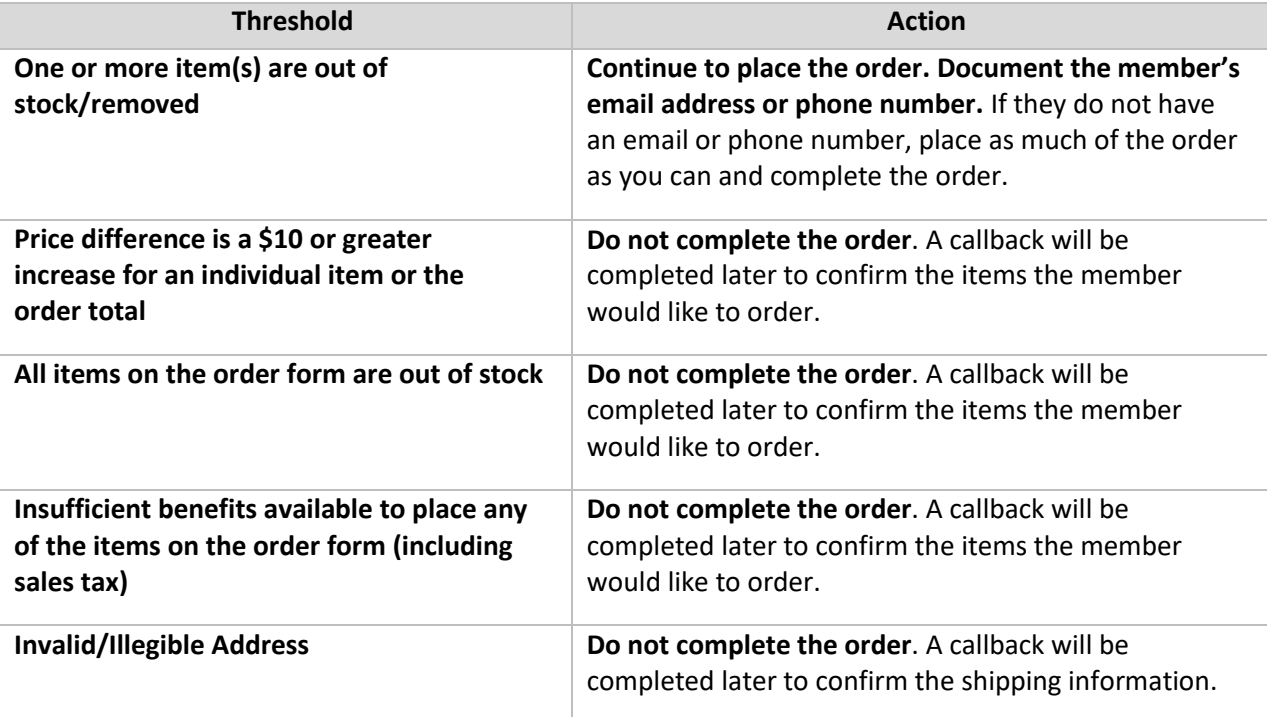

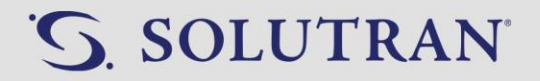

# **PLACING A MAIL ORDER – COMING SOON!**

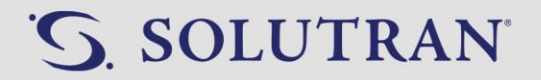

# **MAIL ORDER DOCUMENTATION – COMING SOON!**

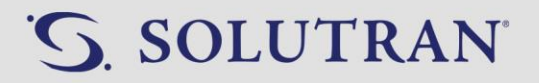

# **13.0. ONLINE ORDER PROCESSING – COMING SOON!**

**ONLINE ORDER QUEUE – COMING SOON!**
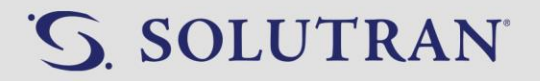

# **ONLINE ORDER BUSINESS RULES – COMING SOON!**

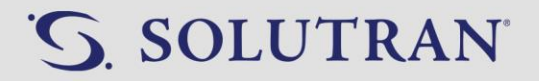

#### **PLACING AN ONLINE ORDER – COMING SOON!**

Solutran, Inc. | Knowledge is Power (KIP) HBP Member Support Knowledge Base | October 15, 2021

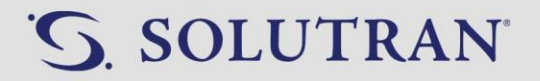

### **ONLINE ORDER DOCUMENTATION – COMING SOON!**

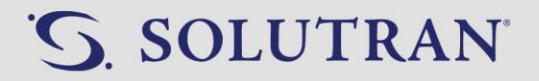

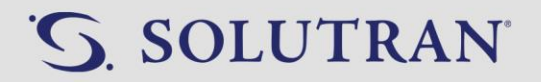

# **OTC SHOPPER EXTENSION – COMING SOON!**

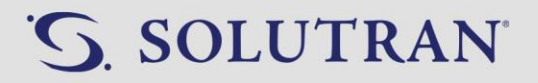

# **14.0. MAIL AND ONLINE ORDER EXCEPTION QUEUE – COMING SOON!**

**EXCEPTION QUEUE – COMING SOON!**

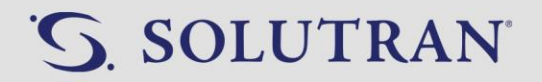

### **REJECTED BY SYSTEM – COMING SOON!**

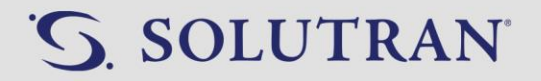

### **FLAGGED BY SYSTEM – COMING SOON!**

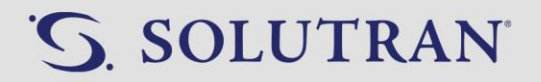

# **UNABLE TO COMPLETE – COMING SOON!**

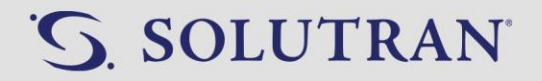

### **PROCESSING EXCEPTION – COMING SOON!**

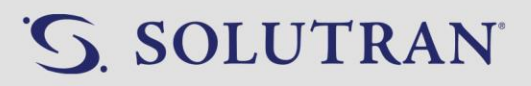

# **15.0. CALLBACK QUEUE**

# **FILTERING THE CALLBACK QUEUE**

#### **OVERVIEW**

Process on how to filter the callback queue for request support tickets.

#### **KEY INFORMATION**

- The callback queue consists of new and pending request support tickets that require callbacks.
- Filter options in the Callback Queue include:
	- o **Ticket Id**: ticket id of the request support ticket you are looking for.
	- o **Issue Types:** Type of ticket submitted. Orders/Purchases, In Store Support, Product, Member Account, App/Website, Partial Order Callback, General Feedback – No Contact Needed, or QA – Quality Assurance Only.
	- o **Issue Reasons:** Reason of ticket. Ghost Order, Refunds/Returns, Suspected Fraud Needs Investigation, Card Didn't Scan, Store/Cashier wouldn't accept card, Transaction Disputes, Approved product not covered, Inactive-Expired Account, Expired Benefit Dispute, Catalog request alternate language, Address change not reflecting in CRM – verified with insurance, Multiple Active Accounts, Password Reset Unsuccessful, Unable to Register, Partial Mail Order, General Feedback – No Contact Needed, or QA – Quality Assurance Only.
	- o **Status Types:** Open or In Progress
		- Open: the request support ticket is still open and needs to be worked.
		- In **Progress:** the request support ticket is currently being worked.
	- o **Programs:** Client the member is enrolled with (UnitedHealthcare, Priority Health, LA Care, etc.)
	- o **Issue Levels:** Level 1 or Level 2
	- o **Escalated:** Was the issue escalated; Yes or No
	- o **Cardholder Name:** Name of the cardholder.
	- o **Received Date:** Date the ticket was received.
	- o **Language Codes:** English, Spanish, or Other
	- o **Contact Method Types:** No Contact Needed or Phone
	- o **Location:** Onshore call center, Offshore call center, Super Company
	- o **Client Type:** Always select S3

#### **PROCESS**

- 1. Click the **Callback Queue** link at the top of CRM. A box with filtering options and results will display.
- 2. Click **Language Codes** drop down and select appropriate option.
- 3. Click **Search**.
- 4. Click the **Received Date** column header to sort from oldest to newest.

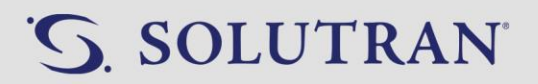

### **WORKING A CASE IN THE CALLBACK QUEUE**

#### **OVERVIEW**

Process to work a request support ticket in the callback queue.

#### **KEY INFORMATION**

• Callbacks can be made starting at 10am CST and no later than 7pm CST.

#### **PROCESS**

- 1. Click the line of the ticket to be worked. The member's profile will open directly to Request Support Ticket.
- 2. Click the **Comments History** tab.
- 3. Review the previous comment(s) to determine the reason for the ticket.
- 4. Complete any research needed prior to calling the member.
- 5. Call the member.

#### **Call answered:**

• Provide opening.

"Hi. My name is (first name). I'm calling from Healthy Benefits Plus Member Support on behalf of your *(client name) health plan. May I speak with (member's first and last name)?"*

- Once the member is on the line:
	- o Repeat opening if necessary.
	- o Clearly state the initial reason or purpose for the call.
	- o Provide call recording notification.
	- o Verify the member's account. See Verification.

**Example 1:** "I'm calling to follow up on << state general reason>>. Before we begin, I want to let you know that this call may be recorded for quality and training purposes. May I verify…." **Example 2:** "I'm calling to discuss the order you recently placed. Before we begin, I want to let you know that this call may be recorded for quality and training purposes. May I verify…." **Example 3:** "I'm calling to discuss your previous inquiry. Before we begin, I want to let you know that this call may be recorded for quality and training purposes. May I verify…."

• Continue to Step 6.

#### **Call not answered:**

- **Voicemail:**
	- o **Request Support Ticket:** Leave the following message and continue to Step 9.

*"Hello, this message is for [member's first and last name]. My name is [agent name] and I'm calling from Healthy Benefits Plus Member Support on behalf of your health plan. I'm calling regarding to your previous inquiry. Please call us back at 833-862-8271."*

- o **Partial Mail Order:** Leave the following message and continue to Step 9. *"Hello, this message is for [member's first and last name]. My name is [agent name] and I'm calling from Healthy Benefits Plus Member Support on behalf of your health plan. I'm calling regarding the order you had placed. Please call us back at 833-862-8271."*
- **No Voicemail:** Continue to Step 9.

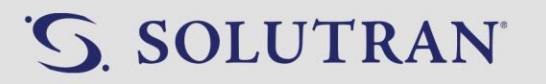

- 6. Resolve the issue for the member, answer any additional questions/concerns, and close the call.
- 7. Return to the Request Support Ticket.
- 8. Click the **Contact** tab.
- 9. Complete the following documentation in the **Comments** box.
	- Click the checkbox next to **Callback Attempt**.
	- Complete comments with the following:
		- o **Callback Attempt:** CB1 (first attempt) or CB2 (second attempt)
		- o **Reason(s):** Why the member was called.
		- o **Resolution(s):** Actions taken to resolve member inquiries.
		- o **Name of the person you spoke with:** if someone other than the member.
		- o **First name of representative:** if completing a conference/transfer call.
		- o **Callback status:** Voicemail left, bad number, spoke with member, etc.
		- o Acceptable abbreviations (do not use other abbreviations)
			- $MBR = Member$
			- AR = Authorized Representative
			- HBP = Healthy Benefits Plus
			- HS = Healthy Savings
			- BAL = Balance
			- TL = Team Lead
			- RST = Request Support Ticket
			- CNF = Conference
			- TFR = Transfer
- 10. Update the **Status** of the ticket if necessary.
	- **In Progress**: Case is unresolved after first attempt.
	- **Closed:** Case was resolved or two callback attempts have been made.
- 11. Click **Submit and Close.** The screen will return to the callback queue.
	- Access the next case to work or exit the program if complete.